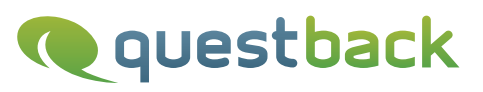

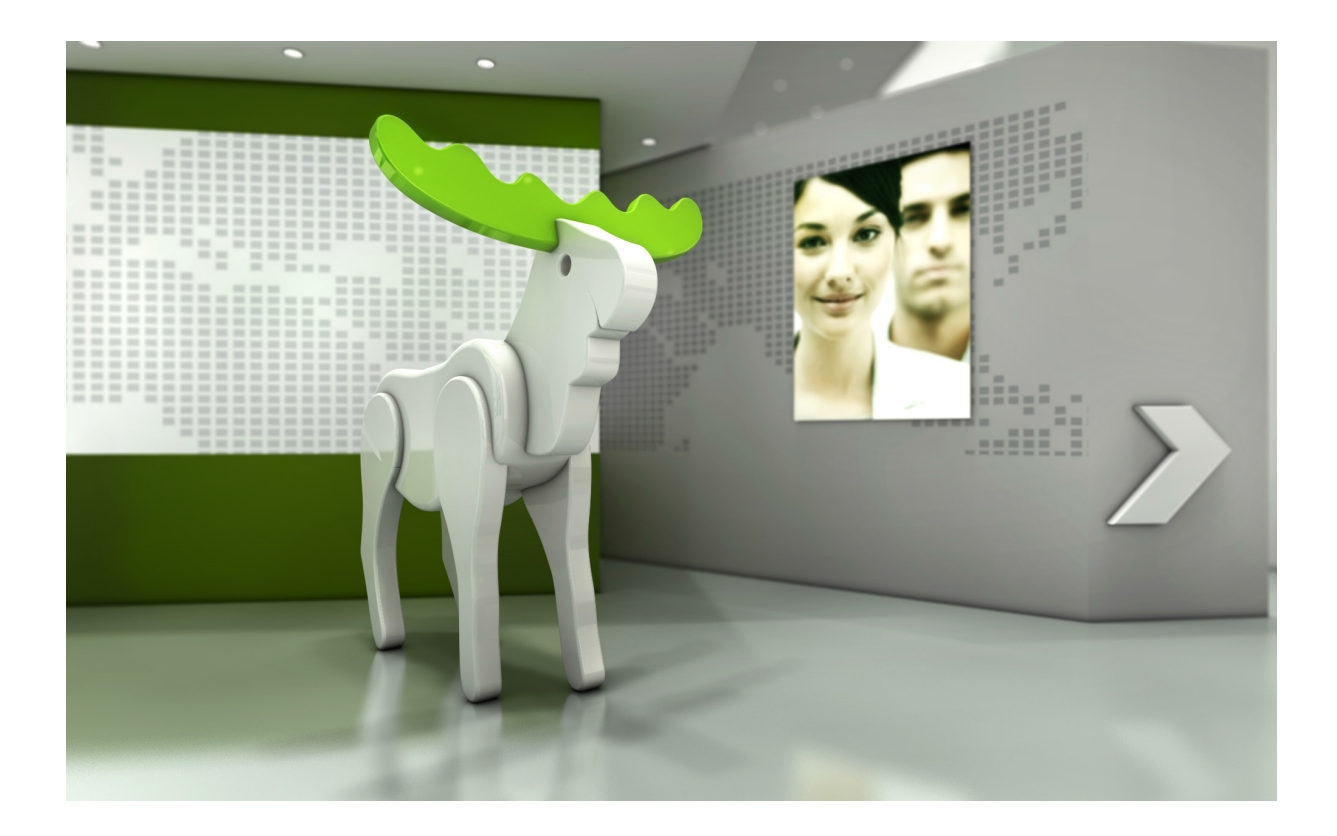

# Enterprise Feedback Suite

# EFS Employee

# Anwenderhandbuch

Version: Datum: 2.0 30.09.2015 © 2015 – QuestBack AG

Die in dieser Publikation enthaltene Information ist Eigentum der QuestBack AG. Weitergabe und Vervielfältigung dieser Publikation oder von Teilen daraus ist nur mit ausdrücklicher schriftlicher Genehmigung durch die QuestBack AG gestattet.

Diese Publikation wird ohne jegliche Gewähr bereitgestellt. Enthaltene Informationen können ohne vorherige Ankündigung geändert werden. Zudem übernimmt QuestBack keine Garantie für die Exaktheit oder Vollständigkeit der Informationen, Texte, Grafiken, Links und sonstigen in dieser Publikation enthaltenen Elemente. Bei dieser Publikation handelt es sich um eine vorläufige Version, die gültigen Lizenzverträgen oder anderen Vereinbarungen mit QuestBack nicht unterliegt. Die von der QuestBack AG und/oder von ihren Vertriebsfirmen angebotenen Softwareprodukte können Softwarekomponenten anderer Softwarehersteller enthalten. Alle Produkte können länderspezifische Unterschiede aufweisen.

QuestBack, Enterprise Feedback Suite, EFS, EFS Survey, EFS Panel, EFS Employee und EFS Leadership, weitere im Text erwähnte QuestBack-Produkte und -Dienstleistungen sowie die entsprechenden Logos sind Marken und können eingetragene Marken von Quest-Back in Deutschland und anderen Ländern weltweit sein. Alle anderen Namen von Produkten und Dienstleistungen sind Marken der jeweiligen Firmen.

#### Deutschland

QuestBack AG Kalscheurener Straße 19a 50354 Köln-Hürth

#### Norwegen (Hauptsitz)

QuestBack SA Løvenskiolds gate 26 0260 Oslo

# **Inhaltsverzeichnis**

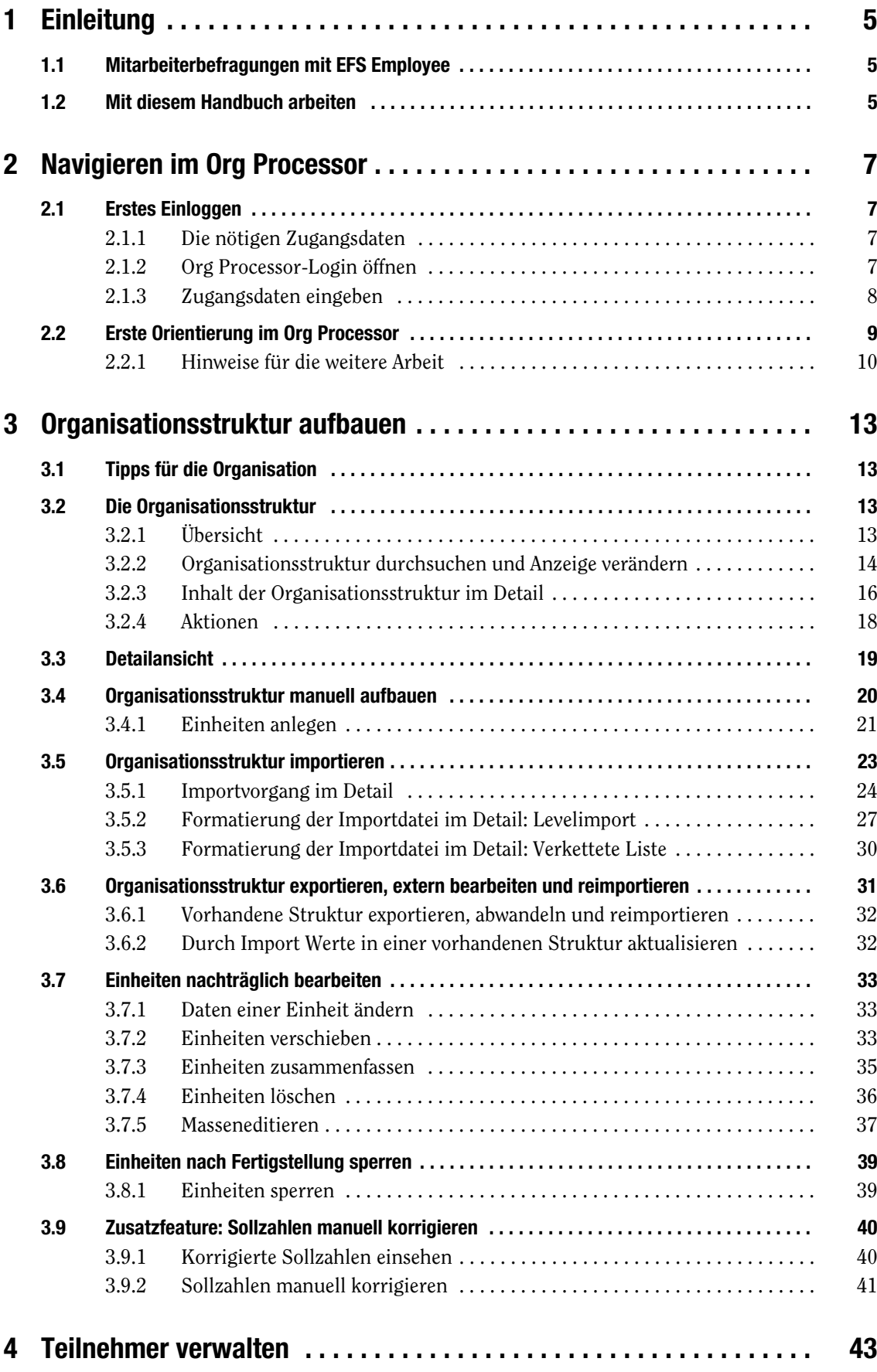

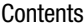

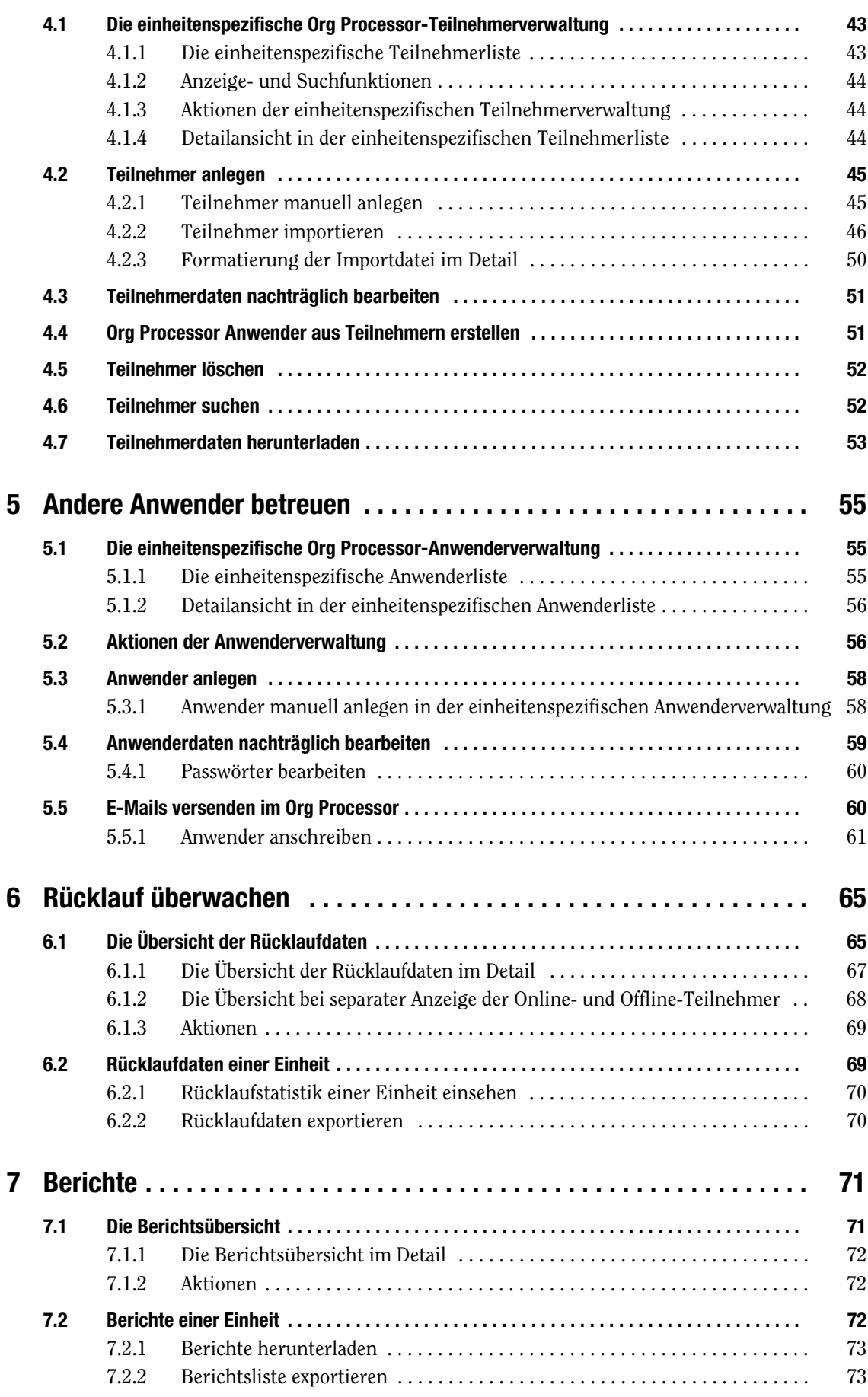

## **[Stichwortverzeichnis 75](#page-74-0)**

# <span id="page-4-0"></span>**1 Einleitung**

# <span id="page-4-1"></span>**1.1 Mitarbeiterbefragungen mit EFS Employee**

Sie unterstützen im Rahmen einer Mitarbeiterbefragung die Projektleitung bei der Datenpflege, bei der Verteilung von Papierfragebögen oder beim Planen von Followup-Maßnahmen. Dabei kommt EFS Employee zum Einsatz - QuestBack's Softwarelösung für komplexe Mitarbeiterbefragungen.

- $\bullet$  Das Kernstück von EFS Employee, der Org Processor, ermöglicht es, die Unternehmensstruktur in der Software abzubilden und mit allen für die Befragung erforderlichen Daten (z.B. Abteilungszugehörigkeit, Position und Adressdaten der Mitarbeiter) anzureichern. Dadurch werden die Struktur selbst und alle hinterlegten Daten für den Befragungsprozess verfügbar. D.h. es ist beispielsweise möglich, den Befragungsteilnehmern Fragebögen vorzulegen, die auf ihren Unternehmensbereich oder ihre Position zugeschnitten sind.
- $\bullet$  Die Ergebnisse der Befragung können für jeden Unternehmensbereich separat ausgewertet werden. Das Herunterladen der Berichte kann über den Org Processor effektiv organisiert werden, dabei schützen die Sicherheitsfeatures und das Rechtesystem von EFS Employee die Daten vor Einsicht durch Unbefugte.
- $\bullet$  EFS Employee unterstützt nicht nur reine Online-Befragungen, sondern kann auch für kombinierte Online-/Offline-Befragungen oder reine Paper-Pencil-Befragungen verwendet werden.
- $\bullet$  Für die Planung von Follow-Up-Maßnahmen kann der optional erhältliche Action Planner verwendet werden.

## **Mitarbeiterbefragungen dezentral vorbereiten und durchführen**

Einer der größten Vorzüge von EFS Employee ist die Unterstützung dezentraler Arbeitsprozesse:

- $\bullet$  Wichtige Vorbereitungsarbeiten, wie beispielsweise der Detailausbau der Unternehmensstruktur und das Einpflegen von Teilnehmerdaten, können von Mitarbeitern vor Ort durchgeführt werden. Dies entlastet nicht nur die Projektleitung: Als verantwortlicher Mitarbeiter vor Ort können Sie eventuelle Strukturänderungen oder Personalveränderungen besser überblicken und zeitnäher einpflegen als ein zentral agierender Projektleiter.
- Wird die eigentliche Befragung teilweise oder komplett über Papierfragebögen realisiert, können Sie den Bedarf an Papierfragebögen in Ihrem Verantwortungsbereich direkt über den Org Processor melden.
- Wenn Sie selbst einen oder mehrere Ergebnisberichte erhalten sollen, können Sie diese im Org Processor leicht finden und herunterladen.
- $\bullet$  Wenn Sie für die Planung von Follow-Up-Maßnahmen in einem bestimmten Unternehmensbereich zuständig sind, können Sie Ihre Maßnahmen ebenfalls direkt im Org Processor eingeben und verwalten.

# <span id="page-4-2"></span>**1.2 Mit diesem Handbuch arbeiten**

Wenn Sie im Rahmen einer Mitarbeiterbefragung die Projektleitung bei der Datenpflege im Org Processor, bei der Erfassung von Follow-up-Maßnahmen oder bei anderen Aufgaben unterstützen, finden Sie in diesem Handbuch ausführliche Anleitungen zu den erforderlichen Arbeitsschritten.

Bitte beachten Sie: Dieses Handbuch bietet eine Komplettdokumentation aller Funktionen, die einem Anwender im Org Processor zur Verfügung stehen können - welche dieser Funktionen bei Ihrer Mitarbeiterbefragung de facto freigeschaltet werden, und wie Ihre persönliche Rolle definiert ist, entscheidet die Projektleitung. *Sie werden bei Ihrer Arbeit daher nur eine Auswahl der vorgestellten Funktionalitäten sehen und einsetzen. Beachten Sie Hinweise der Projektleitung, welches genau Ihre Aufgaben sind, und beschränken Sie sich bei der Lektüre auf die Kapitel, die für Sie relevant sind!*

# <span id="page-6-0"></span>**2 Navigieren im Org Processor**

# <span id="page-6-1"></span>**2.1 Erstes Einloggen**

## <span id="page-6-2"></span>**2.1.1 Die nötigen Zugangsdaten**

Sie haben eine E-Mail (oder eine andere Benachrichtigung) erhalten, in der die Projektleitung Sie über Ihre Aufgaben bei der Vorbereitung und Durchführung der Mitarbeiterbefragung informiert. Diese E-Mail enthält üblicherweise auch Ihre Zugangsdaten für den Org Processor:

- $\bullet$ E-Mail-Adresse
- $\bullet$ Passwort
- $\bullet$ URL für den Org Processor-Login

## <span id="page-6-3"></span>**2.1.2 Org Processor-Login öffnen**

Üblicherweise enthält die E-Mail der Projektleitung einen anklickbaren Link zum Org Processor. Klicken Sie diesen Link an: Der Login-Bildschirm wird automatisch geöffnet.

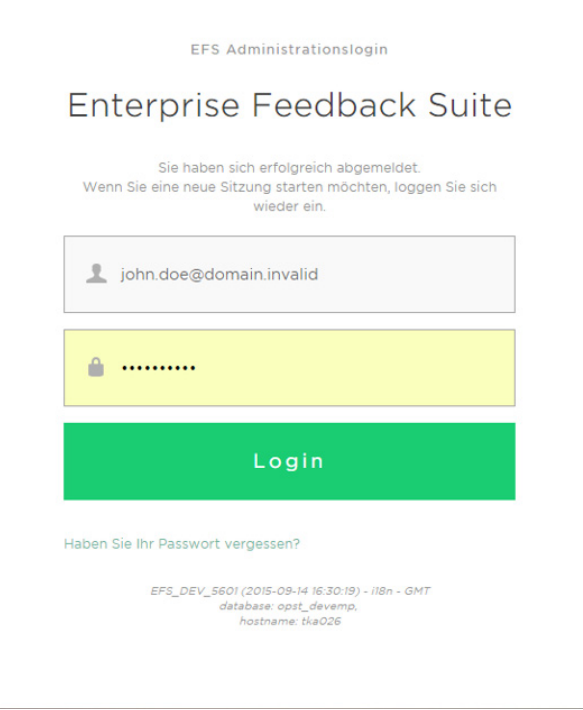

Abbildung 2.1 Login

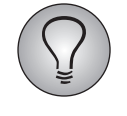

Sollte der Link nicht funktionieren, beispielsweise weil er falsch umgebrochen ist, markieren Sie ihn und kopieren Sie ihn in das Adressfeld Ihres Browsers. Nach Bestätigung mit Enter gelangen Sie ebenfalls zum Login-Bildschirm.

## <span id="page-7-0"></span>**2.1.3 Zugangsdaten eingeben**

Geben Sie E-Mail-Adresse und Passwort ein und bestätigen mit einem Klick auf den Login-Button.

Beim ersten Einloggen wird nun eine Sicherheitsroutine ausgelöst, in deren Verlauf Sie Ihr Passwort ändern und eine Sicherheitsfrage definieren. Diese Prozedur ist *nur beim ersten Einloggen erforderlich*. Später gelangen Sie direkt in den Org Processor, das Passwort muss lediglich einmal im Monat geändert werden.

#### **Beim ersten Einloggen das Passwort ändern**

Im ersten Schritt werden Sie aufgefordert, das bestehende Passwort noch einmal einzugeben und anschließend ein neues, eigenes Passwort festzulegen.

EFS Administrationslogin

#### **Enterprise Feedback Suite**

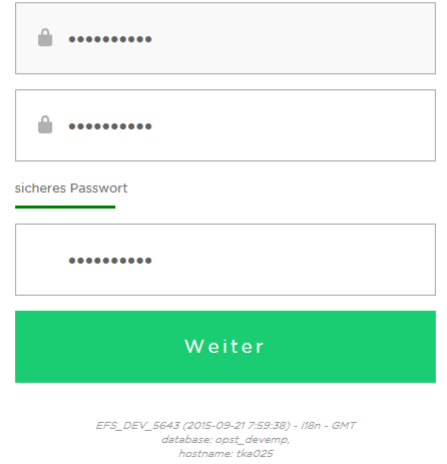

#### Abbildung 2.2 Passwort ändern

Die Statusanzeige hinter dem Eingabefeld informiert Sie darüber, ob das gewünschte Passwort den Sicherheitsanforderungen entspricht. Das System akzeptiert das Passwort nur, wenn die Statusanzeige gelb eingefärbt und die Meldung "ausreichend sicheres Passwort" angezeigt wird.

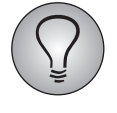

Generell sollte ein sicheres Passwort aus ca. 5-8 Buchstaben und mindestens 3 numerischen Ziffern bestehen. Sollten für Ihr Projekt strengere Sicherheitsanforderungen gelten, wird der Projektleiter Sie in der Informationsmail darauf hinweisen.

Bestätigen Sie die Passwortänderung mit einem Klick auf den Weiter-Button.

#### **Beim ersten Einloggen eine Sicherheitsfrage definieren**

Im zweiten Schritt ist eine Passwort-Sicherheitsfrage zu definieren. Sollten Sie einmal Ihr Passwort vergessen haben, können Sie nach korrekter Beantwortung dieser Frage wieder in das System gelangen.

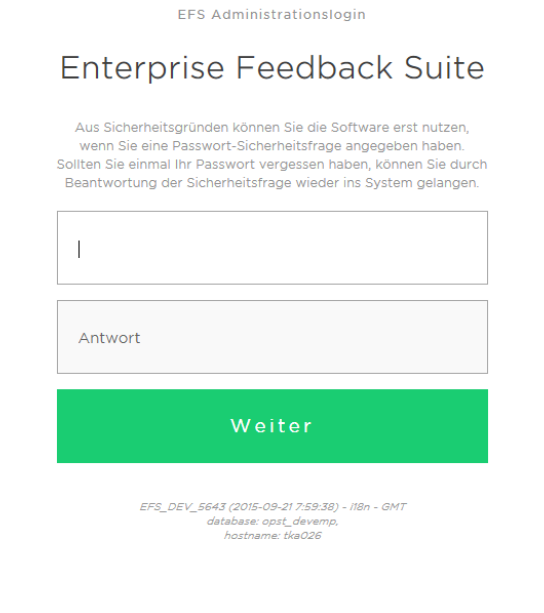

Abbildung 2.3 Sicherheitsfrage definieren

Geben Sie eine Frage und passende Antwort ein. Klicken Sie dann den Weiter-Button an. um in den Org Processor zu gelangen.

## <span id="page-8-0"></span>**2.2 Erste Orientierung im Org Processor**

Nach dem Einloggen gelangen Sie automatisch auf die Org Processor-Startseite des Projekts.

- 1. Auf der Startseite finden Sie aktuelle Informationen zum Status der Mitarbeiterbefragung.
- 2. Häufig wird der Projektleiter die Startseite nutzen, um Ihnen Hinweise für die Arbeit zu geben.
- 3. Über die Registerkarten erreichen Sie alle Bereiche des Org Processor, auf die Sie aktuell zugreifen dürfen.
- 4. Mittels der Links in der rechten oberen Ecke des Bildschirms können Sie Ihre eigenen Accountdaten aktualisieren, die Sprache ändern oder sich ausloggen.
	- Ihr Name: Mit einem Klick auf Ihren Namen gelangen Sie zu Ihren Accountdaten und können z.B. Ihr bestehendes Passwort oder Ihre E-Mail-Adresse ändern.
	- Deutsch/ English: Mit einem Klick auf diesen Link können Sie die Sprache der Benutzeroberfläche wechseln. Zur Wahl stehen Deutsch und Englisch. Bitte beachten Sie, dass der Sprachwechsel erst wirksam wird, nachdem Sie die aktuelle Seite manuell aktualisiert oder eine andere Seite geöffnet haben.
	- Logout: Über diesen Link verlassen Sie das Tool.

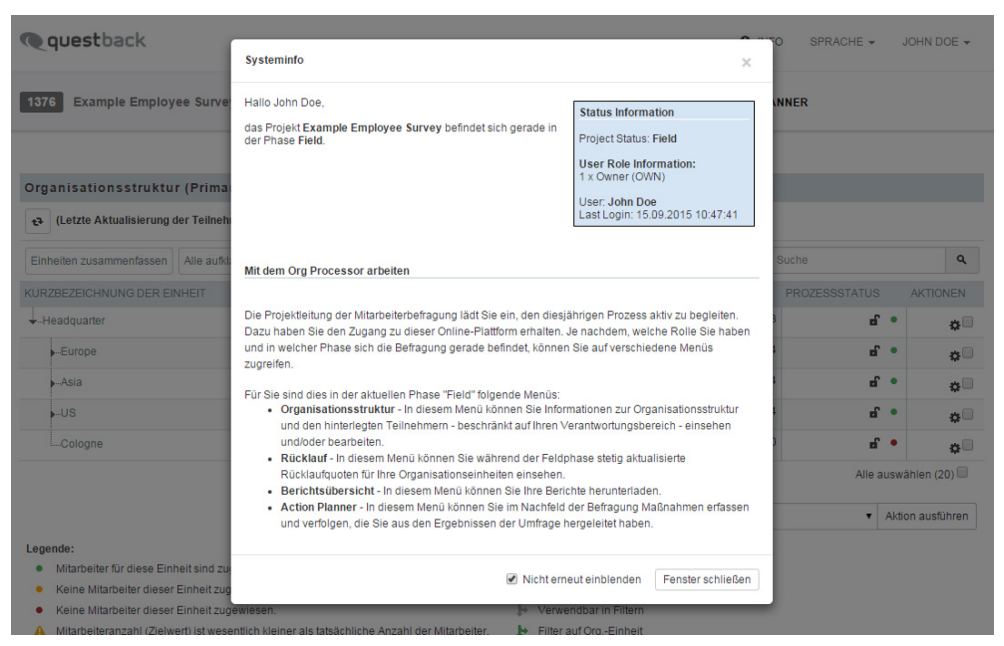

Abbildung 2.4 Die Org Processor-Startseite

Das abgebildete Beispiel zeigt die Startseite des Owners einer Einheit, der in der Pretestphase auf Organisationsstruktur, Rücklauf und Berichtsübersicht zugreifen kann.

Das Menü ist hierarchisch aufgebaut und spiegelt den Ablauf einer Mitarbeiterbefragung in der Navigation wieder: 'Aktuelles Projekt' > Organisationsstruktur > Rücklauf > Berichtübersicht (> Action Planner). Alle Tabs des Menüs können aber selbstverständlich jederzeit angewählt werden.

Wenn Sie sich in der Detailansicht einer Einheit befinden, können Sie über den entsprechenden Button direkt zurück zur Organisationsstruktur gelangen. Außerdem können Sie über die Pfeil-Buttons zur Detailansicht der jeweils nächsten oder vorherigen Einheit wechseln.

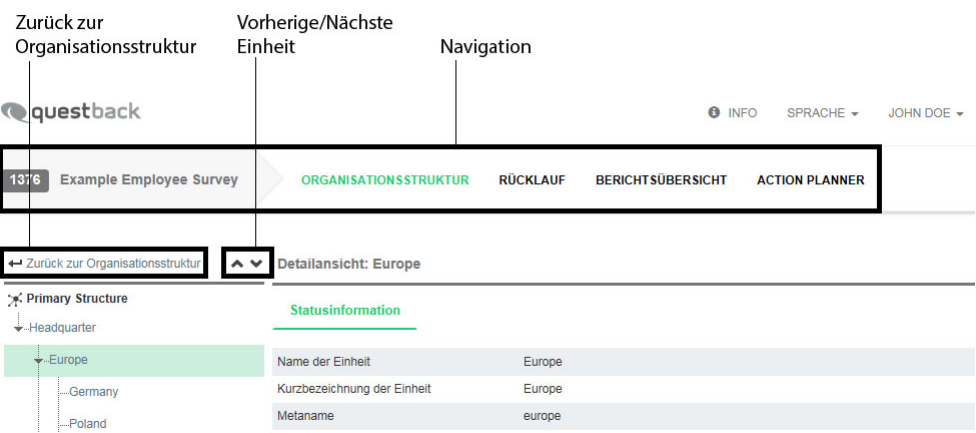

Abbildung 2.5 Navigation im Org Processor (Detailansicht)

## <span id="page-9-0"></span>**2.2.1 Hinweise für die weitere Arbeit**

Die Projektleitung erläutert üblicherweise in der E-Mail mit den Zugangsdaten und/ oder auf der Startseite, welche Rolle Sie haben, auf welche Bereiche (Registerkarten) des Org Processor Sie aktuell zugreifen können und welche Arbeitsschritte als nächstes zu absolvieren sind. Lesen Sie die E-Mail und die Startseite daher sorgfältig durch. Wechseln Sie anschließend zu dem Teil dieses Handbuchs, in dem Ihr Aufgabenbereich und Ihre nächsten Arbeitsschritte erläutert werden:

- $\bullet$ Registerkarte Organisationsstruktur: Kapitel *[3, S. 13](#page-12-4)* bis *[5, S. 55](#page-54-3)*.
- $\bullet$ Registerkarte Rücklauf: Kapitel *[6, S. 65](#page-64-2)*.
- Registerkarte Berichtsübersicht: Kapitel *[7, S. 71](#page-70-2)*.
- Registerkarte Logistikpunkte: Siehe Dokument "EFS Employee Verteilung von Papierfragebögen organisieren".
- Registerkarte Action Planner: Eine Sonderdokumentation zum optional erhältlichen Action Planner steht im Kundencenter zum Download zur Verfügung. Wenn Sie diese Dokumentation benötigen, wenden Sie sich bitte an die Projektleitung.

2 Navigieren im Org Processor

# <span id="page-12-4"></span><span id="page-12-0"></span>**3 Organisationsstruktur aufbauen**

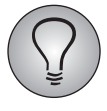

Die Registerkarte Organisationsstruktur können Sie nur öffnen, wenn sie in der aktuellen Phase für Ihre Rolle freigeschaltet ist. Um nicht nur Ihre Einheit, sondern auch deren Untereinheiten öffnen und bearbeiten zu können, benötigen Sie das Recht structure view down.

In diesem Kapitel lernen Sie die Funktionen für Aufbau und Pflege der Organisationsstruktur kennen:

- $\bullet$  In Kapitel *[3.2, S. 13](#page-12-2)* und *[3.3, S. 19](#page-18-0)* wird die Registerkarte Organisationsstruktur mit ihren Features vorgestellt.
- $\bullet$  Wie Sie eine Organisationsstruktur aufbauen und aktualisieren, lernen Sie in den Kapiteln *[3.4, S. 20](#page-19-0)* bis *[3.7, S. 33](#page-32-0)*.
- $\bullet$  Das Sperren von Einheiten nach Abschluss aller Arbeiten wird in Kapitel *[3.8, S. 39](#page-38-0)* erläutert.

# <span id="page-12-1"></span>**3.1 Tipps für die Organisation**

Wenn Sie dafür verantwortlich sind, einen Teilbereich der Organisationsstruktur auszubauen, ist normalerweise zu Beginn der Aufbauphase nur die oberste Einheit Ihres Bereichs im Org Processor vorhanden.

- $\bullet$ Von der obersten Einheit ausgehend bauen Sie die Struktur aus.
- $\bullet$  Wenn Sie befugt sind, andere Anwender anzulegen und Arbeit an diese zu delegieren, legen Sie zuerst selbst die Einheiten direkt unterhalb der obersten Einheit an. Die Verantwortung für den Strukturaufbau in diesen Einheiten können Sie dann an andere Anwender delegieren.
- Alternativ können Sie auch die gesamte Struktur Ihres Verantwortungsbereichs zentral importieren und lediglich das Nachpflegen von Details oder Hinterlegen von Daten (z.B. Teilnehmerdaten) an lokale Verantwortliche übertragen.

# <span id="page-12-2"></span>**3.2 Die Organisationsstruktur**

## <span id="page-12-3"></span>**3.2.1 Übersicht**

Öffnen Sie die Registerkarte Organisationsstruktur. Sie zeigt Ihren Verantwortungsbereich der Organisationsstruktur mit den wichtigsten Kenndaten der Einheiten und ist der Ausgangspunkt für alle weiteren Arbeiten.

- $\bullet$  Indem Sie die Werte für Online-Teilnehmer und/oder Papierfragebögen aufsummieren und mit den angegebenen Zielwerten vergleichen, können Sie leicht überprüfen, ob die hinterlegten Daten korrekt sind.
- $\bullet$  Durch Anklicken einer Einheit in der Organisationsstruktur können Sie - die erforderlichen Rechte vorausgesetzt - auf *alle* für diese Einheit hinterlegten Daten zugreifen, d.h. Eigenschaften wie Name oder Prozessstatus, zuständige Ansprechpartner, vorgegebener Zielwert, Teilnehmerdaten oder Bedarfsmeldungen für Papierfragebögen. (Siehe Kapitel *[3.3, S. 19](#page-18-0)*.)

| <b>Q</b> questback                                                                           |                              |                             |         |                          |      | <b>8</b> INFO         | SPRACHE -            |      | JOHN DOE -          |
|----------------------------------------------------------------------------------------------|------------------------------|-----------------------------|---------|--------------------------|------|-----------------------|----------------------|------|---------------------|
| 1376<br><b>Example Employee Survey</b>                                                       | <b>ORGANISATIONSSTRUKTUR</b> | <b>RÜCKLAUF</b>             |         | <b>BERICHTSÜBERSICHT</b> |      | <b>ACTION PLANNER</b> |                      |      |                     |
| Organisationsstruktur (Primary Structure)                                                    |                              |                             |         |                          |      |                       |                      |      |                     |
| (Letzte Aktualisierung der Teilnehmerzahlen: 14.09.2015 15:24:34)<br>t <sup>3</sup>          |                              |                             |         |                          |      |                       |                      |      |                     |
| Einheiten zusammenfassen<br>Alle aufklappen                                                  | Alle zuklappen               | Auto-Expandieren aktivieren | Ansicht |                          |      |                       | Suche                |      | $\mathbf{Q}$        |
| <b>KURZBEZEICHNUNG DER EINHEIT</b>                                                           | METANAME                     | <b>ONLINE-TEILNEHMER</b>    |         | SUMME ONLINE-TEILNEHMER  |      | N.                    | <b>PROZESSSTATUS</b> |      | <b>AKTIONEN</b>     |
| $\div$ -Headquarter                                                                          | HQ                           |                             | 91      |                          | 1723 | 1723                  | எி •                 |      | ¤                   |
| -Europe                                                                                      | europe                       |                             | 91      |                          | 544  | 544                   |                      | எீ • | ∗                   |
| <b>Asia</b>                                                                                  | asia                         |                             | 90      |                          | 454  | 454                   | எி •                 |      | $\mathbf{a}$        |
| $-LS$                                                                                        | <b>us</b>                    |                             | 94      |                          | 634  | 634                   | எி •                 |      | $\mathfrak{a}^-$    |
|                                                                                              |                              |                             |         |                          |      |                       |                      |      | Alle auswählen (19) |
|                                                                                              |                              |                             |         | --- Aktion auswählen --- |      |                       | Ÿ                    |      | Aktion ausführen    |
| Legende:                                                                                     |                              |                             |         |                          |      |                       |                      |      |                     |
| Mitarbeiter für diese Einheit sind zugewiesen.<br>۰                                          |                              |                             | n.      | Einheit nicht gesperrt   |      |                       |                      |      |                     |
| Keine Mitarbeiter dieser Einheit zugewiesen, lediglich in Subeinheiten.<br>٠                 |                              |                             |         | Einheit gesperrt         |      |                       |                      |      |                     |
| Keine Mitarbeiter dieser Einheit zugewiesen.<br>٠                                            |                              |                             | b+      | Verwendbar in Filtern    |      |                       |                      |      |                     |
| Mitarbeiteranzahl (Zielwert) ist wesentlich kleiner als tatsächliche Anzahl der Mitarbeiter. |                              |                             | ŀ.      | Filter auf Org.-Einheit  |      |                       |                      |      |                     |

Abbildung 3.1 Organisationsstruktur Ihres Verantwortungsbereichs

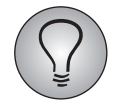

Die Daten der Übersicht werden alle fünf Minuten aktualisiert. Bei Bedarf können Sie mit dem Teilnehmerzahlen aktualisieren-Icon auch manuell eine Aktualisierung auslösen.

In den folgenden Kapiteln lernen Sie,

- $\bullet$  wie Sie die Anzeige der Organisationsstruktur verändern können. Siehe Kapitel *[3.2.2, S. 14](#page-13-0)*.
- welche Daten Sie der Übersichtstabelle direkt entnehmen können. Siehe Kapitel *[3.2.3, S. 16](#page-15-0)*.
- welche Aktionen zur Verfügung stehen. Siehe Kapitel *[3.2.4, S. 18](#page-17-0)*.

## <span id="page-13-0"></span>**3.2.2 Organisationsstruktur durchsuchen und Anzeige verändern**

#### **1. Ansicht verändern**

Über der Organisationsstruktur finden Sie vier Buttons, mit denen Sie die Darstellung ändern können:

- $\bullet$  Alle aufklappen: Alle Zweige der Organisationsstruktur werden vollständig geöffnet, so dass Sie alle Einheiten sehen können. Diese Aktion erfordert bei großen Strukturen erhebliche Zeit: Das im folgenden beschriebene Auto-Expandieren stellt eine zeitsparende Alternative dar. Bei sehr großen Strukturen, d.h. Strukturen mit 1.000 oder mehr Einheiten, sind beide Funktionen aus Performancegründen nicht verfügbar. Benutzen Sie bei derart großen Strukturen die Suche, um die gewünschten Einheiten zu finden!
- bei großen Strukturen hohe Ladezeiten verursacht. Das im folgenden beschriebene Auto-Expandieren eröffnet eine zeitsparende Alternative.
- Alle zuklappen: Alle Zweige der Organisationsstruktur werden vollständig geschlossen. Nur die oberste Einheit der Hierarchie bleibt sichtbar.
- Auto-Expandieren aktivieren / deaktivieren: Diese Funktion sorgt dafür, dass der jeweils angeklickte Zweig immer komplett aufgeklappt wird. Man muss nicht

mehr jeden Knoten einzeln anklicken, um den Zweig vollständig zu sehen. Mit Auto-Expandieren deaktivieren schalten Sie die Funktion wieder ab. Bitte beachten Sie, dass Auto-Expandieren bei sehr großen Strukturen, d.h. Strukturen mit 1.000 oder mehr Einheiten, aus Performancegründen nicht verfügbar ist.

 $\bullet$  Ansicht: Mit einem Klick auf diesen Button können Sie einen Dialog einblenden, in dem die verschiedenen Tabellenspalten aktiviert oder deaktiviert werden können (mit Ausnahme der immer vorhandenen Spalten "Short form of unit name" und "Actions"). Nach Bestätigung mit Einstellungen speichern wird die Tabelle entsprechend modifiziert.

| <b>Q</b> questback                     |                              |                 | <b>8</b> INFO              | SPRACHE -             | JOHN DOE -              |
|----------------------------------------|------------------------------|-----------------|----------------------------|-----------------------|-------------------------|
| 1376<br><b>Example Employee Survey</b> | <b>ORGANISATIONSSTRUKTUR</b> | <b>RÜCKLAUF</b> | <b>BERICHT SÜBER SICHT</b> | <b>ACTION PLANNER</b> |                         |
|                                        |                              |                 |                            |                       |                         |
| Standardansicht konfigurieren          |                              |                 |                            |                       |                         |
|                                        | ALLES MARKIEREN              |                 |                            |                       |                         |
| Kurzbezeichnung der Einheit            | √                            |                 |                            |                       |                         |
| Metaname                               | $\blacktriangledown$         |                 |                            |                       |                         |
| Online-Teilnehmer                      | $\blacktriangledown$         |                 |                            |                       |                         |
| Summe Online-Teilnehmer                | $\blacktriangledown$         |                 |                            |                       |                         |
| N                                      | $\checkmark$                 |                 |                            |                       |                         |
| Prozessstatus                          | $\blacktriangledown$         |                 |                            |                       |                         |
| test                                   | ×                            |                 |                            |                       |                         |
| Aktionen                               | $\blacktriangledown$         |                 |                            |                       |                         |
|                                        |                              |                 |                            |                       | Einstellungen speichern |

Abbildung 3.2 Tabellenspalten ein- und ausblenden

## **2. Andere Struktursichten öffnen**

Werden mehrere Struktursichten verwendet, finden Sie über der Organisationsstruktur eine Drop-Down-Liste, mit der Sie zwischen den Struktursichten hin- und herwechseln können. Sobald Sie die Einstellung ändern, wird die gewünschte Struktursicht eingeblendet.

| Strukturauswahl | Primary Structure $\rightarrow$ |                |                             |
|-----------------|---------------------------------|----------------|-----------------------------|
| Einheit anlegen | <b>Primary Structure</b>        | Alle zuklappen | Auto-Expandieren aktivieren |
| Ansicht         | <b>Functional structure</b>     |                |                             |

Abbildung 3.3 Zu einer anderen Struktursicht wechseln

### **3. Einheiten suchen**

Über der Organisationsstruktur finden Sie eine Suchfunktion, mit der Sie die Struktur nach einer bestimmten Einheit durchsuchen können. Dies erleichtert bei komplexen Organisationsstrukturen das Auffinden von Einheiten. Je nachdem, wie die Einheitennamen aufgebaut sind, können Sie die Suche auch verwenden, um die Anzeige auf Gruppen von Einheiten einzuschränken.

Gehen Sie bitte folgendermaßen vor: Geben Sie im Feld "Organisationseinheit" den Namen der gewünschten Einheit oder einen Teil davon ein und lösen mit einem Klick auf Suchen den Prozess aus. Als Ergebnis werden alle Einheiten ausgegeben, die den Suchbegriff enthalten, einschließlich ihres Pfades hinauf zur Haupteinheit (Root-Einheit) - d.h. alle jeweils nächsthöheren Einheiten.

| <b>Q</b> questback                                                                             |                                                                    |                              |                             |                                | <b>O</b> INFO | SPRACHE -             | JOHN DOE $\div$  |  |  |  |  |  |
|------------------------------------------------------------------------------------------------|--------------------------------------------------------------------|------------------------------|-----------------------------|--------------------------------|---------------|-----------------------|------------------|--|--|--|--|--|
| 1376<br><b>Example Employee Survey</b>                                                         |                                                                    | <b>ORGANISATIONSSTRUKTUR</b> | <b>RÜCKLAUF</b>             | <b>BERICHTSÜBERSICHT</b>       |               | <b>ACTION PLANNER</b> |                  |  |  |  |  |  |
|                                                                                                | Organisationsstruktur (Aktuelle Auswahl: "GB") (Primary Structure) |                              |                             |                                |               |                       |                  |  |  |  |  |  |
| (Letzte Aktualisierung der Teilnehmerzahlen: 16.09.2015 09:29:19)<br>$\mathbf{t}^{\mathbf{t}}$ |                                                                    |                              |                             |                                |               |                       |                  |  |  |  |  |  |
| Finheiten zusammenfassen<br>Einheit anlegen                                                    | Alle aufklappen                                                    | Alle zuklappen               | Auto-Expandieren aktivieren | Ansicht                        |               | <b>GB</b>             | Q                |  |  |  |  |  |
| KURZBEZEICHNUNG DER EINHEIT                                                                    | <b>MFTANAME</b>                                                    | <b>ONLINE-TEILNEHMER</b>     |                             | <b>SUMME ONLINE-TEILNEHMER</b> | N             | <b>PROZESSSTATUS</b>  | <b>AKTIONEN</b>  |  |  |  |  |  |
| $\div$ -Headquarter                                                                            | HQ                                                                 |                              | 91                          | 1723                           | 1723          | ď<br>۰                | ø□               |  |  |  |  |  |
| $\overline{\phantom{a}}$ -Europe                                                               | europe                                                             |                              | 91                          | 544                            | 544           | ď<br>۰                | $\alpha$         |  |  |  |  |  |
| iGB                                                                                            | gb                                                                 |                              | 91                          | 91                             | 91            | ď<br>۰                | вE               |  |  |  |  |  |
| 3 (Sub-) Einheiten gefunden.                                                                   |                                                                    |                              |                             |                                |               |                       | Alle markieren   |  |  |  |  |  |
|                                                                                                |                                                                    |                              |                             | --- Aktion auswählen ---       |               | $\ddot{\phantom{0}}$  | Aktion ausführen |  |  |  |  |  |

Abbildung 3.4 Ergebnisanzeige für eine Suche nach "Research" im Beispielprojekt

Um wieder alle Einheiten anzuzeigen, löschen Sie die Eingabe im Textfeld und lösen erneut Suchen aus.

## <span id="page-15-0"></span>**3.2.3 Inhalt der Organisationsstruktur im Detail**

In der Tabelle werden die Spalten der Organisationsstruktur im Detail vorgestellt.

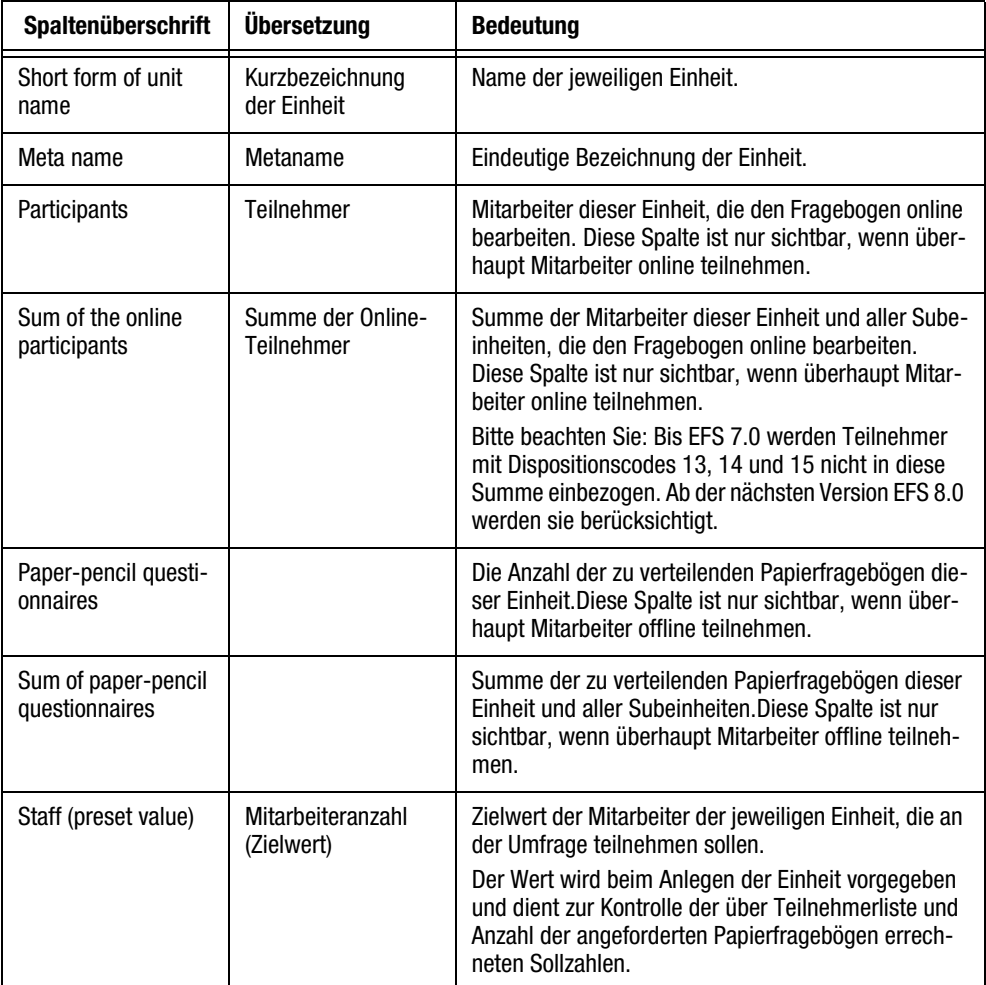

<span id="page-15-1"></span>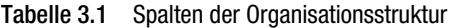

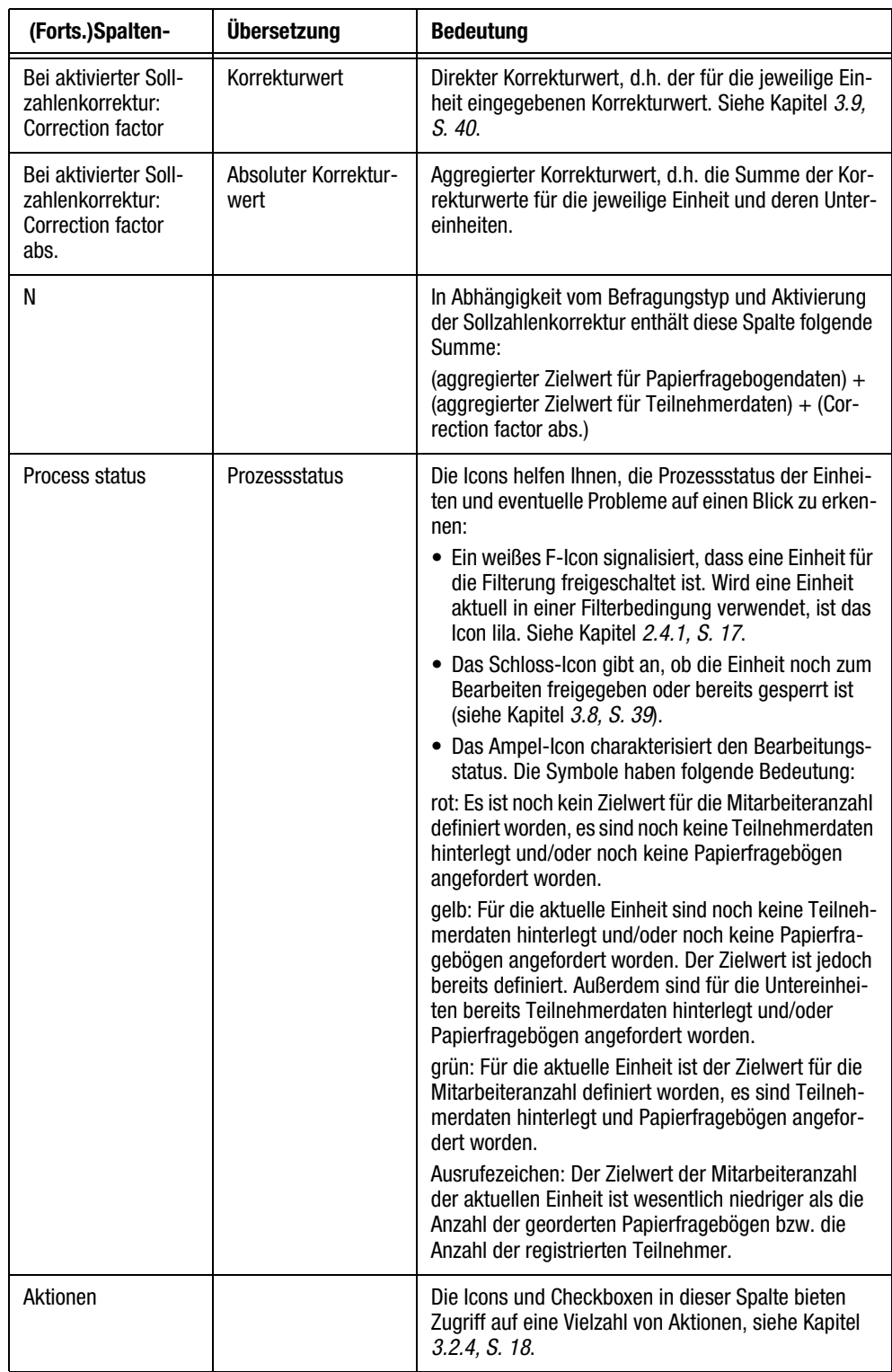

Tabelle 3.1 Spalten der Organisationsstruktur

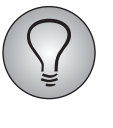

Bitte beachten Sie: Die Berechnung der Summe aller Teilnehmer im HR-Reporting weicht leicht vom Org Processor ab. Teilnehmer mit Dispositionscodes 13, 14 und 15 werden im Org Processor nicht in diese Summe einbezogen, im HR-Reporting werden sie jedoch berücksichtigt.

## <span id="page-17-0"></span>**3.2.4 Aktionen**

Es steht eine Vielzahl von Aktionen zur Verfügung, die Sie auf einzelne, ausgewählte oder alle Einheiten der Organisationsstruktur anwenden können.

#### **Aktionen zum Bearbeiten einzelner Einheiten**

Die folgenden Aktionen dienen zum Bearbeiten einzelner Einheiten, z.B. nachträgliches Bearbeiten oder Verschiebung auf eine andere Position. Sie kommen meist während der Aufbauphase zum Einsatz.

- $\bullet$  Bearbeiten: Öffnet den in Abbildung *[3.9](#page-21-0)* gezeigten Dialog mit den Daten der betreffenden Einheit für nachträgliche Bearbeitung. Siehe Kapitel *[3.7.1, S. 33](#page-32-1)*.
- $\bullet$  Einheit anlegen: Öffnet den in Abbildung *[3.9](#page-21-0)* gezeigten Dialog, in dem Sie die Daten für eine neue Einheit eingeben können. Diese wird standardmäßig unterhalb der betreffenden Einheit angelegt. Siehe Kapitel *[3.4.1, S. 21](#page-20-0)*.
- $\bullet$  Exportieren nach Excel: Löst einen Export der betreffenden Einheit und aller Subeinheiten aus, für die Sie entsprechende Rechte haben. Siehe Kapitel *[3.6, S. 31](#page-30-0)*.
- Struktur importieren: Ermöglicht den Import neuer Teilstrukturen unter die betreffende Einheit. Siehe Kapitel *[3.5, S. 23](#page-22-0)*.
- Teilnehmer: Öffnet die Registerkarte Teilnehmer in der Detailansicht der betreffenden Einheit. Siehe Kapitel *[4.1, S. 43](#page-42-3)*.
- $\bullet$  Nach oben / unten verschieben: Verschiebt die betreffende Einheit mit ihren Untereinheiten in ihrem Zweig eine Position weiter hinauf oder hinunter. Bitte beachten Sie, dass dadurch lediglich die Anzeige modifiziert wird, die Struktur bleibt gleich. Zum Verschieben einer Einheit *in einen anderen Strukturzweig* dient die in Kapitel *[3.7.2, S. 33](#page-32-2)* beschriebene Funktion.
- $\bullet$  Sollzahlen korrigieren: Sie können einen Korrekturwert vorgeben, der auf die aggregierten Teilnehmerzahlen der jeweiligen Einheit angewendet wird. Siehe Kapitel *[3.9, S. 40](#page-39-0)*.
- **Löschen**: Mittels dieser Option können Sie die betreffende Einheit löschen, eventuell existierende Teilnehmerdaten oder Untereinheiten jedoch verschieben. Siehe Kapitel *[3.7.4, S. 36](#page-35-0)*.

Diese Aktionen befinden sich in einem Layer, das sich bei Anklicken des Aktionen-Icons öffnet.

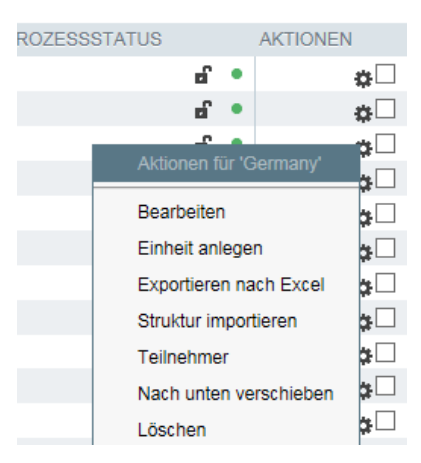

Abbildung 3.5 Layer

### **Aktionen zum Bearbeiten aller oder ausgewählter Einheiten**

Die folgenden Aktionen können auf ausgewählte oder alle Einheiten angewendet werden. Sie dienen vorwiegend zur Prozesssteuerung, z.B. Sperrung von Einheiten für weitere Bearbeitung oder Anmailen von Anwendern.

- $\bullet$  Einheiten sperren: Mittels dieser Aktion können Einheiten vor weiterer Bearbeitung geschützt werden. Siehe Kapitel *[3.8, S. 39](#page-38-0)*.
- Einheiten inkl. Subeinheiten sperren: Siehe Kapitel *[3.8, S. 39](#page-38-0)*.
- Anwender anschreiben: Siehe Kapitel *[5.5, S. 60](#page-59-2)*.
- Anwender der gewählten Einheit und Subeinheiten anschreiben: Siehe Kapitel *[5.5, S. 60](#page-59-2)*.
- Einheiten löschen: Mittels dieser Aktion können Sie mehrere Einheiten en bloc löschen, wenn diese noch keine Teilnehmerdaten oder Untereinheiten enthalten. Bitte beachten Sie die Hinweise in Kapitel *[3.7.4, S. 36](#page-35-0)*.

Diese Aktionen befinden sich in der Drop-Down-Liste unter der Organisationsstruktur. Sie wählen die gewünschten Einheiten durch Anklicken der Checkboxen in der Spalte "Aktionen" aus. Anschließend stellen Sie die gewünschte Aktion ein und bestätigen mit Ausführen.

# <span id="page-18-0"></span>**3.3 Detailansicht**

Durch Anklicken einer Einheit in der Organisationsstruktur öffnen Sie deren Detailansicht.

|      | <b>Q</b> questback                                              |                                                          |                           |                          |                   | <b>8</b> INFO         | SPRACHE -          | JOHN DOE - |
|------|-----------------------------------------------------------------|----------------------------------------------------------|---------------------------|--------------------------|-------------------|-----------------------|--------------------|------------|
| 1376 | <b>Example Employee Survey</b>                                  | <b>ORGANISATIONSSTRUKTUR</b>                             | <b>RÜCKLAUF</b>           | <b>BERICHTSÜBERSICHT</b> |                   | <b>ACTION PLANNER</b> |                    |            |
|      | - Zurück zur Organisationsstruktur<br>$\sim$ $\vee$             | <b>Detailansicht: Europe</b>                             |                           |                          |                   |                       |                    |            |
|      | Primary Structure<br>$\overleftarrow{\phantom{a}}$ -Headquarter | <b>Statusinformation</b>                                 | <b>Einheit bearbeiten</b> | <b>Textelemente</b>      | <b>Teilnehmer</b> |                       | Anwenderverwaltung |            |
|      | -Europe                                                         | Name der Einheit                                         |                           | Europe                   |                   |                       |                    |            |
|      | $-Asia$                                                         | Kurzbezeichnung der Einheit                              |                           | Europe                   |                   |                       |                    |            |
|      | $\overline{P}$                                                  | Metaname                                                 |                           | europe                   |                   |                       |                    |            |
|      |                                                                 | Fragebögen / Teilnehmer                                  |                           | ANZAHL                   |                   |                       |                    |            |
|      |                                                                 | Mitarbeiteranzahl (Zielwert)                             |                           | $\bf{0}$                 |                   |                       |                    |            |
|      |                                                                 | Teilnehmer                                               |                           | 91                       |                   |                       |                    |            |
|      |                                                                 | Kumulierte Ausgabe für Einheit "Europe" und Subeinheiten |                           |                          |                   |                       |                    |            |
|      |                                                                 |                                                          |                           | ANZAHL                   |                   |                       |                    |            |
|      |                                                                 | Teilnehmer                                               |                           | 544                      |                   |                       |                    |            |
|      |                                                                 |                                                          |                           |                          |                   |                       |                    |            |

Abbildung 3.6 Detailansicht einer Einheit

Die Detailansicht enthält auf mehrere Registerkarten verteilt alle für die Einheit hinterlegten Daten.

- $\bullet$  Statusinformation: Diese Registerkarte enthält folgende Informationen und Funktionen:
	- Name, Kurzbezeichnung und Metaname der Einheit. Bearbeitet werden können diese Daten auf der Registerkarte Einheit bearbeiten.
	- Buttons, mit denen Sie die Einheit oder ihre Untereinheiten für die Bearbeitung sperren können, siehe Kapitel *[3.8, S. 39](#page-38-0)*.
- Daten, aus denen Sie den Stand der Befragung für die Einheit und ihre Subeinheiten ablesen können.
- $\bullet$  Einheit bearbeiten: Auf dieser Registerkarte können Sie Basiseigenschaften der Einheit wie Name, Metaname und Mitarbeiterzielwert nachträglich bearbeiten. Siehe Kapitel *[3.7.1, S. 33](#page-32-1)*.
- $\bullet$  Textelemente: Ab EFS 7.0 können einheitenspezifische Org Processor-Daten, wie beispielsweise Namen und andere Eigenschaften von Einheiten, mit Hilfe von Platzhaltern im Fragebogen eingefügt werden. Auf dieser Registerkarte werden die gewünschten Daten und bei mehrsprachigen Umfragen die Übersetzung eingegeben.
- $\bullet$  Teilnehmer: Auf dieser Registerkarte werden die Befragungsteilnehmer der Einheit angelegt und verwaltet. Siehe Kapitel *[4.1, S. 43](#page-42-3)*.
- **Anwenderverwaltung:** Auf dieser Registerkarte können Sie die verantwortlichen Personen der Einheit einsehen oder neue Verantwortliche definieren. Siehe Kapitel *[5.1, S. 55](#page-54-4)*.
- $\bullet$  Papierfragebögen: Sind die Logistik-Funktionen von EFS Employee aktiviert, können Sie auf dieser Registerkarte Ihren Bedarf an Papierfragebögen anmelden oder schon vorhandene Bedarfsmeldungen einsehen. Siehe Dokument "EFS Employee - Verteilung von Papierfragebögen organisieren".
- $\bullet$  Struktur importieren: Der Importdialog auf dieser Registerkarte ermöglicht den Import neuer Teilstrukturen unter die aktuelle Einheit. Siehe Kapitel *[3.5, S. 23](#page-22-0)*.

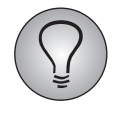

Die Registerkarten der Detailansicht bieten Zugriff auf eine Fülle von Daten und Funktionen. Detaillierte Erläuterungen finden Sie jeweils in den oben genannten Kapiteln.

## **Ansicht**

Wenn Sie sich in der Detailansicht einer Einheit befinden, können Sie über den entsprechenden Button direkt zurück zur Organisationsstruktur gelangen. Die aktuelle Einheit wird darin mit einem grün hinterlegt markiert.

Mit den Pfeil-Icons können Sie zu den Einheiten wechseln, die im Baum jeweils direkt über und unter der aktuellen Einheit platziert sind.

| ← Zurück zur Organisationsstruktur<br><b>Detailansicht: Europe</b><br>$\sim$ $\vee$ |                             |        |  |  |  |  |
|-------------------------------------------------------------------------------------|-----------------------------|--------|--|--|--|--|
| <b>A. Primary Structure</b><br>$\overleftarrow{\phantom{a}}$ Headquarter            | <b>Statusinformation</b>    |        |  |  |  |  |
| $\div$ -Europe                                                                      | Name der Einheit            | Europe |  |  |  |  |
| Germany                                                                             | Kurzbezeichnung der Einheit | Europe |  |  |  |  |
| Poland                                                                              | Metaname                    | europe |  |  |  |  |

Abbildung 3.7 Zurück zur Organisationsstruktur und zu höheren oder niedrigeren Einheiten wechseln

# <span id="page-19-0"></span>**3.4 Organisationsstruktur manuell aufbauen**

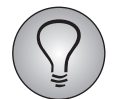

Zum Anlegen von Einheiten benötigen Sie das Recht structure\_add\_del\_node.

Die Organisationsstruktur im Org Processor wird im Top-Down-Verfahren angelegt. D.h. beginnend bei der obersten Einheit, dem Gesamtunternehmen, wird die Unternehmensstruktur bis hinunter zur kleinsten Einheit abgebildet (je nach gewünschtem Darstellungsgrad).

Sie können die Organisationsstruktur Ihres Verantwortungsbereichs wahlweise manuell aufbauen, durch Import anlegen oder manuellen Aufbau und Import kombinieren. Der manuelle Aufbau von Organisationsstrukturen ist zeitaufwendig, Sie erhalten dabei jedoch einen guten Überblick, welche Daten wie hinterlegt werden. Dies erleichtert Ihnen später sowohl das Verständnis des Importvorgangs als auch die manuelle nachträgliche Bearbeitung.

- $\bullet$ Daher wird im folgenden zuerst das manuelle Anlegen von Einheiten erläutert.
- $\bullet$  Anschließend lernen Sie in Kapitel *[3.5, S. 23](#page-22-0)* und *[3.6, S. 31](#page-30-0)* die verschiedenen Möglichkeiten zum Aufbau per Import kennen.
- In Kapitel *[3.7, S. 33](#page-32-0)* bis *[3.8, S. 39](#page-38-0)* werden die verschiedenen Möglichkeiten zum nachträglichen Bearbeiten vorgestellt.

## <span id="page-20-0"></span>**3.4.1 Einheiten anlegen**

Um eine Einheit manuell anzulegen, gehen Sie bitte folgendermaßen vor:

1. Suchen Sie die Einheit in der Organisationsstruktur, unter der die neue Einheit angelegt werden soll. Öffnen Sie mit dem Aktionen-Icon das Auswahllayer und klicken darin den Link Einheit anlegen an.

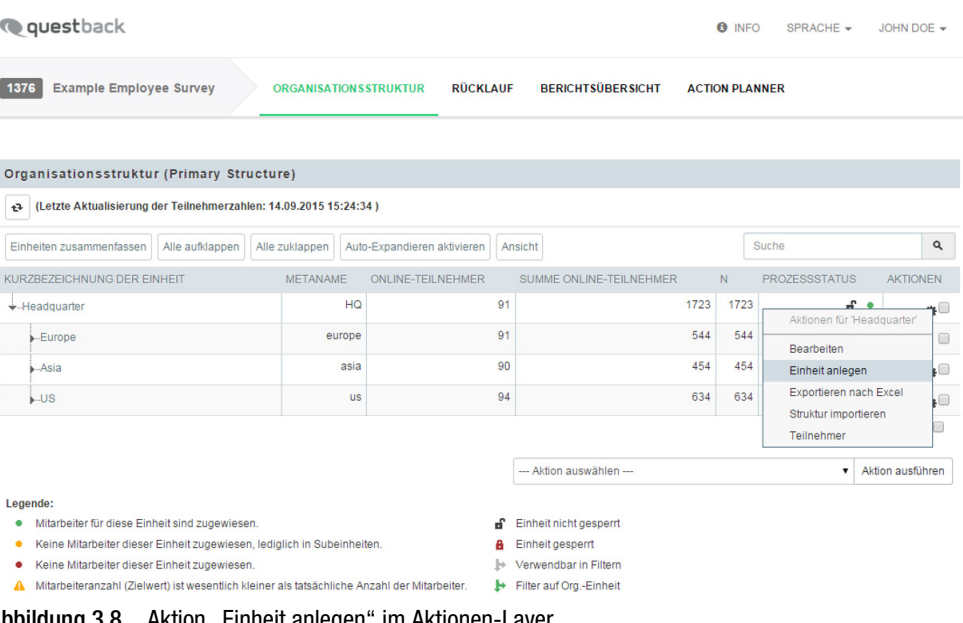

Abbildung 3.8 Aktion "Einheit anlegen" im Aktionen-Layer

- 2. Geben Sie die erforderlichen Daten ein. Tabelle *[3.1](#page-15-1)* bietet einen Überblick.
	- Name of unit: Name der Einheit.
	- Short form of unit name: Kurzbezeichnung. Name der jeweiligen Organisationseinheit so, wie er in der Organisationsstruktur angezeigt werden soll. Zur Verbesserung der Übersichtlichkeit wird meist eine verkürzte Form des eigentlichen Namens gewählt.
	- Meta name: Eindeutige Bezeichnung der Einheit. Bitte verwenden Sie in Metanamen ausschließlich folgende Zeichen: a-z, A-Z, 0-9, " ", "-" Bitte beachten Sie Hinweise der Projektleitung zur Vergabe von Metanamen.
	- Übergeordnete Einheit: In diesem Feld wird die übergeordnete Einheit eingestellt. Haben Sie den Dialog über das Aktionen-Layer geöffnet, sollte automatisch die richtige Einheit vorbelegt sein. Haben Sie den Button Einheit anlegen verwendet, müssen Sie evtl. zuerst die richtige Einheit einstellen. Mit

einem Klick auf das Fernglas-Icon können Sie eine Liste aller Organisationseinheiten öffnen.

- Staff (preset value): Zielwert der Mitarbeiter für diese Einheit.
- Permit allocation to unit in the questionnaire: Sollen sich die Teilnehmer im Fragebogen selbst den Einheiten zuordnen können, aktivieren Sie diese Aktion.
- Anschließend weitere Einheit anlegen: Möchten Sie weitere Einheiten manuell anlegen, aktivieren Sie diese Option. Nach dem Speichern wird dann automatisch erneut der Dialog zum Neuanlegen von Einheiten geöffnet.

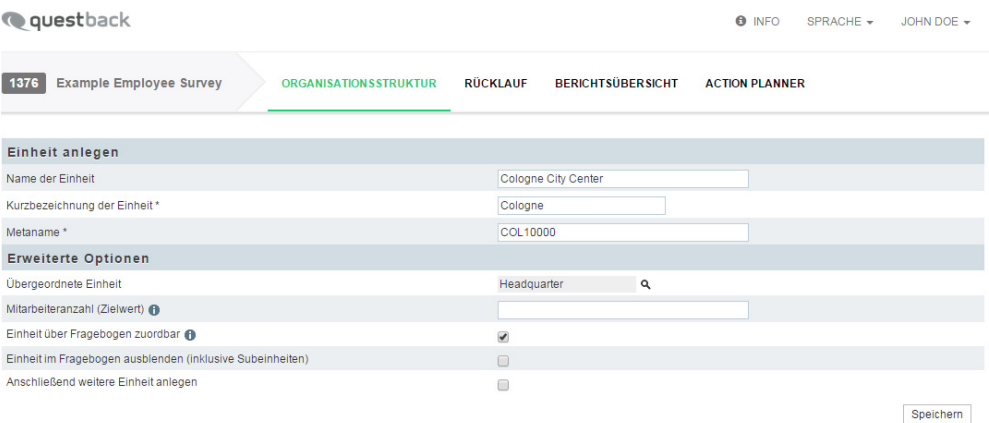

#### <span id="page-21-0"></span>Abbildung 3.9 Einheit anlegen

- 3. Speichern Sie ab.
- 4. Wechseln Sie nach dem Speichern der Einheit mit einem Klick auf den Link Zurück zur Organisationsstruktur zurück zur Übersicht. Sie sehen die neue Einheit in der Organisationsstruktur.

| Einheit anlegen             | Einheiten zusammenfassen   | Alle aufklappen | Alle zuklappen           |                | Auto-Expandieren aktivieren | Ansicht        |                | Suche                |           | Q                      |
|-----------------------------|----------------------------|-----------------|--------------------------|----------------|-----------------------------|----------------|----------------|----------------------|-----------|------------------------|
|                             | URZBEZEICHNUNG DER EINHEIT | <b>METANAME</b> | <b>ONLINE-TEILNEHMER</b> |                | SUMME ONLINE-TEILNEHMER     |                | N              | <b>PROZESSSTATUS</b> |           | <b>AKTIONEN</b>        |
| -- Headquarter              |                            | <b>HQ</b>       |                          | 91             |                             | 1723           | 1723           | ď                    | ۰         | $\mathfrak{a}^-$       |
| $\div$ Europe               |                            | europe          |                          | 91             |                             | 544            | 544            | ď                    | $\bullet$ | $\mathfrak{a}$         |
| <b>Germany</b>              |                            | germany         |                          | 91             |                             | 91             | 91             | ď                    | ۰         | $\mathfrak{a}^-$       |
| .Poland                     |                            | poland          |                          | 91             |                             | 91             | 91             | ď                    | ۰         | $\mathfrak{a}$         |
| $-GB$                       |                            | gb              |                          | 91             |                             | 91             | 91             | ď                    | ۰         | ¢⊡                     |
| -France                     |                            | france          |                          | 90             |                             | 90             | 90             | ď                    | ٠         | $\mathfrak{a}$         |
| <b>Netherlands</b>          |                            | netherlands     |                          | 90             |                             | 90             | 90             | ď                    | ۰         | $\alpha$               |
| $-Asia$                     |                            | asia            |                          | 90             |                             | 454            | 454            | ď                    | ۰         | $\mathfrak{a}$         |
| $\overline{\phantom{a}}$ US |                            | <b>US</b>       |                          | 94             |                             | 634            | 634            | ď                    | ۰         | $\mathfrak{a} \square$ |
| .Cologne                    |                            | cologne         |                          | $\overline{0}$ |                             | $\overline{0}$ | $\overline{0}$ | ď                    | ٠         | $\mathfrak{a}$         |

Abbildung 3.10 Die neue Einheit in der Organisationsstruktur

# <span id="page-22-0"></span>**3.5 Organisationsstruktur importieren**

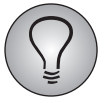

Zum Importieren benötigen Sie das Recht structure\_import.

AAnstatt die Struktur Ihres Verantwortungsbereichs manuell aufzubauen, können Sie auch die gesamte Struktur oder Teile davon mittels einer CSV- oder XLS-Datei importieren:

- $\bullet$ In Kapitel *[3.5.1, S. 24](#page-23-0)* lernen Sie den Importvorgang kennen.
- $\bullet$  Ausführliche Erläuterungen zum Aufbau der Importdatei finden Sie in Kapitel *[3.5.2, S. 27](#page-26-0)*. und *[3.5.3, S. 30](#page-29-0)*. Dabei können Sie ab EFS 7.0 zwischen zwei Formaten wählen: dem bereits bekannten Levelimport (die Ebenenstruktur wird in der Importdatei abgebildet) und dem neuen Format "Verkettete Liste" (Format für SAP-Strukturdaten).
- Im Folgekapitel *[3.6, S. 31](#page-30-0)* wird erläutert, wie Sie Teile der Organisationsstruktur exportieren, extern bearbeiten und danach wieder reimportieren können.

Im folgenden wird zuerst der Ablauf des Importvorgangs erläutert. Anschließend wird die Struktur der Importdatei im Detail erläutert.

### **Bevor Sie starten**

Beachten Sie bitte:

- Beachten Sie die Hinweise der Projektleitung insbesondere zur Vergabe von Metanamen und zur Codierung anderer Strukturvariablen.
- $\bullet$ Die Organisationsstruktur kann beliebig viele Ebenen haben.
- $\bullet$  Bei Verwendung von Excel sind aufgrund der Spezifikationen des Herstellers folgenden Einschränkungen zu beachten:
	- Nur das erste Sheet der Datei wird verarbeitet. Die maximale Spaltenzahl von 256 Spalten und die maximale Zeilenanzahl von 65.000 Zeilen sollten nicht überschritten werden. Wenn Sie mehr Spalten oder Zeilen benötigen, wählen Sie ein anderes Programm und speichern Sie die Importdatei in CSV ab.
	- Wenn Sie sehr hohe Zahlen als Metanamen verwenden, beachten Sie bitte: In Abhängigkeit vom Betriebssystem werden hohe Zahlen von Excel u.U. als Exponentialzahlen abgespeichert. Beim Import übernimmt EFS dann diese Exponentialzahlen als Metanamen. Sie können dieses Problem leicht umgehen, indem Sie Ihre Exceltabelle im CSV-Format abspeichern und die CSV-Datei importieren.
	- Excel-Import ist nur mit Dateien möglich, die mit Excel 97+ erzeugt oder gespeichert wurden. Excel-Dateien, die beispielsweise mit "Excel for Mac", "Neo Office" oder "Numbers" erzeugt oder gespeichert wurden, können grundsätzlich nicht importiert werden.
	- Das von Microsoft mit Office 2007 neu eingeführte Dateiformat XLSX wird von EFS nicht unterstützt. Speichern Sie Ihre Dateien für den Import bitte als XLS-Dateien ab.

# <span id="page-23-0"></span>**3.5.1 Importvorgang im Detail**

## **1. Importvorlage herunterladen**

- 1. Öffnen Sie den Importdialog. Sie können zwischen zwei Wegen wählen:
	- Suchen Sie in der Organisationsstruktur die Bezugseinheit, d.h. die Einheit, unter die der neue Strukturabschnitt importiert werden soll. Öffnen Sie das Aktionen-Layer und klicken den Link Struktur importieren an.
	- Befinden Sie sich bereits in der Detailansicht der Einheit, unter die der neue Strukturabschnitt importiert werden soll, öffnen Sie die Registerkarte Struktur importieren.

| (Letzte Aktualisierung der Teilnehmerzahlen: 16.09.2015 09:29:19)<br>t3 |                          |                 |                   |                                        |      |                                                |                         |
|-------------------------------------------------------------------------|--------------------------|-----------------|-------------------|----------------------------------------|------|------------------------------------------------|-------------------------|
| Einheit anlegen                                                         | Einheiten zusammenfassen | Alle aufklappen | Alle zuklappen    | Auto-Expandieren aktivieren<br>Ansicht |      | Suche                                          | $\mathbf{Q}_\mathrm{c}$ |
| KURZBEZEICHNUNG DER EINHEIT                                             |                          | METANAME        | ONLINE-TEILNEHMER | SUMME ONLINE-TEILNEHMER                | N.   | <b>PROZESSSTATUS</b>                           | <b>AKTIONEN</b>         |
| $\overleftarrow{\text{+}$ -Headquarter                                  |                          | HQ              | 91                | 1723                                   | 1723 | சி•                                            | ≖                       |
| $\div$ -Europe                                                          |                          | europe          | 91                | 544                                    | 544  | $\sim$<br>Aktionen für 'Europe'                | ъŪ                      |
| Germany                                                                 |                          | germany         | 91                | 91                                     | 91   | Bearbeiten                                     | p                       |
| Poland                                                                  |                          | poland          | 91                | 91                                     |      | Einheit anlegen                                | $\mathbf{a}$            |
| $-GB$                                                                   |                          | gb              | 91                | 91                                     |      | Exportieren nach Excel<br>Struktur importieren | $\mathbf{a}$            |
| -France                                                                 |                          | france          | 90                | 90                                     | 90   | Teilnehmer                                     | $\mathbf{a}$            |
| <b>L.</b> Netherlands                                                   |                          | netherlands     | 90                | 90                                     | 90   | Nach unten verschieben<br>Löschen              | $\mathbf{a}$            |
| $A$ sia                                                                 |                          | asia            | 90                | 454                                    | 454  | <b>d' €</b>                                    | $\mathbf{a}$            |
| LUS                                                                     |                          | <b>us</b>       | 94                | 634                                    | 634  | சி•                                            | $\mathfrak{a}^-$        |

Abbildung 3.11 Link "Struktur importieren" im Aktionen-Layer

2. Für jedes Importformat - Levelimport und "Verkettete Liste" - steht eine fertig formatierte Importvorlage zur Verfügung, die bereits alle benötigten Spalten enthält. Mit einem Klick auf Importvorlage "Levelimport" bzw. "Importvorlage "Verkettete Liste" können Sie diese herunterladen. Die Abbildungen in diesem Kapitel zeigen einen Levelimport.

### **2. Importdatei formatieren**

- 3. Öffnen Sie die Vorlage in einem geeigneten Programm, z.B. Excel.
- 4. Geben Sie die Daten ein. In Kapitel *[3.5.2, S. 27](#page-26-0)* finden Sie Detailerläuterungen zum Aufbau der Datei.
- 5. Speichern Sie die Datei in Excel oder CSV ab.

### **3. Felder der Importdatei und Datenbankfelder matchen**

6. Öffnen Sie erneut den Importdialog Struktur importieren der gewünschten Einheit.

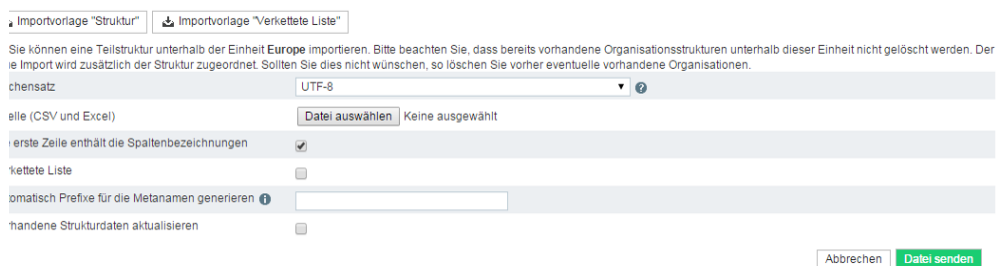

Abbildung 3.12 Importdatei auswählen

- 7. Wenn Sie eine vorhandene Struktur aktualisieren möchten Erläuterungen dazu bietet Kapitel [3.6.2, S. 32](#page-31-1) -, aktivieren Sie die Checkbox im Feld "Vorhandene Strukturdaten aktualisieren".
- 8. Wählen Sie den passenden Zeichensatz.
- 9. Wählen Sie mit Durchsuchen die Importdatei auf Ihrem PC aus.
- 10. Überprüfen Sie, ob die Checkbox im Feld "Die erste Zeile enthält die Spaltenbezeichnungen" passend eingestellt ist. Üblicherweise sollte sie aktiviert sein.
- 11. Hat Ihre Importdatei das Format "Verkettete Liste", aktivieren Sie die entsprechende Checkbox.
- 12. Automatisch Prefixe für die Metanamen generieren: Wenn Sie eine bereits existierende Struktur importieren, können Sie die Metanamen abwandeln und dadurch eindeutig machen, indem Sie in diesem Feld ein Prefix eingeben. Dies kann beispiel sinnvoll sein, wenn zwei Teilbereiche einer Firma identische Unterstrukturen haben und Sie diese durch Ex- und Import duplizieren. (Siehe Kapitel *[3.6, S. 31](#page-30-0)*.)
- 13. Mit Datei senden starten Sie den Importvorgang.
- 14. Im nächsten Schritt müssen die Spalten der Importdatei auf die passenden Felder der Datenbank gematcht werden. Wenn Sie wie empfohlen die Spaltenbezeichnungen beibehalten haben, nimmt die Software die Zuordnung automatisch vor.

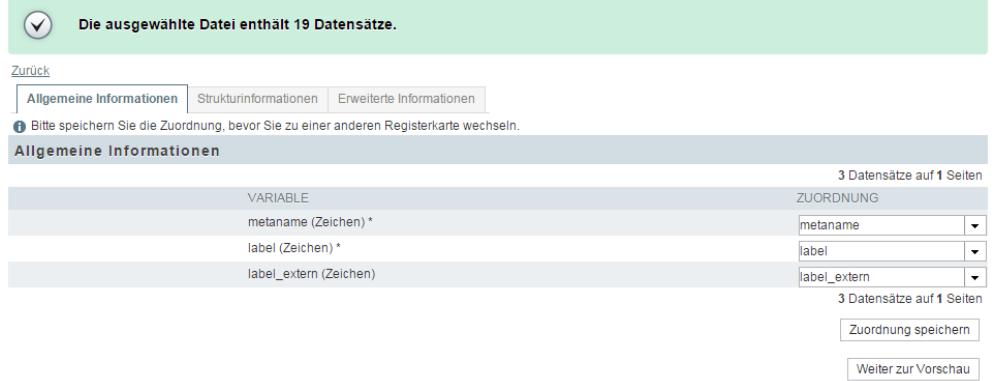

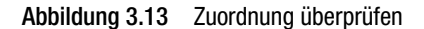

15. Wenn Sie die Zuordnung überprüft haben, bestätigen Sie mit einem Klick auf Vorschau.

#### **4. In der Vorschau Importdaten überprüfen**

16. In der Importvorschau sehen Sie sämtliche Datensätze so, wie sie in das Projekt importiert werden.

|                  |           | Vorschau öffnen                    |                    |                                  |                              |                            |                          |                                   |                            |                 |
|------------------|-----------|------------------------------------|--------------------|----------------------------------|------------------------------|----------------------------|--------------------------|-----------------------------------|----------------------------|-----------------|
|                  | Ansicht   |                                    |                    |                                  |                              |                            |                          |                                   | 19 Datensätze auf 1 Seiten |                 |
|                  |           | NR. STATUS METANAME (ZEICHEN)      | LABEL<br>(ZEICHEN) | <b>LABEL EXTERN</b><br>(ZEICHEN) | PARENT METANAME<br>(ZEICHEN) | <b>CO TARGET</b><br>(ZAHL) | <b>VISIBLE</b><br>(ZAHL) | HISTORIC CODE HIDE UNIT<br>(ZAHL) | (ZAHL)                     | <b>AKTIONEN</b> |
|                  | ٠         | SYS 000001 HQ                      |                    | Headquarter Headquarter          |                              | 0                          | 1                        | $\mathbf{0}$                      | $\mathbf{0}$               | ✔ 亩             |
| 2                | ۰         | SYS 000002 europe                  | Europe             | Europe                           | SYS 000001 HQ                | 0                          | 1.                       | 0                                 | 0                          | ✔ 亩             |
| 3                | $\bullet$ | SYS 000003 germany                 | Germany            | Germany                          | SYS 000002 europe            | 91                         | 1.                       | $\Omega$                          | $\mathbf{0}$               | ✔ 亩             |
| 4                | $\bullet$ | SYS 000004 poland                  | Poland             | Poland                           | SYS 000002 europe            | $\mathbf 0$                | 1                        | $\Omega$                          | 0                          | ◢而              |
| 5.               | $\bullet$ | SYS 000005 gb                      | <b>GB</b>          | <b>GB</b>                        | SYS 000002 europe            | $\Omega$                   | 1                        | $\Omega$                          | $\mathbf{0}$               | ◢而              |
| 6                | ۰         | SYS 000006 france                  | France             | France                           | SYS_000002_europe            | $\Omega$                   | 1                        | 0                                 | 0                          | ◢而              |
| $\overline{7}$   | ٠         | SYS 000007 netherlands Netherlands |                    | Netherlands                      | SYS 000002 europe            | $\Omega$                   | 1                        | $\mathbf{0}$                      | $\mathbf{0}$               | ✔ 亩             |
| 8                | ۰         | SYS 000008 asia                    | Asia               | Asia                             | SYS 000001 HQ                | 0                          | 1                        | 0                                 | 0                          | ✔≡              |
| 9                | $\bullet$ | SYS 000009 japan                   | Japan              | Japan                            | SYS 000008 asia              | 0                          | 1.                       | $\mathbf{0}$                      | $\mathbf{0}$               | ✔ 亩             |
| 10 <sup>1</sup>  | ٠         | SYS 000010 china                   | China              | China                            | SYS 000008 asia              | 0                          | 1                        | $\mathbf{0}$                      | $\mathbf{0}$               | ◢而              |
| 11               | $\bullet$ | SYS 000011 india                   | India              | India                            | SYS 000008 asia              | $\overline{0}$             | 1                        | $\Omega$                          | $\mathbf{0}$               | ◢而              |
| 12 <sup>2</sup>  | $\bullet$ | SYS 000012 korea                   | Korea              | Korea                            | SYS 000008 asia              | 0                          | 1                        | $\Omega$                          | $\mathbf 0$                | ◢而              |
| 13 <sup>13</sup> | $\bullet$ | SYS 000013 us                      | <b>US</b>          | <b>US</b>                        | SYS 000001 HQ                | $\Omega$                   | 1                        | $\Omega$                          | $\mathbf{0}$               | ◢而              |
| 14               | ۰         | SYS 000014 california              | California         | California                       | SYS 000013 us                | 0                          | 1                        | $\Omega$                          | $\mathbf 0$                | ◢而              |
| 15 <sub>1</sub>  | $\bullet$ | SYS 000015 texas                   | Texas              | Texas                            | SYS 000013 us                | $\Omega$                   | 1                        | $\mathbf{0}$                      | $\mathbf{0}$               | ✔ 亩             |
| 16               | ٠         | SYS_000016_florida                 | Florida            | Florida                          | SYS 000013 us                | 0                          | 1                        | $\mathbf{0}$                      | $\mathbf 0$                | ◢≐              |
| 17 <sup>2</sup>  | $\bullet$ | SYS 000017 ohio                    | Ohio               | Ohio                             | SYS 000013 us                | $\overline{0}$             | 1                        | $\mathbf{0}$                      | $\mathbf{0}$               | ◢而              |
| 18               | ٠         | SYS 000018 kansas                  | Kansas             | Kansas                           | SYS 000013 us                | 0                          | 1                        | $\mathbf{0}$                      | $\mathbf{0}$               | ◢而              |
| 19               | $\bullet$ | SYS 000019 colorado                | Colorado           | Colorado                         | SYS 000013 us                | 0                          | 1                        | $\mathbf{0}$                      | $\mathbf{0}$               | <b>/</b> m      |
|                  |           |                                    |                    |                                  |                              |                            |                          |                                   | 19 Datensätze auf 1 Seiten |                 |

Zurück<br>© Vorschau: Sie befinden sich in der Vorschau. Die Daten sind also noch nicht importiert worden. Sie können die Daten vor dem endgültigen Importvorgang korrigieren

Abbildung 3.14 Vorschau

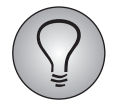

Benutzen Sie die Ansicht-Funktion, um zusätzliche Spalten mit Importdaten einzublenden oder überflüssige Spalten auszublenden.

Importieren

- 17. Ab EFS 6.0 können Sie in diesem Schritt nachträglich Daten verändern. Dazu dienen die folgenden neuen Informationen und Bearbeitungsmöglichkeiten:
	- Status: Das Ampel-Icon in der "Status"-Spalte zeigt an, ob der Datensatz vollständig und logisch sinnvoll ist. Ist das Icon rot d.h. liegt ein Fehler vor, wird der Grund bei Darüberscrollen mit dem Mauszeiger angezeigt.
	- Bearbeiten: Mit einem Klick auf dieses Aktionen-Icon können Sie einen Dialog öffnen, in dem Sie den jeweiligen Datensatz nachträglich verändern können.
	- Löschen: Nach einer Warnabfrage wird der betreffende Datensatz entfernt.

#### **5. Import ausführen und Ergebnisse herunterladen**

- 18. Wenn Sie mit den Daten in der Vorschau zufrieden sind, lösen Sie mit Importieren den eigentlichen Import aus.
- 19. Nach Abschluss des Importvorgangs wird angezeigt, wie viele Datensätze angelegt und wie viele wegen Problemen nicht angelegt wurden.

```
Import abgeschlossen
Ergebnisse herunterladen
Anzahl der eingefügten<br>Datensätze
                                        19Anzahl der nicht eingefügten<br>Datensätze
                                        \overline{0}
```
Abbildung 3.15 Ergebnisse des Imports überprüfen

- 20. Über den Button Ergebnisse herunterladen können Sie eine Excel-Datei abrufen, die folgende Informationen enthält:
	- alle in der Importdatei enthaltenen Daten
	- Die Spalte "result" enthält das Ergebnis des Imports, d.h. eine Meldung "Datensatz erfolgreich importiert" oder "Datensatz wurde nicht importiert".
- Wenn Probleme aufgetreten sind, wird in der Spalte "messages" der Grund ausgegeben.
- 21. Wenn nötig, können Sie die nicht erfolgreich angelegten Datensätze direkt in dieser Datei korrigieren, die erfolgreich angelegten Datensätze löschen und die Datei dann wiederum für einen erneuten Importversuch verwenden.

## <span id="page-26-0"></span>**3.5.2 Formatierung der Importdatei im Detail: Levelimport**

Beim Füllen der Importvorlage oder beim Erstellen einer eigenen Importdatei sind verschiedene Formatierungsregeln zu beachten.

## **1. Dateiformat**

Die Importdatei kann im XLS- oder CSV-Format erstellt werden. Als Datenspalten-Trenner sind Tabulator, Komma und Semikolon zulässig.

Bei Verwendung von Excel sind aufgrund der Spezifikationen des Herstellers folgenden Einschränkungen zu beachten:

- $\bullet$  Nur das erste Sheet der Datei wird verarbeitet. Die maximale Spaltenzahl von 256 Spalten und die maximale Zeilenanzahl von 65.000 Zeilen sollte nicht überschritten werden.
- $\bullet$  Wenn Sie sehr hohe Zahlen als Metanamen verwenden, beachten Sie bitte: In Abhängigkeit vom Betriebssystem werden hohe Zahlen von Excel u.U. als Exponentialzahlen abgespeichert. Beim Import übernimmt EFS dann diese Exponentialzahlen als Metanamen. Sie können dieses Problem leicht umgehen, indem Sie Ihre Exceltabelle im CSV-Format abspeichern und die CSV-Datei importieren.
- $\bullet$  Excel-Import ist nur mit Dateien möglich, die mit Excel 97+ erzeugt oder gespeichert wurden. Excel-Dateien, die beispielsweise mit "Excel for Mac", "Neo Office" oder "Numbers" erzeugt oder gespeichert wurden, können grundsätzlich nicht importiert werden.
- Das von Microsoft mit Office 2007 neu eingeführte Dateiformat XLSX wird von EFS nicht unterstützt. Speichern Sie Ihre Dateien für den Import bitte als XLS-Dateien ab.

## **2. Aufbau der Datei**

### **Erste Zeile: Spaltenbezeichnungen**

Es ist zu empfehlen, in der ersten Zeile jeweils die Spaltenbezeichnungen aufzuführen.

- $\bullet$  Die Spaltenbezeichnungen der Importvorlage sollten möglichst beibehalten werden: Die Software kann dann die Spalten selbständig erkennen und automatisch den passenden Datenbankfeldern zuordnen. Entscheiden Sie sich für diese Option, achten Sie darauf, dass im Importdialog "Die erste Zeile enthält die Spaltenbezeichnungen" aktiviert ist.
- $\bullet$  Sollten Sie von dieser Empfehlung abweichen, achten Sie darauf, dass die erste Zeile keine Sonder- und Leerzeichen wie z.B. Punkte oder Umlaute enthält. Andernfalls werden diese einheitlich durch "\_" ersetzt.
- $\bullet$  Optional können Sie darauf verzichten, die Spaltenbezeichnungen in der Datei zu verwenden. Deaktivieren Sie in diesem Fall im Importdialog die Option "Die erste Zeile enthält die Spaltenbezeichnungen".

## **Weitere Zeilen: Die Organisationseinheiten entsprechend der Firmenstruktur**

In den weiteren Zeilen der Datei werden die einzelnen Organisationseinheiten mit ihren Basisdaten aufgelistet.

- Die Identifikation der Einheiten erfolgt über den Metanamen, der üblicherweise in der ersten Spalte der Importdatei steht.
- Die Organisationseinheiten müssen in der Folge eingegeben werden, in der sie später in der Organisationsstruktur erscheinen sollen: Untereinheiten werden jeweils unter ihrer nächsthöheren Einheit eingegeben.
	- Als erstes wird die Bezugseinheit aufgeführt, d.h. die Einheit, unter die die neue Struktur importiert werden soll. In Abbildung *3.17* ist die Bezugseinheit die oberste Einheit "Sample Company A Inc.".
	- Darunter folgen Zweig für Zweig die Untereinheiten der nächsten Ebenen mit ihren Unterstrukturen. Der Zweig Group->Sample Company A Inc. ->Business Unit A1 im abgebildeten Beispiel wird z.B. erzeugt, indem die Einheiten in aufeinanderfolgende Zeilen eingegeben werden

### **Spalten: Position und Basisdaten der Organisationseinheiten**

Position und Basisdaten der Einheiten werden jeweils in den Tabellenspalten aufgeführt.

- $\bullet$  Die eindeutige Identifikation der Einheiten erfolgt über den Metanamen, der üblicherweise in der ersten Spalte der Importdatei steht.
- $\bullet$  Auf welcher Ebene in Relation zur Bezugseinheit die jeweilige Einheit positioniert werden soll, definieren Sie mit Hilfe der level-Spalten: Die Kurzbezeichnung der Einheit wird auf dem "level" eingegeben, auf dem die Einheit platziert werden soll. Im unten gezeigten Beispiel soll "Business Unit A1" auf der zweiten Ebene eingeordnet werden, dementsprechend steht die Kurzbezeichnung in der Spalte  $.$ level  $2<sup>u</sup>$ .
- Tabelle *[3.2](#page-27-0)* bietet einen Überblick über alle weiteren Werte, die bei Standardkonfiguration einzugeben sind.
- Hat die Projektleitung weitere Strukturvariablen angelegt, sind auch diese in der Importvorlage enthalten.

| <b>Spalte</b> | Bezeichnung                | <b>Erläuterung</b>                                                                                                    | <b>Datentyp</b> | Größe              |
|---------------|----------------------------|----------------------------------------------------------------------------------------------------|-----------------|--------------------|
| metaname      | Meta name                  | Metaname: Eindeutige<br>Bezeichnung der Einheit.<br>Bitte verwenden Sie in Meta-<br>namen ausschließlich fol-<br>gende Zeichen: a-z, A-Z, 0-9,<br>"_", "-" Bitte beachten Sie<br>Hinweise der Projektleitung<br>zur Vergabe von Metanamen.                                | Textfeld        | 65536 Zei-<br>chen |
| label         | Short form of<br>unit name | Kurzbezeichnung der Einheit:<br>Name der jeweiligen Organi-<br>sationseinheit so, wie er in<br>der Organisationsstruktur<br>angezeigt werden soll. Zur<br>Verbesserung der Übersicht-<br>lichkeit wird meist eine ver-<br>kürzte Form des eigentlichen<br>Namens gewählt. | Textfeld        | 256 Zeichen        |
| label extern  | Name of unit               | Name der Einheit.                                                                                                    | Textfeld        | 256 Zeichen        |

<span id="page-27-0"></span>Tabelle 3.2 Spalten der Importdatei

| (Forts.)Spalte                 | <b>Bezeichnung</b>                                         | Erläuterung                                                                                                    | <b>Datentyp</b> | Größe                     |
|--------------------------------|------------------------------------------------------------|----------------------------------------------------------------------------------------------------|-----------------|---------------------------|
| $level_1, level_2,$<br>level_n | $\overline{\phantom{a}}$                                   | Ebenen der Organisations-<br>struktur.<br>Die Kurzbezeichnung der<br>Einheit, die in der jeweiligen<br>Zeile beschrieben wird, wird<br>jeweils in diejenige Spalte<br>eingefügt, die der Ebene der<br>Einheit relativ zur Bezugsein-<br>heit entspricht.                                                                                                    | Textfeld        | 65536 Zei-<br>chen        |
| status                         |                                                            | Prozessstatus. Gibt an, ob<br>die Einheit freigegeben oder<br>gesperrt ist. Siehe Kapitel<br>3.8, S. 39.<br>Zur Auswahl stehen:<br>• 0: Einheit ist freigegeben,<br>d.h. editierbar.<br>• 1: Einheit ist gesperrt.                                                                                                    | Checkbox        |                           |
| co_target                      |                                                            | Zielwert Mitarbeiter für diese<br>Einheit.                                                                                                    | int(11)         | max.<br>2.147.483.6<br>47 |
| visible                        | Permit allocation<br>to unit in the<br>questionnaire       | Diese Variable ist nur in Kom-<br>bination mit einer Sonder-<br>programmierung zur<br>Selbstzuweisung von Bedeu-<br>tung: Sie gibt vor, ob ein Teil-<br>nehmer, der sich selbst<br>zuordnen darf, die betref-<br>fende Einheit im Fragebogen<br>sehen und auswählen kann.<br>Wenn diese Variable verwen-<br>det werden soll, wird die Pro-<br>jektleitung Sie darauf<br>hinweisen.<br>Zur Auswahl stehen:<br>• 0: Einheit wird nicht ange-<br>boten<br>• 1: Einheit wird angeboten. |                 |                           |
| historic_code                  | Comparison unit<br>of preceding<br>year                    | Wenn diese Variable verwen-<br>det werden soll, wird die Pro-<br>jektleitung Sie darauf<br>hinweisen.                                                                                                    | int(11)         | max.<br>2.147.483.6<br>47 |
| hide_unit                      | Hide unit in<br>questionnaire<br>(including sub-<br>units) | Diese Variable wird bei<br>Selbstzuweisung eingesetzt:<br>Sie gibt vor, ob ein Teilneh-<br>mer, der sich selbst zuordnen<br>darf, die betreffende Einheit<br>und deren Untereinheiten im<br>Fragebogen sehen kann. Zur<br>Auswahl stehen:<br>• 0: Die Einheit und alle ihre<br>Untereinheiten werden<br>angezeigt.<br>• 1: Die Einheit und alle ihre<br>Untereinheiten werden<br>ausgeblendet.                                                                                      | Checkbox        |                           |

Tabelle 3.2 Spalten der Importdatei

## **Beispiel**

Abbildung *[3.16](#page-29-1)* zeigt eine vollständig aufgebaute Organisationsstruktur:

| <b>Q</b> questback                                                                  |                              |                                        |                          | <b>O</b> INFO         | SPRACHE -            | JOHN DOE -          |
|-------------------------------------------------------------------------------------|------------------------------|----------------------------------------|--------------------------|-----------------------|----------------------|---------------------|
| <b>Example Employee Survey</b><br>1376                                              | <b>ORGANISATIONSSTRUKTUR</b> | <b>RÜCKLAUF</b>                        | <b>BERICHTSÜBERSICHT</b> | <b>ACTION PLANNER</b> |                      |                     |
| Organisationsstruktur (Primary Structure)                                           |                              |                                        |                          |                       |                      |                     |
| (Letzte Aktualisierung der Teilnehmerzahlen: 14.09.2015 15:24:34)<br>t <sup>3</sup> |                              |                                        |                          |                       |                      |                     |
| Einheiten zusammenfassen<br>Alle aufklappen                                         | Alle zuklappen               | Auto-Expandieren aktivieren<br>Ansicht |                          |                       | Suche                | Q                   |
| <b>KURZBEZEICHNUNG DER EINHEIT</b>                                                  | <b>MFTANAMF</b>              | ONLINE-TEILNEHMER                      | SUMME ONLINE-TEILNEHMER  | N.                    | <b>PROZESSSTATUS</b> | <b>AKTIONEN</b>     |
| $\div$ -Headquarter                                                                 | HQ                           | 91                                     | 1723                     | 1723                  | ų.<br>$\bullet$      | □ ج                 |
| -Europe                                                                             | europe                       | 91                                     | 544                      | 544                   | சி•                  | ∗                   |
| $A$ sia                                                                             | asia                         | 90                                     | 454                      | 454                   | a.<br>$\bullet$      | $\mathfrak{a}^-$    |
| $\overline{V}$                                                                      | <b>US</b>                    | 94                                     | 634                      | 634                   | சி•                  | □ چ                 |
|                                                                                     |                              |                                        |                          |                       |                      | Alle auswählen (19) |

<span id="page-29-1"></span>Abbildung 3.16 Fertig aufgebaute Organisationsstruktur

Die folgende Abbildung zeigt die Importdatei, mit der man diese Struktur erstellt.

| π             | $17 - 14 - 17$                                  |                    |                    |                                     |                    |                    | PrimaryStructure_project_3647_2015.09.29.xls [Kompatibilitätsmodus] - Microsoft Excel |                        | $\mathbf{x}$<br>同<br>$\Box$ |
|---------------|-------------------------------------------------|--------------------|--------------------|-------------------------------------|--------------------|--------------------|---------------------------------------------------------------------------------------|------------------------|-----------------------------|
|               | Datei<br>Start                                  | Einfügen           |                    |                                     |                    |                    | Seitenlayout Formeln Daten Überprüfen Ansicht Add-Ins Neue-Registerkarte              |                        | Ø<br>閘<br>Σ3<br>♡<br>$\Box$ |
|               | A <sub>3</sub>                                  | ÷                  | $f_x$              | europe                              |                    |                    |                                                                                       |                        | $\mathcal{L}$               |
| A             | A                                               | B                  | Ċ                  | D                                   | F                  | F                  | G                                                                                     | H                      |                             |
|               | metaname                                        | label              | label extern       | level 1                             | level <sub>2</sub> | level 3            | status                                                                                | co target              | visible                     |
|               | HQ                                              |                    |                    | Headquarter Headquarter Headquarter |                    |                    | 0                                                                                     | 0                      |                             |
| 3             | europe                                          | Europe             | Europe             |                                     | Europe             |                    |                                                                                       | $\mathbf{0}$           |                             |
| 4             | germany                                         | Germany            | Germany            |                                     |                    | Germany            | 0                                                                                     | 91                     |                             |
| 5             | poland                                          | Poland             | Poland             |                                     |                    | Poland             |                                                                                       | 0                      |                             |
| 6             | gb                                              | <b>GB</b>          | <b>GB</b>          |                                     |                    | <b>GB</b>          | 0                                                                                     | 0                      |                             |
|               | france                                          | France             | France             |                                     |                    | France             | 0                                                                                     | 0                      |                             |
| 8             | netherlands                                     | <b>Netherlands</b> | <b>Netherlands</b> |                                     |                    | <b>Netherlands</b> | 0                                                                                     | 0                      |                             |
| 9             | asia                                            | Asia               | Asia               |                                     | Asia               |                    | 0                                                                                     | 0                      |                             |
| 10            | japan                                           | Japan              | Japan              |                                     |                    | Japan              | 0                                                                                     | 0                      |                             |
| 11            | china                                           | China              | China              |                                     |                    | China              | 0                                                                                     | 0                      |                             |
| 12            | india                                           | India              | India              |                                     |                    | India              | 0                                                                                     | 0                      |                             |
| 13            | korea                                           | Korea              | Korea              |                                     |                    | Korea              | 0                                                                                     | 0                      |                             |
| 14            | <b>US</b>                                       | US                 | US                 |                                     | US                 |                    | 0                                                                                     | 0                      |                             |
| 15            | california                                      | California         | California         |                                     |                    | California         | 0                                                                                     | 0                      |                             |
| 16            | texas                                           | <b>Texas</b>       | <b>Texas</b>       |                                     |                    | <b>Texas</b>       | 0                                                                                     | 0                      |                             |
| 17            | florida                                         | Florida            | Florida            |                                     |                    | Florida            | 0                                                                                     | 0                      |                             |
| 18            | ohio                                            | Ohio               | Ohio               |                                     |                    | Ohio               | 0                                                                                     | 0                      | 1                           |
| 19            | kansas                                          | Kansas             | Kansas             |                                     |                    | Kansas             | 0                                                                                     | 0                      |                             |
| $-4 +$        | 20 colorado<br>$\mathbb{H}$<br><b>Structure</b> | Colorado<br>97     | Colorado           |                                     |                    | Colorado           | n<br>III                                                                              | n                      | ÞП                          |
| <b>Bereit</b> |                                                 |                    |                    | Mittelwert: 91                      | Anzahl: 11         | Summe: 637         | 雷回凹                                                                                   | 100 %<br>$\overline{}$ | Ð                           |

Abbildung 3.17 Formatierte Importdatei für Levelimport

## <span id="page-29-0"></span>**3.5.3 Formatierung der Importdatei im Detail: Verkettete Liste**

Ab EFS 7.0 steht Ihnen beim Export und Import von Organisationsstrukturen neben dem oben beschriebenen Levelimport zusätzlich ein zweites Format zur Verfügung: die sogenannten *verkettete Liste* ("connected lists"). Dieses Format ermöglicht es Ihnen, aus SAP exportierte Organisationsstrukturen direkt in EFS zu importieren.

Der wesentliche Unterschied zum Levelimport besteht darin, dass die Position der Einheiten durch Angabe der nächsthöheren Einheit in einer zusätzlichen Spalte "parentmetaname" definiert wird - nicht durch die Position der Einheiten in den Level-Spalten der Datei. Ansonsten sind sämtliche Formatierungsregeln identisch.

Mit der abgebildeten Importdatei im "Verkettete Listen"-Format erstellen Sie die oben in Abbildung *[3.16](#page-29-1)* gezeigte Organisationsstruktur.

|                 | $v$ $\boxed{21}$ $v$<br>Datei<br>Start | $\overline{=}$<br>Einfügen |              | PrimaryStructure_project_3647_2015.09.29 (1).xls [Kompatibilitätsmodus] - Microsoft Excel<br>Seitenlayout Formeln Daten Überprüfen Ansicht Add-Ins Neue Registerkarte |            |                   |         | $\heartsuit$                      | $\Box$<br>$\blacksquare$<br>Ø<br>□ 品 | х<br>$\Sigma$                      |
|-----------------|----------------------------------------|----------------------------|--------------|----------------------------------------------------------------------------------------------------|------------|-------------------|---------|-----------------------------------|--------------------------------------|------------------------------------|
|                 | A <sub>3</sub>                         | ٠                          | $f_x$        | europe                                                                                                    |            |                   |         |                                   |                                      | v                                  |
| ⊿               | $\overline{A}$                         | B                          | C            | D                                                                                                    | E          | F                 | G       | н                                 |                                      |                                    |
|                 | metaname                               | label                      | label extern | parent metar status                                                                                                    |            | co target         | visible | historic_code hide_unit           |                                      |                                    |
| 2               | HQ                                     | Headquarter                | Headquarter  |                                                                                                    |            | 0                 |         |                                   |                                      |                                    |
| 3               | europe                                 | Europe                     | Europe       | <b>HQ</b>                                                                                                    |            | $\mathbf{0}$      |         | 0                                 |                                      | $\bf{0}$                           |
| 4               | germany                                | Germany                    | Germany      | europe                                                                                                    | 0          | 91                |         | 0                                 |                                      | 0                                  |
| 5               | poland                                 | Poland                     | Poland       | europe                                                                                                    |            | 0                 |         | O                                 |                                      | 0                                  |
| 6               | qb                                     | <b>GB</b>                  | <b>GB</b>    | europe                                                                                                    | 0          | 0                 |         | 0                                 |                                      | 0                                  |
|                 | france                                 | France                     | France       | europe                                                                                                    | 0          | 0                 |         | n                                 |                                      | 0                                  |
| 8               | netherlands                            | Netherlands                | Netherlands  | europe                                                                                                    | 0          | 0                 |         | 0                                 |                                      | 0                                  |
| 9               | asia                                   | Asia                       | Asia         | HQ                                                                                                    | 0          | 0                 |         | n                                 |                                      | 0                                  |
| 10              | japan                                  | Japan                      | Japan        | asia                                                                                                    | 0          | 0                 |         | n                                 |                                      | 0                                  |
| 11              | china                                  | China                      | China        | asia                                                                                                    | 0          | 0                 |         |                                   |                                      | 0                                  |
| 12              | india                                  | India                      | India        | asia                                                                                                    | 0          | 0                 |         | n                                 |                                      | 0                                  |
| 13              | korea                                  | Korea                      | Korea        | asia                                                                                                    | 0          | o                 |         | n                                 |                                      | 0                                  |
| 14              | <b>us</b>                              | <b>US</b>                  | <b>US</b>    | <b>HQ</b>                                                                                                    | 0          | 0                 |         |                                   |                                      | 0                                  |
| 15              | california                             | California                 | California   | <b>us</b>                                                                                                    | 0          | 0                 |         | o                                 |                                      | 0                                  |
| 16              | texas                                  | <b>Texas</b>               | <b>Texas</b> | <b>us</b>                                                                                                    | 0          | 0                 |         | o                                 |                                      | 0                                  |
| 17              | florida                                | Florida                    | Florida      | <b>us</b>                                                                                                    | 0          | 0                 |         | n                                 |                                      | 0                                  |
| 18              | ohio                                   | Ohio                       | Ohio         | <b>us</b>                                                                                                    | 0          | 0                 |         | 0                                 |                                      | 0                                  |
| 19              | kansas                                 | Kansas                     | Kansas       | <b>us</b>                                                                                                    | 0          | 0                 |         | 0                                 |                                      | 0                                  |
| 20 <sup>2</sup> | colorado<br><b>Struktur</b>            | Colorado<br>勺              | Colorado     | ПS                                                                                                    | n          | n<br>∏⊣           | Ш       | O                                 | Þ                                    | $\overline{\phantom{a}}$<br>n<br>Г |
| <b>Bereit</b>   |                                        |                            |              | Mittelwert: 91                                                                                                    | Anzahl: 11 | <b>Summe: 637</b> | 田回凹     | 100 %<br>$\overline{\phantom{a}}$ | $_{\oplus}$                          |                                    |

Abbildung 3.18 Formatierte Importdatei im "Verkettete Listen"-Format

## <span id="page-30-0"></span>**3.6 Organisationsstruktur exportieren, extern bearbeiten und reimportieren**

Für den Standardexport benötigen Sie das Recht structure\_export, für den Export mit benutzerdefinierten Variablen das Recht structure\_export\_full.

Sie können die Organisationsstruktur Ihres Verantwortungsbereichs oder Teile davon exportieren, und, falls erforderlich, extern bearbeiten und reimportieren. Dies kann in verschiedenen Situationen sinnvoll sein:

- $\bullet$  Sie möchten die hinterlegten Strukturen und/oder Zahlen kontrollieren oder zur Überprüfung an Dritte weitergeben.
- $\bullet$  Sie möchten in einer schon vorhandenen Struktur die Bezeichnungen der Einheiten ändern oder bereits hinterlegte Zahlenwerte aktualisieren.
- $\bullet$  Sie möchten Teile der Organisationsstruktur *an einer anderen Stelle im selben Projekt* weiterverwenden. Haben beispielsweise zwei Abteilungen Ihres Verantwortungsbereichs dieselben oder sehr ähnliche Unterstrukturen, können Sie die fertige Unterstruktur der ersten Abteilung exportieren, in der Exportdatei Bezeichnungen und Werte für die zweite Abteilung anpassen und anschließend in diese zweite Abteilung importieren.
- $\bullet$  Sie möchten die gesamte Organisationsstruktur oder Teile davon *in einem anderen Projekt* weiterverwenden (z.B. in einer Zwischenbefragung).

#### **Bevor Sie starten**

Bitte beachten Sie: Sie können per Import neue Teilstrukturen in vorhandene Strukturen einfügen, die Bezeichnungen vorhandener Einheiten ändern oder hinterlegte Zahlen aktualisieren. *Vorhandene Einheiten können jedoch nicht per Import verschoben, zusammengefasst oder gelöscht werden.* Wie Sie derartige Aufgaben realisieren, wird in Kapitel *[3.7, S. 33](#page-32-0)* erläutert.

## <span id="page-31-0"></span>**3.6.1 Vorhandene Struktur exportieren, abwandeln und reimportieren**

Wenn Sie eine Struktur oder Teile davon abwandeln und an anderer Stelle weiterverwenden möchten, gehen Sie bitte folgendermaßen vor:

### **Exportieren**

- 1. Suchen Sie die gewünschte Einheit in der Organisationsstruktur. Öffnen Sie mit dem Aktionen-Icon das Auswahllayer und klicken darin den Link Exportieren nach Excel an.
- 2. Legen Sie den Umfang des Exportdatensatzes fest. Zur Wahl stehen die Optionen
	- Standard-Export
	- Standard-Export und benutzerdefinierte Variablen: Wenn die Projektleitung zusätzliche Strukturvariablen angelegt hat, kann diese Option sinnvoll sein.
- 3. Wählen Sie den Zeichensatz.
- 4. Lösen Sie den Export mit Abschicken aus.
- 5. Speichern Sie die Excel-Datei auf Ihrem PC.

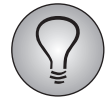

Wird eine Excel-Datei auf einem Rechner geöffnet, der über das Betriebssystem Windows 7 und Excel 2007 verfügt, wird eventuell eine Meldung ausgegeben, dass die Datei beschädigt sei. Dieses Problem wird von einer Erweiterung eines Fremdanbieters verursacht. Gehen Sie bis auf weiteres bitte folgendermaßen vor: Speichern Sie die Datei auf Ihren Computer. Öffnen Sie dann die gespeicherte Datei und ermöglichen Sie es Excel, sie zu reparieren. Speichern Sie die Datei anschließend erneut ab.

## **Exportdatei bearbeiten**

Bearbeiten Sie die Exportdatei entsprechend den Erläuterungen in Kapitel *[3.5.2, S. 27](#page-26-0)*. Beachten Sie dabei insbesondere:

- $\bullet$  In der zweiten Zeile, direkt unter den Spaltenbezeichnungen, steht die Bezugseinheit, d.h. die Einheit, unter die die neue Struktur importiert werden soll.
- Die Ebenen werden in Relation zur Bezugseinheit angegeben.
- $\bullet$  Wenn Sie eine schon vorhandene Teilstruktur im selben Projekt duplizieren, beispielsweise in einer anderen Abteilung oder in einer anderen Struktursicht, müssen die Metanamen geändert werden. Wenn Sie nicht alle Metanamen einzeln manuell abändern möchten, können Sie beim Reimport die Option "Automatisch Prefixe für die Metanamen generieren" verwenden.

### **Importieren**

Suchen Sie die Bezugseinheit - d.h. die Einheit, unter die die Struktur importiert werden soll - in der Organisationsstruktur. Öffnen Sie mit dem Aktionen-Icon das Auswahllayer und klicken darin den Link Struktur importieren an. Gehen Sie weiter vor wie in Kapitel *[3.5.1, S. 24](#page-23-0)* beschrieben.

## <span id="page-31-1"></span>**3.6.2 Durch Import Werte in einer vorhandenen Struktur aktualisieren**

Wenn Sie lediglich eine vorhandene Teilstruktur aktualisieren möchten, gehen Sie bitte folgendermaßen vor:

- $\bullet$ Exportieren Sie die Teilstruktur wie oben beschrieben.
- $\bullet$ Aktualisieren Sie in der Exportdatei die gewünschten Daten.

 $\bullet$  Importieren Sie die Teilstruktur anschließend erneut unter dieselbe Obereinheit. *Aktivieren Sie dabei im Importdialog die Option "Vorhandene Strukturdaten aktualisieren".*

Die vorhandene Struktur wird nun mit dem Inhalt der Importdatei aktualisiert. Einheiten, welche sich noch nicht in der vorhandenen Struktur befanden, werden neu eingefügt. Die Struktur vorhandener Knoten wird nicht verändert.

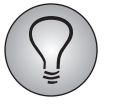

Bitte beachten Sie: Wenn Sie die Option "Vorhandene Strukturdaten aktualisieren" nicht anklicken, wird die komplette Importstruktur unter der angegebenen Bezugseinheit *neu eingefügt* wie oben in Kapitel *[3.6.2, S. 32](#page-31-1)* beschrieben. Waren Einheiten bereits vorhanden, so werden sie trotzdem neu angelegt, dabei werden automatisch neue, systemgenerierte Metanamen zugewiesen.

# <span id="page-32-0"></span>**3.7 Einheiten nachträglich bearbeiten**

Häufig müssen hinterlegte Daten nachträglich bearbeitet werden, beispielsweise weil sich Teilnehmerzahlen ändern oder weil sich die Struktur in einem Unternehmensbereich geändert hat. Solange die Einheiten noch nicht von der Projektleitung oder einem Verantwortlichen der höheren Ebenen für weitere Bearbeitung gesperrt sind, ist dies problemlos möglich. Sie haben folgende Möglichkeiten:

- $\bullet$  Sie können die oben beschriebenen Bearbeitungsdialog erneut öffnen und darin Daten ändern. Siehe Kapitel *[3.7.1, S. 33](#page-32-1)*.
- Einheiten können auf eine andere Position in der Struktur verschoben werden. Siehe Kapitel *[3.7.2, S. 33](#page-32-2)*.
- Einheiten können zusammengefasst werden. Siehe Kapitel *[3.7.3, S. 35](#page-34-0)*.
- $\bullet$ Sie können Einheiten löschen. Siehe Kapitel *[3.7.4, S. 36](#page-35-0)*.

## <span id="page-32-1"></span>**3.7.1 Daten einer Einheit ändern**

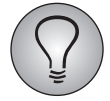

Zum nachträglichen Bearbeiten von Einheiten benötigen Sie das Recht structure\_edit\_node.

Sie können die Daten einer Einheit nachträglich ändern. Es gibt zwei Wege, die oben beschriebenen Bearbeitungsdialoge erneut zu öffnen:

- $\bullet$  Suchen Sie die gewünschte Einheit in der Organisationsstruktur. Öffnen Sie mit dem Aktionen-Icon das Auswahllayer und klicken darin den Link Bearbeiten an. Die Detailansicht der Einheit wird geöffnet. Die Registerkarte Einheit bearbeiten mit dem in Abbildung *[3.9](#page-21-0)* gezeigten Dialog wird automatisch angezeigt. Wenn Sie Daten auf einer anderen Registerkarte bearbeiten möchten, klicken Sie diese an.
- $\bullet$  Suchen Sie die gewünschte Einheit in der Organisationsstruktur und klicken den Titel an. Die Detailansicht der Einheit wird geöffnet, die Registerkarte Statusinformation wird automatisch angezeigt. Wechseln Sie auf die gewünschte Registerkarte.

## <span id="page-32-2"></span>**3.7.2 Einheiten verschieben**

Es kann unter Umständen notwendig sein, einzelne Einheiten oder ganze Strukturen innerhalb der Organisationsstruktur zu verschieben. Dies ist beispielsweise der Fall, wenn bestimmte Unternehmensteile restrukturiert wurden und die Struktur entsprechend aktualisiert werden muss. Anstatt die gesamte betroffene Struktur zu löschen und an anderer Stelle neu anzulegen, lässt sie sich verschieben.

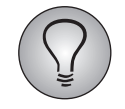

Es gibt zwei verschiedene Funktionen zum Verschieben von Dateien:

- mit der hier beschriebenen Funktion schieben Sie eine Einheit unter eine andere Obereinheit, d.h. Sie modifizieren die Struktur.

- mit der "nach oben / unten verschieben"-Funktion im Aktionen-Layer (siehe Kapitel *[3.2.4, S. 18](#page-17-0)*) ändern Sie lediglich die Reihenfolge, in der die Einheiten eines Zweiges in der Organisationsstruktur angezeigt werden.

Gehen Sie bitte folgendermaßen vor:

- 1. Suchen Sie die Einheit, die mit ihren Untereinheiten an eine andere Position verschoben werden soll.
- 2. Öffnen Sie mit einem Klick auf den Titel der Einheit die Detailansicht und wählen die Registerkarte Einheit bearbeiten.
- 3. Sie gelangen zu dem in Abbildung [3.9](#page-21-0) gezeigten Dialog. Im Feld "Übergeordnete Einheit" können Sie eine andere übergeordnete Einheit wählen.
	- Klicken Sie dazu das Fernglas-Icon an.
	- Eine Liste aller wählbaren Einheiten wird eingeblendet. Durchsuchen Sie die Liste. Übernehmen Sie die gewünschte neue übergeordnete Einheit mit einem Klick auf Auswählen.

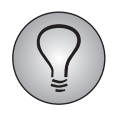

Wird hinter einer Einheit kein Auswählen-Icon angeboten, so liegt das üblicherweise daran, dass dies entweder die aktuelle Einheit oder die aktuell zugeordnete nächsthöhere Einheit ist.

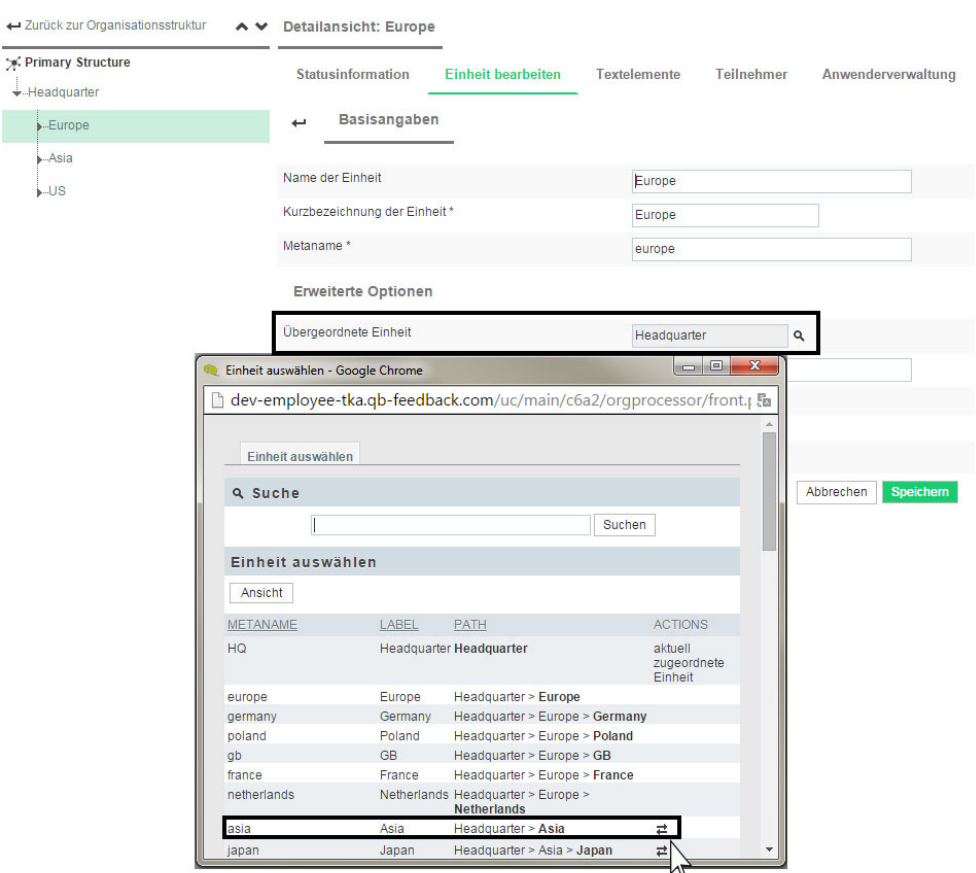

Abbildung 3.19 Einheit unter eine andere übergeordnete Einheit verschieben

4. Bestätigen Sie mit Speichern.

## <span id="page-34-0"></span>**3.7.3 Einheiten zusammenfassen**

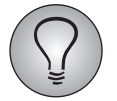

Zum Zusammenfassen von Einheiten benötigen Sie das Recht structure\_combine\_nodes.

Es kann unter Umständen notwendig sein, Einheiten zusammenzufassen. Dies ist beispielsweise der Fall, wenn Unternehmensteile restrukturiert wurden oder wenn aus logistischen Gründen eine bestimmte Abteilung mit ihren Unterabteilungen als eine einzige Einheit abgebildet werden soll.

Mit der Funktion Einheiten zusammenfassen können Sie zwei Aktionen in einem Schritt ausführen: Die bereits vorliegenden Teilnehmer und Papierfragebogendaten der Quelleinheit werden in die Zieleinheit importiert und die Quelleinheit wird gelöscht.

Hat die Quelleinheit weitere Untereinheiten, so können Sie wahlweise entweder den Inhalt dieser Untereinheiten ebenfalls in die Zieleinheit verschieben und die Untereinheiten löschen, oder die Untereinheiten unverändert in die Zieleinheit übernehmen.

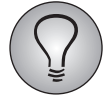

Bitte beachten Sie: Die Anwender der Quelleinheit werden beim Zusammenfassen *nicht* übernommen.

Gehen Sie bitte folgendermaßen vor:

1. Klicken Sie den Button Einheiten zusammenfassen an.

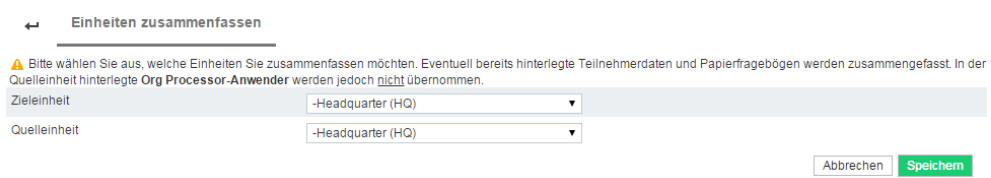

#### Abbildung 3.20 Ziel- und Quelleinheit auswählen

- 2. Wählen Sie die Zieleinheit, d.h. die Einheit, in die der Inhalt der Quelleinheit verschoben werden soll.
- 3. Wählen Sie die Quelleinheit, d.h. die Einheit, deren Inhalt verschoben und die selbst gelöscht werden soll.
- 4. Bestätigen Sie mit Speichern.
- 5. Wenn die Quelleinheit Untereinheiten hat, können Sie zwischen zwei Alternativen wählen:
	- Einheiten zusammenfassen: Die in den Untereinheiten vorliegenden Teilnehmer und Papierfragebogendaten werden in die Zieleinheit verschoben, die Untereinheiten selbst werden gelöscht. Die Anwender der Untereinheiten werden nicht übernommen.
	- Einheiten verschieben: Die Untereinheiten werden mit Online-Teilnehmern, Papierfragebogendaten und Anwendern unter die Zieleinheit verschoben.

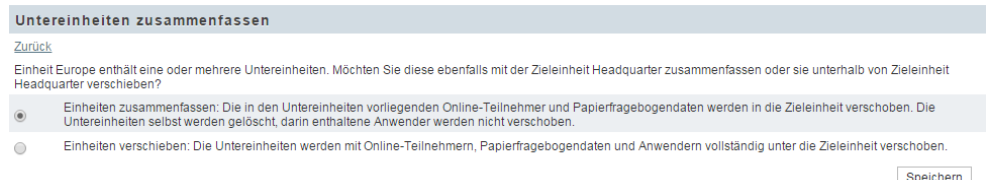

Abbildung 3.21 Umgang mit Untereinheiten definieren

6. Bestätigen Sie erneut mit Speichern.

## <span id="page-35-0"></span>**3.7.4 Einheiten löschen**

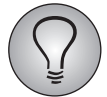

Zum Löschen von Einheiten benötigen Sie das Recht structure add del node.

Einheiten können gelöscht werden, wenn sie beispielsweise irrtümlich angelegt wurden oder wenn eine Restrukturierung im Unternehmen dies erforderlich macht.

Es gibt zwei mögliche Wege, je nachdem, ob Sie eine oder mehrere Einheiten löschen möchten und ob es sich um Einheiten mit Teilnehmern und/oder Untereinheiten handelt:

- Sie können die Einheiten einzeln löschen und dabei optional existierende Teilnehmer, Papierfragebögen und Untereinheiten verschieben.
- $\bullet$  Müssen Sie mehrere Einheiten löschen, können Sie dies en bloc tun. Dabei werden bestehende Untereinheiten und Bedarfsmeldungen für Papierfragebögen mitgelöscht. Teilnehmer bleiben bestehen, allerdings fällt die Zuordnung zu der gelöschten Einheit weg.
### **1. Einheit löschen, aber Untereinheiten und Teilnehmerdaten verschieben**

Möchten Sie eine Einheit löschen, ohne schon existierende Teilnehmerdaten, Papierfragebogendaten und/oder Untereinheiten zu verlieren, gehen Sie bitte folgendermaßen vor:

- 1. Suchen Sie die gewünschte Einheit in der Organisationsstruktur. Öffnen Sie mit dem Aktionen-Icon das Auswahllayer und klicken darin den Link Löschen an.
- 2. Enthält die Einheit Untereinheiten und/oder sind bereits Teilnehmer für den Online-Fragebogen eingetragen worden, wird abgefragt, wie die Daten behandelt werden sollen:
	- Wenn Sie die Teilnehmer und Papierfragebogendaten der aktuellen Einheit verschieben möchten, wählen Sie im Feld "Teilnehmer der Einheit verschieben nach" die gewünschte Zieleinheit.
	- Wenn Sie die untergeordneten Einheiten nicht löschen möchten, lassen Sie im Feld "Untergeordnete Einheiten löschen" die Checkbox *deaktiviert*. Die Untereinheiten mit ihren Teilnehmern werden *unter die nächsthöhere Einheit verschoben*.
	- Falls Sie die Checkbox "Untergeordnete Einheiten löschen" aktivieren, werden die untergeordneten Einheiten gelöscht, ihre Teilnehmer werden je nach Einstellung der Option "Teilnehmer der Einheit verschieben nach" entweder der genannten Zieleinheit zugeordnet oder ebenfalls gelöscht.
	- Standardeinstellung ist "Zugeordnete Teilnehmer löschen" kombiniert mit Deaktivierung von "Untergeordnete Einheiten löschen", d.h. die Untereinheiten und ihre Teilnehmer werden unter die nächsthöhere Einheit verschoben.

Optionen zum Löschen der Einheit "Europe"

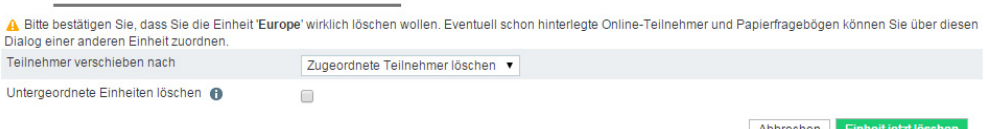

Abbildung 3.22 Untereinheiten und Teilnehmer einer zu löschenden Einheit verschieben

3. Bestätigen Sie mit Einheit jetzt löschen.

### **2. Mehrere Einheiten en bloc löschen**

Sie können mit wenigen Klicks mehrere Einheiten en bloc löschen. Dabei werden bestehende Untereinheiten und Bedarfsmeldungen für Papierfragebögen mitgelöscht. Teilnehmer bleiben bestehen, allerdings fällt die Zuordnung zu der gelöschten Einheit weg.

- 1. Suchen Sie die zu löschenden Einheiten in der Organisationsstruktur und aktivieren die Checkboxen in der Spalte "Aktionen".
- 2. Stellen Sie in der Drop-Down-Liste die Aktion "Einheiten löschen" ein.
- 3. Bestätigen Sie mit Aktion ausführen.

### **3.7.5 Masseneditieren**

Es kommt häufiger vor, dass bereits erzeugte Organisationsstrukturen nachträglich geändert oder erweitert werden müssen. Beispielsweise sollen Sprachenkodierungen geändert werden ("En" -> "en GB"), die zum Personalisieren von E-Mails und Fragebogen verwendet werden. Oder es stellt sich bei der Auswertung heraus, dass eine Variable, die für einen bestimmten Split benötigt wird, nicht in der Organisationsstruktur angelegt und gefüllt wurde (z.B. "Land").

Mit der Funktion "Masseneditieren" können solche Änderungen mit relativ wenig Aufwand realisiert werden: Wenn Sie die Organisationsstruktur mit geeigneten Suchkriterien auf die betroffenen Datensätze (oder zumindest eine Teilmenge) einzuschränken, so können Sie diese alle zusammen in einem Arbeitsschritt verändern.

Gehen Sie bitte folgendermaßen vor:

- 1. Dazu wechseln Sie in die Organisationsstruktur.
- 2. Verwenden Sie die Suche, um die Struktur soweit wie möglich auf die von der Änderung betroffenen Einheiten einzuschränken.
- 3. Markieren Sie die Einheiten, die geändert werden sollen.
- 4. Wählen Sie in der Drop-Down-Liste die Aktion "Masseneditieren".

| 1376 Example Employee Survey                                                                                                    |                                                                        |                                                                                            |                             |                  |         |                        |
|----------------------------------------------------------------------------------------------------|------------------------------------------------------------------------|--------------------------------------------------------------------------------------------|-----------------------------|------------------|---------|------------------------|
| Organisationsstruktur<br>Rücklauf                                                                                                 | <b>Action Planner</b><br>Berichtsübersicht                             |                                                                                            |                             |                  |         |                        |
| <b>Strukturansicht</b> Primary Structure<br>$\checkmark$<br>(Letzte Aktualisierung der Teilnehmerzahlen: 16.09.2015 09:29:19) +3- |                                                                        |                                                                                            |                             |                  |         | Đ.                     |
| Einheit anlegen<br>Einheiten zusammenfassen                                                                                       | Alle aufklappen                                                        | Alle zuklappen                                                                             | Auto-Expandieren aktivieren | Ansicht<br>Suche |         | Q                      |
| KURZBEZEICHNUNG DER EINHEIT                                                                                                    | METANAME ONLINE-                                                       | <b>SUMME ONLINE-</b><br><b>TFII NFHMFR</b><br><b>TEILNEHMER</b>                            |                             | N                |         | PROZESSSTATUS AKTIONEN |
| + Headquarter                                                                                                    | HQ                                                                     | 91                                                                                         | 1723                        | 1723             | ď.      | ⊔ہ                     |
| Europe                                                                                                    | europe                                                                 | 91                                                                                         | 544                         | 544              | எ்•     | <b>a</b> ⊻             |
| <b>Germany</b>                                                                                                    | germany                                                                | 91                                                                                         | 91                          | 91               | d.<br>۰ | ⊡ء                     |
| -Poland                                                                                                    | poland                                                                 | 91                                                                                         | 91                          | 91               | சீ•     | ö⊔                     |
| GB                                                                                                    | gb                                                                     | 91                                                                                         | 91                          | 91               | ď.      | ø⊻                     |
| --France                                                                                                    | france                                                                 | 90                                                                                         | 90                          | 90               | சீ•     | ⊻ه                     |
| Metherlands                                                                                                    | netherlands                                                            | 90                                                                                         | 90                          | 90               | d.<br>٠ | ¤⊟                     |
| i⊶Asia                                                                                                    | asia                                                                   | 90                                                                                         | 454                         | 454              | எ்•     | $\mathfrak{a}^-$       |
| ÷⊹∪s                                                                                                    | <b>US</b>                                                              | 94                                                                                         | 634                         | 634              | q,<br>۰ | ⊡ء                     |
| .California                                                                                                    | califor                                                                | -- Aktion auswählen ---<br>Einheiten sperren                                               |                             |                  | q,      | ¤⊟                     |
| Texas                                                                                                    | te                                                                     | Einheiten inkl. Subeinheiten sperren                                                       |                             |                  | ď<br>۰  | ø□                     |
| -Florida                                                                                                    |                                                                        | flor Einheiten freigeben                                                                   |                             |                  | ո° •    | <b>n</b>               |
| .Ohio                                                                                                    |                                                                        | Einheiten inkl. Subeineinheiten freigeben<br>Anwender anschreiben                          |                             |                  | ď<br>۰  | ¤⊟                     |
| - Kansas                                                                                                    | ď.<br>kans Anwender der gewählten Einheit und Subeinheiten anschreiben |                                                                                            |                             |                  |         | öΓ                     |
| Colorado                                                                                                    |                                                                        | colora Einheiten für Filterung freigeben<br>Freigabe für Filterung auf Einheiten entziehen |                             |                  | ď       | ¢                      |
| 19 (Sub-) Einheiten gefunden.                                                                                                    |                                                                        | Einheiten löschen                                                                          |                             |                  |         | Alle markieren L       |
|                                                                                                    |                                                                        | Masseneditieren                                                                            |                             |                  |         | Aktion ausführen       |
| Legende:                                                                                                    |                                                                        | Masseneditieren inkl. Subeinheiten                                                         |                             |                  |         |                        |

Abbildung 3.23 Teilnehmer auswählen und Aktion "Masseneditieren" wählen

- 5. Bestätigen Sie mit Ausführen.
- 6. Es wird das Formular eingeblendet, in dem Sie die gewünschte Änderung definieren können. Wählen Sie die zu ändernde Variable und den Wert, den diese Variable nach der Änderung haben soll. Im gezeigten Beispiel soll in den ausgewählten Datensätzen der Wert der Variable "u\_language" von En zu  $1 = en\_GB$  geändert werden, weil die Sprache neu definiert wurde.

| $\overline{\phantom{0}}$                        | <b>Masseneditieren - Org Processor</b>                                |                                                                                                    |           |          |
|-------------------------------------------------|-----------------------------------------------------------------------|----------------------------------------------------------------------------------------------------|-----------|----------|
|                                                 |                                                                       | A Sie haben 3 Einheiten ausgewählt. Sollten Sie auf Einheiten Ihrer Struktur keine ausreichenden Rechte besitzen, wurden diese nicht mit ausgewählt. |           |          |
| <b>VARIABLE</b>                                 | <b>ZUWEISUNG</b>                                                      | <b>WERT</b>                                                                                                    |           |          |
| visible (Einheit über Frageb $\times$           | $=$                                                                   |                                                                                                    |           |          |
| co target (Mitarbeiteranzahl (Zielwert))        |                                                                       |                                                                                                    | Abbrechen | Vorschau |
| visible (Einheit über Fragebogen zuordbar)      |                                                                       |                                                                                                    |           |          |
| historic code (Vergleichseinheit des Vorjahres) |                                                                       |                                                                                                    |           |          |
|                                                 | hide_unit (Einheit im Fragebogen ausblenden (inklusive Subeinheiten)) |                                                                                                    |           |          |
| u test (test)                                   |                                                                       |                                                                                                    |           |          |
| u test2 (test2)                                 |                                                                       |                                                                                                    |           |          |
| <b>Report translation issue</b>                 |                                                                       |                                                                                                    |           |          |

Abbildung 3.24 Änderung definieren

7. Klicken Sie Vorschau an, um das Resultat zu überprüfen.

| $\overline{\phantom{0}}$  |           |                            | Vorschau der geänderten Datensätze                                                                                                    |                                              |                 |                                                                          |                                                                                             |                   |
|---------------------------|-----------|----------------------------|----------------------------------------------------------------------------------------------------|----------------------------------------------|-----------------|--------------------------------------------------------------------------|---------------------------------------------------------------------------------------------|-------------------|
|                           |           |                            | Bitte beachten Sie: Je nachdem, wie viele Datensätze und Variablen die Liste enthält, kann der Excel-Export einige Zeit in Anspruch nehmen. |                                              |                 |                                                                          |                                                                                             |                   |
| Ansicht                   |           | Excel-Export<br>CSV-Export |                                                                                                    |                                              |                 |                                                                          |                                                                                             |                   |
| METANAME LABEL LABEL      |           | EXTERN                     | <b>MITARBEITERANZAHL</b><br>(ZIELWERT)                                                                                                    | <b>MITARBEITERANZAHL</b><br>(ZIELWERT) (NEU) | <b>ZUORDBAR</b> | <b>EINHEIT ÜBER VERGLEICHSEINHEIT</b><br><b>FRAGEBOGEN DES VORJAHRES</b> | <b>EINHEIT IM</b><br><b>FRAGEBOGEN</b><br><b>AUSBLENDEN</b><br>(INKLUSIVE)<br>SUBEINHEITEN) | <b>TEST TEST2</b> |
| europe                    |           | Europe Europe              | $\mathbf 0$                                                                                                    | hh                                           |                 | 0                                                                        | $\mathbf{0}$                                                                                | <b>XVZ</b>        |
| gb                        | <b>GB</b> | <b>GB</b>                  | o                                                                                                    | hh                                           |                 | 0                                                                        | o                                                                                           | bla               |
| france                    |           | <b>France France</b>       | 0                                                                                                    | hh                                           |                 | 0                                                                        | 0                                                                                           | <b>XYZ</b>        |
| 3 Datensätze auf 1 Seiten |           |                            |                                                                                                    |                                              |                 |                                                                          |                                                                                             |                   |
|                           |           |                            |                                                                                                    |                                              |                 |                                                                          | Abbrechen                                                                                   | <b>Speichern</b>  |

Abbildung 3.25 Die geplante Änderung in der Vorschau

Überprüfen Sie, ob die Änderung Ihren Vorstellungen entspricht. Wenn ja, bestätigen Sie mit Speichern.

## **3.8 Einheiten nach Fertigstellung sperren**

Einheiten, Teilbereiche oder die gesamte Struktur können gesperrt werden, d.h. die Einheiten sind dann in der Organisationsstruktur nur noch für die Projektleitung anklickbar, Einsicht in die Daten und insbesondere Bearbeitung des gesperrten Bereichs sind nicht mehr möglich. Diese Sperrung erfolgt üblicherweise am Ende der Vorbereitungsphase: Sie ermöglicht es, Struktur und hinterlegte Daten zu überprüfen, ohne dass noch jemand im Hintergrund Werte ändert.

Im folgenden wird erläutert, wie Sie - das erforderliche Recht (structure\_lock) vorausgesetzt - Einheiten sperren können.

## **3.8.1 Einheiten sperren**

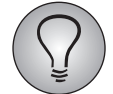

Zum Sperren von Einheiten benötigen Sie das Recht structure\_lock.

Je nachdem, ob Sie eine oder mehrere Einheiten mit oder ohne Untereinheiten sperren möchten, gibt es zwei mögliche Wege:

- $\bullet$  Suchen Sie die gewünschte Einheit in der Organisationsstruktur und klicken den Titel an. Die Detailansicht der Einheit wird geöffnet. Die in Abbildung *[3.6](#page-18-0)* gezeigte Registerkarte Statusinformation wird automatisch angezeigt. Wählen Sie im Abschnitt "Sperren und Freigeben von Einheiten" den passenden Button. Zur Auswahl stehen:
	- Aktuelle Einheit sperren: Sperrt die aktuelle Einheit, nicht jedoch die untergeordneten Einheiten.
	- Untergeordnete Einheiten sperren: Sperrt nicht die aktuelle Einheit, sondern deren untergeordnete Einheiten.
- $\bullet$  Suchen Sie die zu sperrenden Einheiten in der Organisationsstruktur und aktivieren die Checkboxen in der Spalte "Aktionen". Stellen Sie in der Drop-Down-Liste wahlweise "Einheiten sperren" oder "Einheiten inkl. Subeinheiten sperren" ein. Bestätigen Sie mit Aktion ausführen.

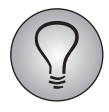

Bitte beachten Sie: Sie können eine Einheit sperren, aber nicht wieder freigeben. Wenn Sie eine Einheit irrtümlich sperren, wenden Sie sich bitte an die Projektleitung.

# **3.9 Zusatzfeature: Sollzahlen manuell korrigieren**

Gelegentlich besteht der Wunsch, die auf der Basis von Teilnehmerzahlen und Papierfragebogenbestellungen errechneten Sollzahlen nachträglich korrigieren zu können. Bei großen Mitarbeiterbefragungen mit langer Vorbereitungszeit entstehen beispielsweise durch Versetzungen, Neueinstellungen oder Entlassungen häufig Abweichungen zwischen der ursprünglich geplanten Teilnehmerzahl und der realen Teilnehmerzahl, die Rücklauf-Monitoring und Auswertung erschweren.

Mit der nachträglich in EFS 6.0 integrierten Sollzahlenkorrektur können derartige Abweichungen korrigiert werden, ohne die eigentlichen Teilnehmerdatenssätze oder die Papierfragebogenbestellungen zu verändern. Sie geben lediglich ein, um wie viele Mitarbeiter die Summe der Online-Teilnehmer und Papierfragebögen nach oben und unten korrigiert werden soll: die Summe der Online-Teilnehmer und Papierfragebögen (N) in Organisationsstruktur und Rücklauf wird dann entsprechend korrigiert, der korrigierte Wert wird als Basis für die Rücklaufberechnung verwendet.

Ob die Sollzahlenkorrektur in Ihrem Projekt aktiviert wird, entscheidet die Projektleitung.

## **3.9.1 Korrigierte Sollzahlen einsehen**

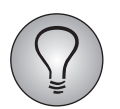

Bei allen Einheiten, die Sie sehen dürfen, können Sie auch die Sollzahlenkorrekturwerte einsehen.

Vom Einsatz der Sollzahlenkorrektur sind folgende Spalten auf den Registerkarten Organisationsstruktur und Rücklauf betroffen:

- $\bullet$  Correction factor: Diese Spalte wird neu eingeblendet. Sie enthält den direkten Korrekturwert, d.h. die Summe aller bisher für die jeweilige Einheit eingegebenen Korrekturwerte.
- Correction factor abs.: Diese Spalte wird neu eingeblendet. Sie enthält den aggregierten Korrekturwert, d.h. die Summe der Korrekturwerte für die jeweilige Einheit und deren Untereinheiten.
- $\bullet$  N: (aggregierter Zielwert für Papierfragebogendaten) + (aggregierter Zielwert für Teilnehmerdaten) + (Correction factor abs.)
- Rücklaufquote direkt und kumuliert: N wird als Basis für die Berechnung der Rücklaufquoten verwendet.

Andere Werte werden nicht manipuliert.

## **3.9.2 Sollzahlen manuell korrigieren**

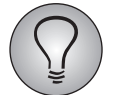

Zum Korrigieren der Sollzahlen benötigen Sie abhängig vom Befragungstyp das Recht participants\_add\_del und/oder paperpencil\_edit.

Um die Sollzahl einer Einheit zu korrigieren, klicken Sie in der Organisationsstruktur das Aktionen-Icon an und wählen den Link Sollzahlen korrigieren.

- $\bullet$  Im Bearbeitungsdialog werden die normalen Sollzahlen, die Summe aller bisher durchgeführten Korrekturen und die Rücklaufbasis sowohl direkt für die Einheit als auch aggregiert aufgeführt.
- $\bullet$  Es werden die letzten Änderungen aufgelistet, die für die jeweilige Einheit und ihre Untereinheiten definiert wurden (maximal 15 Änderungen).
- $\bullet$  Sie können einen Korrekturwert eingeben, der je nach Bedarf abgezogen oder erhöht werden soll. Der Korrekturwert wird anschließend auf die Summe der aggregierten Online-Teilnehmer und der aggregierten Papierfragebogendaten angewendet.
- Werden mehrere Strukturen und/oder Mehrfachzuordnung verwendet und sind Teilnehmer der Einheit, die Sie gerade bearbeiten, tatsächlich mehrfach zugeordnet, so werden diese Zuordnungen auf einer Zwischenseite aufgelistet. So können Sie Ihre Korrekturen leicht auf andere betroffene Einheiten übertragen.

3 Organisationsstruktur aufbauen

# **4 Teilnehmer verwalten**

Wenn Sie eine oder mehrere Einheiten betreuen, besteht eine Ihrer wichtigsten Aufgaben darin, die Daten der Online-Teilnehmer einzugeben und zu pflegen. Die entsprechenden Funktionen werden in diesem Kapitel im Detail vorgestellt:

- $\bullet$ In Kapitel *[4.1, S. 43](#page-42-0)* lernen Sie die einheitenspezifischen Teilnehmerlisten kennen.
- $\bullet$ Thema von Kapitel *[4.2, S. 45](#page-44-0)* ist das Anlegen neuer Teilnehmer.
- In Kapitel *[4.3, S. 51](#page-50-0)* und *[4.5, S. 52](#page-51-0)* wird erläutert, wie Sie die Daten der Teilnehmer nachträglich ändern oder Teilnehmer löschen können.
- $\bullet$  In Kapitel *[4.6, S. 52](#page-51-1)* werden die Suchfunktionen der Teilnehmerverwaltung vorgestellt.
- In Kapitel [4.7, S. 53](#page-52-0) wird der Teilnehmerexport vorgestellt.

## <span id="page-42-0"></span>**4.1 Die einheitenspezifische Org Processor-Teilnehmerverwaltung**

### **4.1.1 Die einheitenspezifische Teilnehmerliste**

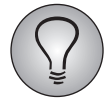

Zum Einsehen der Teilnehmerliste benötigen Sie das Recht participants\_list.

Die Funktionen zum Anlegen und Pflegen der Teilnehmer einer Einheit finden Sie in der Detailansicht auf der Registerkarte Teilnehmer. Die Registerkarte Teilnehmerliste, die automatisch geöffnet wird, enthält die eigentliche Liste.

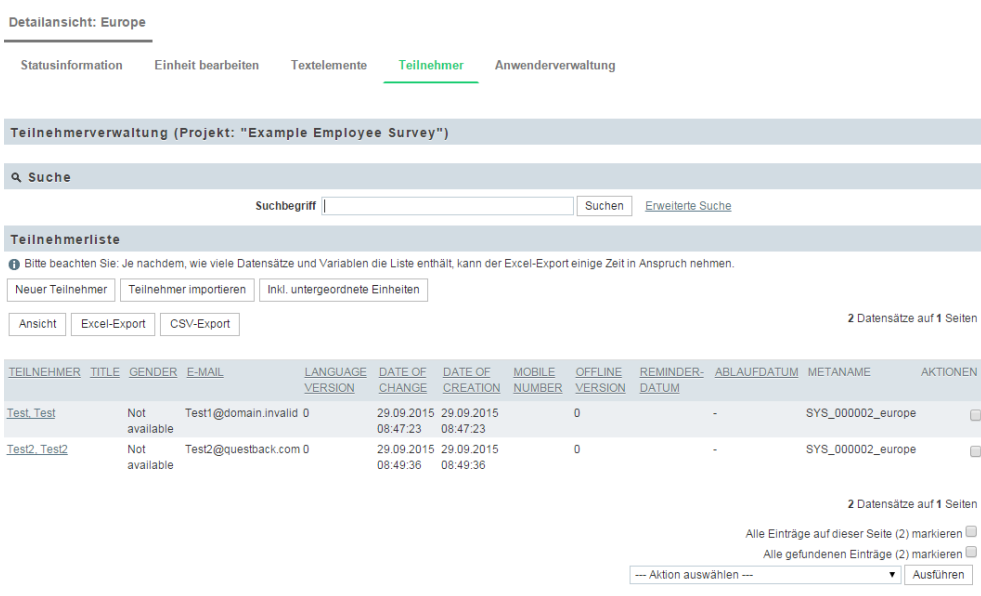

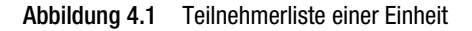

Die Teilnehmerliste führt alle Teilnehmer der Einheit mit Vornamen, Namen, E-Mail und weiteren Charakteristika auf.

Um Details zu einem Teilnehmer einzusehen, klicken Sie dessen Namen an. Siehe Kapitel *[4.1.4, S. 44](#page-43-0)*.

## **4.1.2 Anzeige- und Suchfunktionen**

Sie können die Teilnehmerliste mittels verschiedener Anzeige- und Suchfunktionen einschränken oder die Darstellung ändern:

- $\bullet$  Mit einem Klick auf den Ansicht-Button können Sie einen Dialog einblenden, in dem die verschiedenen Tabellenspalten aktiviert oder deaktiviert werden können. Auch die Anzahl der Zeilen pro Seite kann geändert werden. Nach Bestätigung mit Absenden wird die Tabelle entsprechend erweitert.
- Ab EFS 7.0 finden Sie im oberen Teil eine einfache und eine erweiterte Suchfunktion, wie Sie dies auch aus anderen Bereichen von EFS kennen. Damit können Sie einzelne Teilnehmer oder Teilnehmermengen ermitteln. Siehe Kapitel *[4.6, S. 52](#page-51-1)*.
- **Mit dem Button Inkl. untergeordnete Einheiten** können Sie die Anzeige um die Teilnehmer aller Subeinheiten erweitern. (Diesen Button sehen Sie nur, wenn Sie Zugriffsrecht auf die Subeinheiten haben.)

## **4.1.3 Aktionen der einheitenspezifischen Teilnehmerverwaltung**

Folgende zentrale Prozesse können über Buttons aufgerufen werden:

- $\bullet$  Teilnehmer hinzufügen: Öffnet die Eingabemaske zum manuellen Hinterlegen von Teilnehmerdaten (siehe Kapitel *[4.2.1, S. 45](#page-44-1)*).
- **· Teilnehmer importieren:** Ermöglicht Ihnen das Importieren von Teilnehmerdaten aus CSV-Dateien (siehe Kapitel *[4.2.2, S. 46](#page-45-0)*).

Des Weiteren steht in der Drop-Down-Liste eine Lösch-Funktion zur Verfügung (Kapitel *[4.5, S. 52](#page-51-0)*).

## <span id="page-43-0"></span>**4.1.4 Detailansicht in der einheitenspezifischen Teilnehmerliste**

Mit einem Klick auf den Namen des Teilnehmers öffnen Sie die Detailansicht.

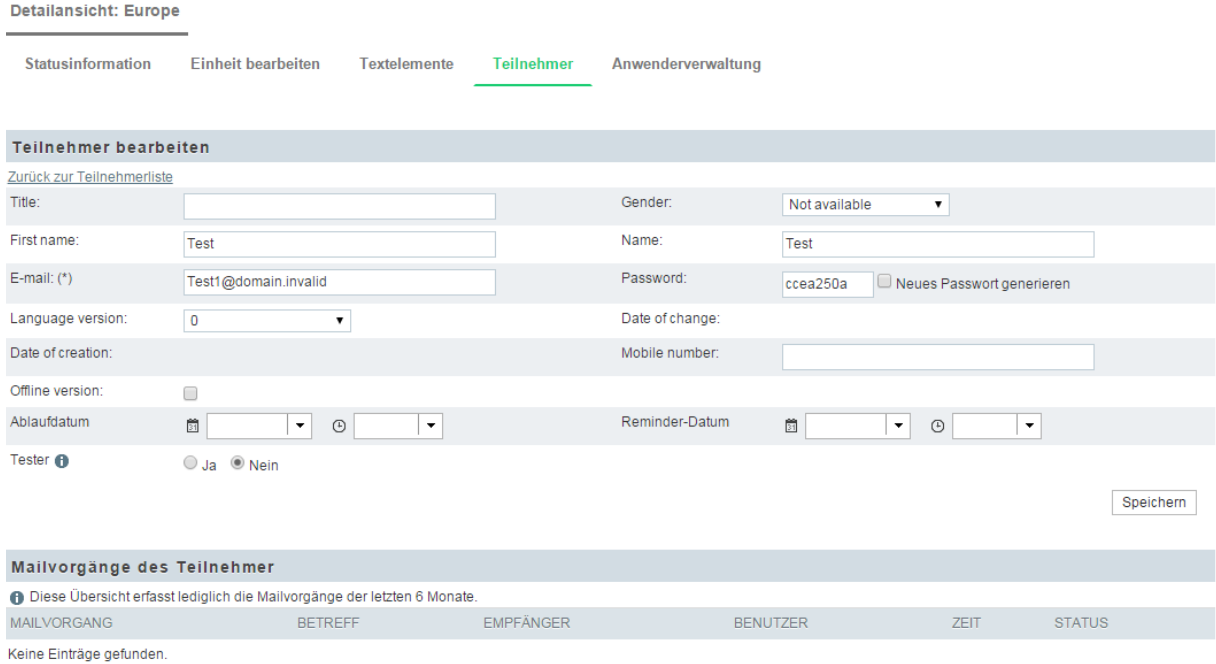

Abbildung 4.2 Detailansicht eines Teilnehmers in der einheitenspezifischen Teilnehmerverwaltung

Darin können Sie folgende Daten einsehen und bearbeiten:

- $\bullet$ die Teilnehmerdaten einschließlich des Flags "Offline version".
- $\bullet$ das Initialpasswort, das Sie manuell ändern können.

## <span id="page-44-0"></span>**4.2 Teilnehmer anlegen**

Neue Teilnehmer können sowohl einzeln hinzugefügt als auch aus einer als CSV- oder Excel-Datei vorliegenden Teilnehmerliste importiert werden.

Die Funktion zum Aufnehmen einzelner Personen ist beipielsweise dann nützlich, wenn Sie nachträglich einzelne Personen hinzufügen möchten.

Ansonsten ist das Verwenden der Importfunktion in den meisten Fällen effektiver.

### <span id="page-44-1"></span>**4.2.1 Teilnehmer manuell anlegen**

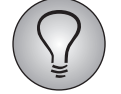

Zum manuellen Anlegen von Teilnehmern benötigen Sie das Recht participants\_add\_del.

Um einen Teilnehmer manuell anzulegen, gehen Sie bitte folgendermaßen vor:

1. Wählen Sie die Einheit aus, in der die Daten des Teilnehmers hinterlegt werden sollen. Öffnen Sie in der Detailansicht die Registerkarte Teilnehmer und auf dieser wiederum die Registerkarte Teilnehmer hinzufügen.

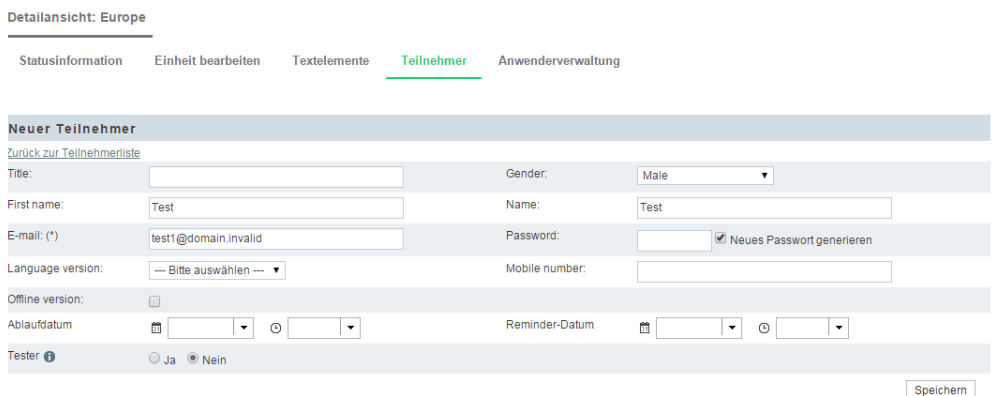

<span id="page-45-1"></span>Abbildung 4.3 Eingabedialog für Teilnehmerdaten in der einheitenspezifischen Teilnehmerverwaltung

- 2. Geben Sie die Teilnehmerdaten ein. Es gelten die folgenden Regeln:
	- Das Feld "E-Mail" muss unbedingt ausgefüllt werden. Die Verwendung der anderen Felder ist optional. Befolgen Sie bitte die Anweisungen der Projektleitung, welche Daten einzupflegen sind!
	- Wenn Sie über das Recht participants\_export\_with\_auth\_code verfügen, können Sie optional die Passwörter der Teilnehmer manuell eingeben. Wenn Sie kein Passwort eingeben, wird automatisch ein Passwort generiert.
- 3. Ist für die aktuelle Struktursicht das Zusatzfeature "Funktion" aktiviert, können Sie den Teilnehmer einer Funktion zuordnen.
- 4. Klicken Sie nach Eingabe aller erforderlichen Informationen auf den Speichern-Button, um die Daten zu sichern.
- 5. Der neue Teilnehmer erscheint in der Teilnehmerliste.

### <span id="page-45-0"></span>**4.2.2 Teilnehmer importieren**

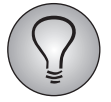

Zum Importieren benötigen Sie das Recht participants\_import.

Meist werden Sie die Teilnehmer Ihres Verantwortungsbereichs nicht einzeln manuell anlegen, sondern importieren.

- Wenn Sie lediglich für eine Einheit verantwortlich sind, führen Sie in dieser Einheit den Import durch wie im folgenden beschrieben.
- $\bullet$  Wenn Sie für mehrere Einheiten verantwortlich sind, erstellen Sie getrennte Teilnehmerlisten und führen in jeder Einheit den Import gesondert aus.
- $\bullet$  Gelegentlich wird der Teilnehmerimport auch so organisiert, dass Sie als Verantwortlicher eine Liste erstellen, die alle Teilnehmer Ihrer Einheiten und die Metanamen der Einheiten enthält. Diese Liste geben Sie an die Projektleitung weiter und die Projektleitung führt den Import dann zentral aus. Wenn Sie für viele Einheiten zuständig sind, erkundigen Sie sich bei der Projektleitung, ob dies möglich ist.

Im folgenden wird zuerst der Ablauf des Importvorgangs erläutert. Anschließend wird die Struktur der Importdatei im Detail erläutert.

### **1. Importvorlage herunterladen**

1. Suchen Sie in der Organisationsstruktur die Einheit, in die Sie Teilnehmer importieren möchten. Klicken Sie im Aktionen-Layer die Aktion Teilnehmer an und wählen anschließend die Registerkarte Teilnehmer importieren. Alternativ können Sie zuerst die Einheit öffnen, dann in der Detailansicht die Registerkarte Teilnehmer anklicken und auf dieser wiederum die Registerkarte Teilnehmer importieren öffnen.

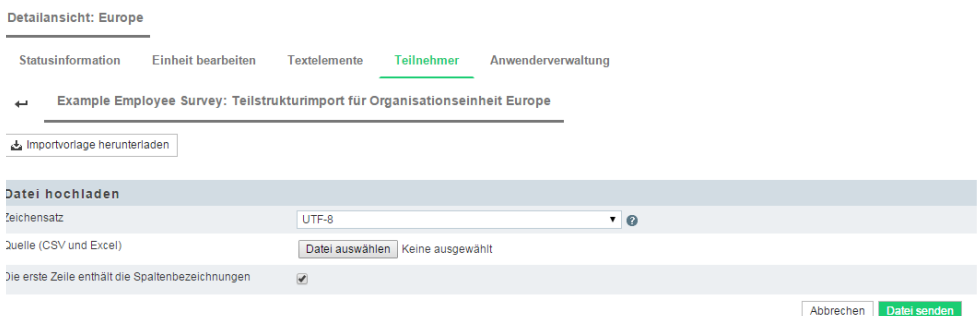

<span id="page-46-0"></span>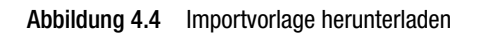

2. Es steht eine fertig formatierte Importvorlage zur Verfügung, die bereits alle benötigten Spalten enthält. Mit einem Klick auf Importvorlage herunterladen können Sie diese herunterladen.

### **2. Teilnehmerdaten in Importvorlage eingeben**

- 3. Öffnen Sie die Vorlage in einem geeigneten Programm, z.B. Excel.
- 4. Geben Sie die Daten ein. In Kapitel *[4.2.3, S. 50](#page-49-0)* finden Sie Detailerläuterungen zum Aufbau der Datei.
- 5. Speichern Sie die Datei in XLS oder CSV ab.

### **3. Felder der Importdatei und Datenbankfelder matchen**

- 6. Öffnen Sie erneut den in Abbildung *[4.4](#page-46-0)* gezeigten Importdialog.
- 7. Wählen Sie den passenden Zeichensatz.
- 8. Wählen Sie mit Durchsuchen die Importdatei auf Ihrem PC aus.
- 9. Überprüfen Sie, ob die Checkbox im Feld "Die erste Zeile enthält die Spaltenbezeichnungen" passend eingestellt ist. Üblicherweise sollte sie aktiviert sein.
- 10. Mit Datei senden starten Sie den Importvorgang.
- 11. Im nächsten Schritt müssen die Spalten der Importdatei auf die passenden Felder der Datenbank gematcht werden. Wenn Sie wie empfohlen die Variablennamen als Spaltenbezeichnungen verwendet haben, nimmt die Software die Zuordnung automatisch vor.

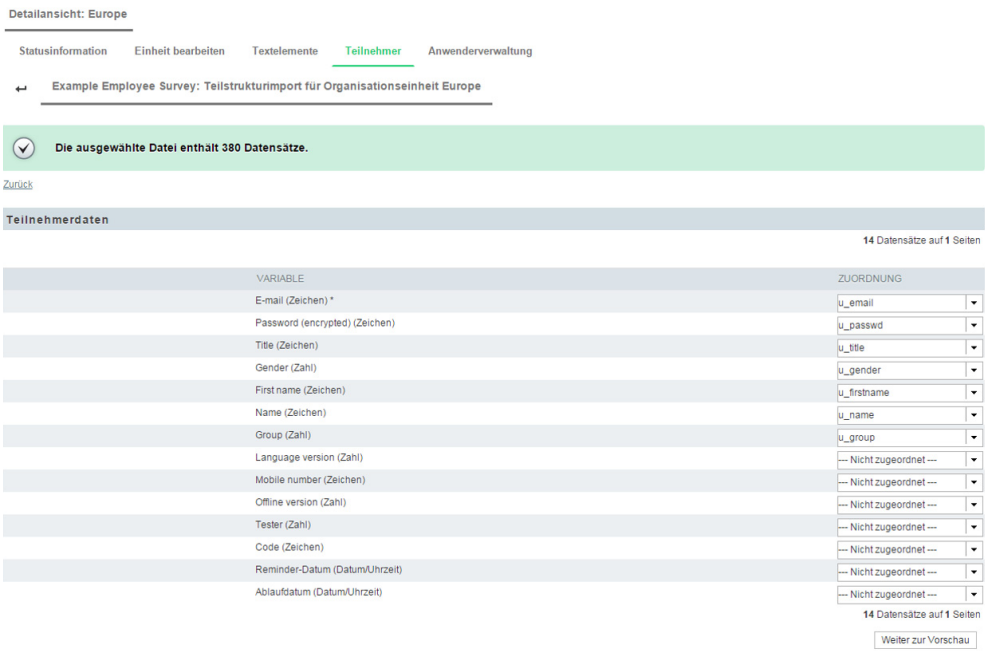

Abbildung 4.5 Felder der Importdatei und Datenbankfelder matchen

12. Wenn Sie die Zuordnung überprüft haben, bestätigen Sie mit einem Klick auf Vorschau.

### **4. In der Vorschau Importdaten überprüfen**

13. In der Importvorschau sehen Sie sämtliche Datensätze so, wie sie in das Projekt importiert werden. (Mit Ansicht können Sie wie üblich weitere Spalten einblenden.)

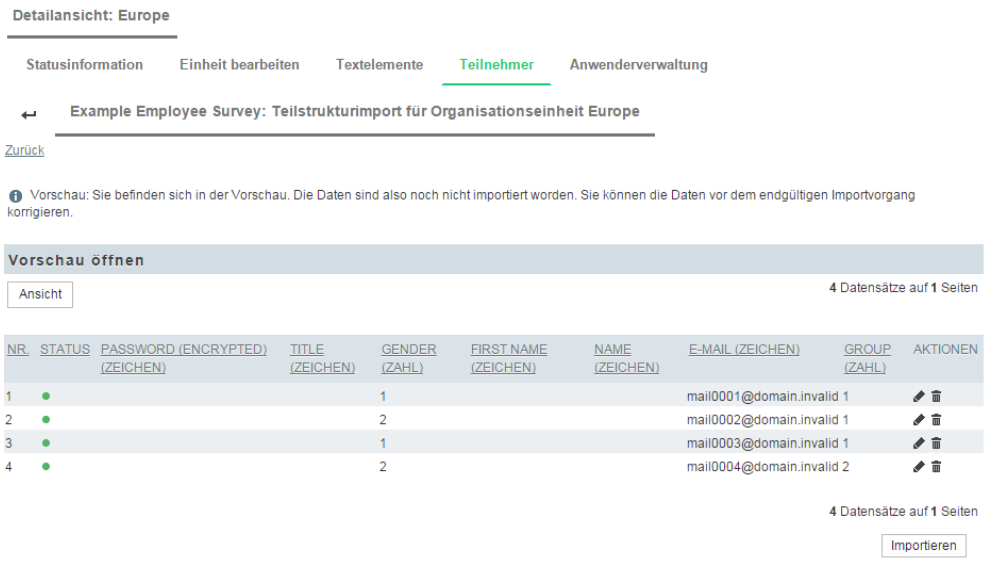

#### Abbildung 4.6 Vorschau

- 14. Ab EFS 6.0 können Sie in diesem Schritt nachträglich Daten verändern. Dazu dienen die folgenden neuen Informationen und Bearbeitungsmöglichkeiten:
	- Status: Das Ampel-Icon in der "Status"-Spalte zeigt an, ob der Datensatz vollständig und logisch sinnvoll ist. Ist das Icon rot d.h. liegt ein Fehler vor, wird der Grund bei Drüberscrollen mit dem Mauszeiger angezeigt.

– Bearbeiten: Mit einem Klick auf dieses Icon können Sie einen Dialog öffnen, in dem Sie den jeweiligen Datensatz nachträglich verändern können.

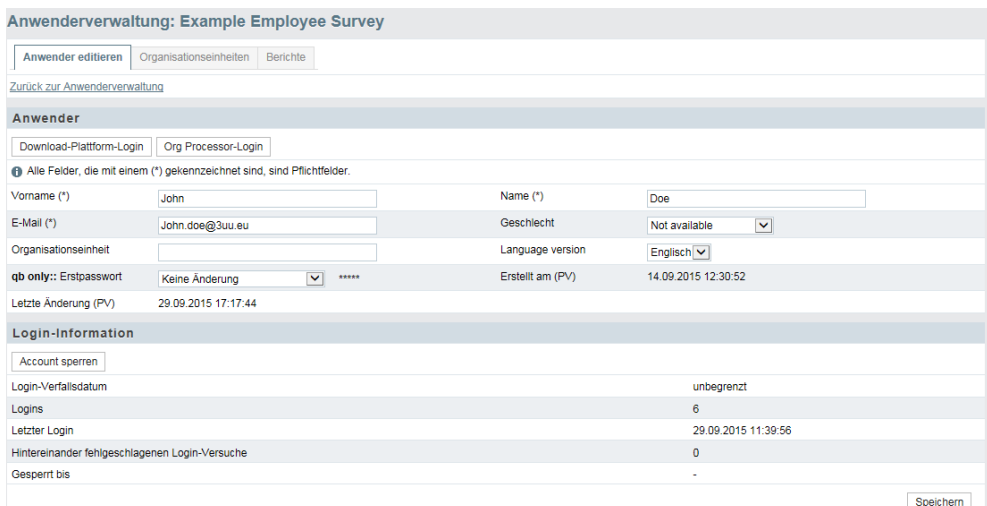

Abbildung 4.7 Einen Datensatz nachträglich verändern

Löschen: Nach einer Warnabfrage wird der betreffende Datensatz entfernt.

### **5. Import ausführen und Ergebnisse herunterladen**

- 15. Wenn Sie mit den Daten in der Vorschau zufrieden sind, lösen Sie mit Importieren den eigentlichen Import aus.
- 16. Nach Abschluss des Importvorgangs wird angezeigt, wie viele Datensätze angelegt und wie viele wegen Problemen nicht angelegt wurden.

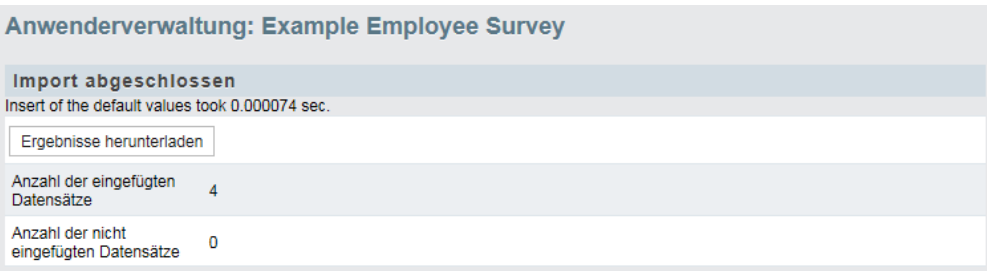

#### Abbildung 4.8 Ergebnismeldung

- 17. Ab EFS 6.0 können Sie außerdem über den Button Ergebnisse herunterladen eine Excel-Datei abrufen, die folgende Informationen enthält:
	- alle in der Importdatei enthaltenen Daten
	- die Spalte "result" enthält das Ergebnis des Imports, d.h. eine Meldung "Datensatz erfolgreich importiert" oder "Datensatz wurde nicht importiert".
	- wenn Probleme aufgetreten sind, wird in der Spalte "messages" der Grund ausgegeben.
- 18. Wenn nötig, können Sie die nicht erfolgreich angelegten Datensätze direkt in dieser Datei korrigieren, die erfolgreich angelegten Datensätze löschen und die Datei dann wiederum für einen erneuten Importversuch verwenden.

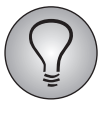

Bitte beachten Sie: Die Daten, die in der Organisationsstruktur angezeigt werden, werden alle fünf Minuten aktualisiert. Nach dem Import dauert es also einige Minuten, bis Ihre Teilnehmerzahlen sichtbar werden.

## <span id="page-49-0"></span>**4.2.3 Formatierung der Importdatei im Detail**

Beim Füllen der Importvorlage oder beim Erstellen einer eigenen Importdatei sind verschiedene Formatierungsregeln zu beachten.

### **Dateiformat**

Die Importdatei kann in XLS oder CSV erstellt werden. Als Datenspalten-Trenner sind Tabulator, Komma und Semikolon zulässig.

Bei Verwendung von Excel sind aufgrund der Spezifikationen des Herstellers folgenden Einschränkungen zu beachten:

- $\bullet$  Nur das erste Sheet der Datei wird verarbeitet. Die maximale Spaltenzahl von 256 Spalten und die maximale Zeilenanzahl von 65.000 Zeilen sollte nicht überschritten werden.
- Excel-Import ist nur mit Dateien möglich, die mit Excel 97+ erzeugt oder gespeichert wurden. Excel-Dateien, die beispielsweise mit "Excel for Mac", "Neo Office" oder "Numbers" erzeugt oder gespeichert wurden, können grundsätzlich nicht importiert werden.
- $\bullet$  Das von Microsoft mit Office 2007 neu eingeführte Dateiformat XLSX wird von EFS nicht unterstützt. Speichern Sie Ihre Dateien für den Import bitte als XLS-Dateien ab.

### **Aufbau der Datei**

Für jede zu importierende Teilnehmervariable wird jeweils eine Spalte angelegt.

- Es ist zu empfehlen, in der ersten Zeile jeweils die Spaltenbezeichnungen aufzuführen.
	- Als Bezeichnung sollten möglichst die Namen der jeweiligen Variablen verwendet werden: Die Software kann dann die Spalten selbständig erkennen und automatisch den passenden Datenbankfeldern zuordnen. Entscheiden Sie sich für diese Option, achten Sie darauf, dass im Importdialog "Die erste Zeile enthält die Spaltenbezeichnungen" aktiviert ist.
	- Sollten Sie von dieser Empfehlung abweichen, achten Sie darauf, dass die erste Zeile keine Sonder- und Leerzeichen wie z.B. Punkte, Umlaute enthält. Andernfalls werden diese einheitlich durch " "ersetzt.
- $\bullet$  Optional können Sie darauf verzichten, die Spaltenbezeichnungen in der Datei zu verwenden. Deaktivieren Sie in diesem Fall im Importdialog die Option "Die erste Zeile enthält die Spaltenbezeichnungen.

In den Zeilen der Datei werden die Werte der einzelnen Datensätze eingegeben. Beachten Sie Hinweise der Projektleitung zur Codierung der Informationen!

|                      | ■り・☆・ →                                                                               |              |         | import_template (9).csv - Microsoft Excel |                      |   |                      |                                                     | 回  | $\boldsymbol{\Sigma}$ |
|----------------------|---------------------------------------------------------------------------------------|--------------|---------|-------------------------------------------|----------------------|---|----------------------|-----------------------------------------------------|----|-----------------------|
|                      | Datei<br>Start                                                                        | Einfüg       |         | Seiten   Forme   Daten   Überp            |                      |   | Ansich Add-In Neue F | $\mathbf{v}$ $\mathbf{Q}$ $\mathbf{=}$ $\mathbf{P}$ |    | -23                   |
|                      | M14                                                                                   |              | $f_x$   |                                           |                      |   |                      |                                                     |    | v١                    |
| ⊿                    | A                                                                                     | В            |         | C                                         |                      | D | E                    |                                                     | F  | ī                     |
| 1                    | u firstname u name                                                                    |              | u_email |                                           | u_gender             |   | u unit               | lang                                                |    |                       |
| $\overline{2}$       | Joe                                                                                   | <b>Black</b> |         | joe.black@domain.in                       |                      |   |                      | de                                                  |    | 틔                     |
| 3                    | John                                                                                  | Doe          |         | john.doe@domain.in                        |                      |   |                      | en                                                  |    |                       |
| 4                    | Rose                                                                                  | <b>Brown</b> |         | rose.brown@domain.                        |                      | 2 |                      | en                                                  |    |                       |
| 5                    |                                                                                       |              |         |                                           |                      |   |                      |                                                     |    |                       |
| 6                    |                                                                                       |              |         |                                           |                      |   |                      |                                                     |    |                       |
| 7                    |                                                                                       |              |         |                                           |                      |   |                      |                                                     |    |                       |
| 8                    |                                                                                       |              |         |                                           |                      |   |                      |                                                     |    |                       |
| $\overline{a}$<br>K. | $\blacktriangleright$                                                                 |              |         |                                           | $\blacktriangleleft$ |   | III                  |                                                     | ÞТ |                       |
|                      | import_template (9) $\sqrt{2}$<br>囲<br>100 %<br>0<br><b>Bereit</b><br>$\qquad \qquad$ |              |         |                                           |                      |   |                      |                                                     |    |                       |

Abbildung 4.9 Importvorlage mit Beispieldaten

### **Besonderheiten bestimmter Standardvariablen**

Bei einigen Variablen sind Besonderheiten zu beachten:

- Die E-Mail-Adresse dient zur eindeutigen Identifikation der Teilnehmer und darf grundsätzlich nur einmal im System vorhanden sein.
- $\bullet$  Die Passwörter und Zugangscodes werden während des Importvorganges automatisch erstellt. Optional können Sie die Passwörter und ab EFS 6.0 den Zugangscode auch importieren. Dazu benötigen Sie das Recht participants\_export\_with\_auth\_ code.

# <span id="page-50-0"></span>**4.3 Teilnehmerdaten nachträglich bearbeiten**

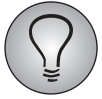

Zum Bearbeiten von Teilnehmern benötigen Sie das Recht participants\_edit.

Sie werden gelegentlich Teilnehmerdaten nachpflegen müssen, beispielsweise weil sich die Position eines Mitarbeiters geändert hat. Wählen Sie dazu zuerst den Teilnehmer in der Teilnehmerliste aus. Bei hoher Teilnehmeranzahl ist dazu der Einsatz der in Kapitel *[4.6, S. 52](#page-51-1)* beschriebenen Suchfunktionen erforderlich. Der Name des Teilnehmer in der Teilnehmerliste ist ein klickbarer Link, über den Sie die in Abbildung *[4.3](#page-45-1)* gezeigte Eingabemaske öffnen können. Nun können Sie alle erforderlichen Daten ändern und anschließend durch einen Klick auf Speichern in die Teilnehmerverwaltung übernehmen.

# **4.4 Org Processor Anwender aus Teilnehmern erstellen**

Anwender können direkt aus Teilnehmern erstellt werden. Hierzu ist es notwendig, dass den Teilnehmern zuvor eine Funktion zugewiesen wird. Diese Funktionen können in der Anwenderverwaltung auf Rollen abgebildet werden. Die Zuordnung des Anwenders zur Struktur ist identisch zur Zuordnung des Teilnehmers, aus dem er entstanden ist.

Wenn die Struktur und Teilnehmerdaten über das neue Modul Orbit erstellt wurden, ist Personen, die als Bezug definiert wurden in der Anwenderverwaltung bereits die Funktion Manager zugewiesen.

1. Um Anwender aus Teilnehmern zu importieren, gehen Sie in Ihrem Projekt zu Org Processor -> Org Processor-Anwender.

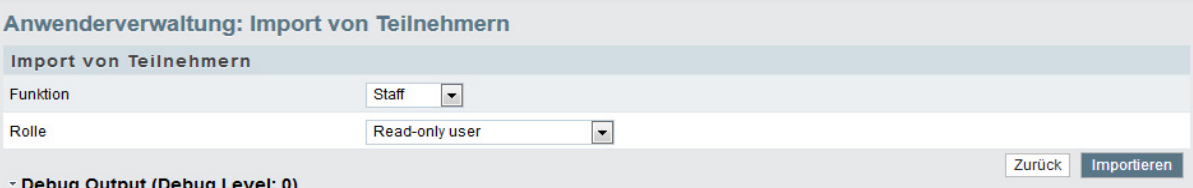

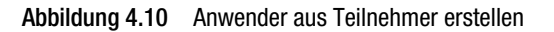

- 2. Wählen Sie die Teilnehmer, die als Anwender importiert werden sollen anhand ihrer Funktion aus.
- 3. Wählen Sie eine Rolle für die Anwender.

Diese Rolle wird den Anwendern bei der Erstellung zugeordnet.

4. Klicken Sie auf Importieren.

Die Anwender werden aus den Teilnehmern der definierten Funktion erstellt.

# <span id="page-51-0"></span>**4.5 Teilnehmer löschen**

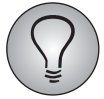

Zum Löschen von Teilnehmern benötigen Sie das Recht participants\_add\_del.

Gelegentlich werden Sie auch Teilnehmer löschen müssen, beispielsweise weil Mitarbeiter die Firma verlassen haben. Um einen oder mehrere Teilnehmer aus der Teilnehmerliste zu löschen, gehen Sie bitte folgendermaßen vor:

- 1. Wählen Sie mittels der in Kapitel *[4.6, S. 52](#page-51-1)* beschriebenen Suchfunktionen den oder die gewünschten Teilnehmer aus.
- 2. Markieren Sie den oder die zu löschenden Teilnehmer in der Teilnehmerliste, indem Sie die Checkboxen in der Spalte "Aktionen" aktivieren.
- 3. Wählen Sie in der Drop-Down-Liste die Aktion "Löschen" aus.
- 4. Lösen Sie mit Ausführen den Löschvorgang aus.
- 5. Bestätigen Sie die Sicherheitsabfrage mit Fortfahren.

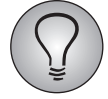

Bitte beachten Sie: Sind Teilnehmer mehreren Struktursichten oder bei Mehrfachzuordnung mehreren Einheiten in einer Struktursicht zugeordnet und Sie lösen die Löschen-Funktion *von der einheitenspezifischen Teilnehmerverwaltung her* aus, wird lediglich die Zuordnung der Teilnehmer zur aktuellen Einheit gelöscht. Die Teilnehmeraccounts bleiben weiter bestehen. Nur die Projektleitung kann die Teilnehmeraccounts vollständig löschen.

# <span id="page-51-1"></span>**4.6 Teilnehmer suchen**

Die Suchfunktionen der Teilnehmerverwaltung ermöglichen es Ihnen,die Teilnehmerliste auf einzelne Teilnehmer oder Teilnehmermengen einschränken können.

Üblicherweise ist die einfache Suche eingeblendet.

In der erweiterten Suche, die mit einem Klick auf den gleichnamigen Link geöffnet wird, können folgende Suchkriterien kombiniert werden:

- $\bullet$ alle Teilnehmerdaten
- $\bullet$ die Flags "Offline version" und "Tester"
- $\bullet$ Zugangscode der Teilnehmer
- Gesendete Mails größer gleich / kleiner gleich: Ermöglicht es, Teilnehmer danach auszuwählen, wie viele Mails sie bereits erhalten haben.
- die Einheit, der die Teilnehmer zugeordnet sind. Dabei können Sie optional einschränken auf:
	- Vordefiniert in: Teilnehmer, die der angegebenen Einheit beim Anlegen ihrer Accounts zugeordnet wurden.
	- Selbstzuordnung zu: Teilnehmer, die sich der angegebenen Einheit selbst zugeordnet haben. Diese Option ist nur in Kombination mit der Sonderprogrammierung zur Selbstzuweisung von Bedeutung.
	- Falsch zugeordnete Einheiten: Teilnehmer, die noch gar keiner Einheit zugeordnet sind.
- Nach E-Mail-Adresse suchen: Ermöglicht es, eine große Anzahl Probanden gleichzeitig über ihre E-Mail-Adressen auswählen. Kopieren Sie einfach die E-Mail-Adressen der gesuchten Teilnehmer in das Eingabefeld, dabei sollte in jeder Zeile nur eine E-Mail-Adresse stehen. Anschließend bestätigen Sie mit einem Klick auf Suchen. Die Teilnehmer werden dann ermittelt.

# <span id="page-52-0"></span>**4.7 Teilnehmerdaten herunterladen**

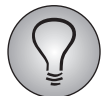

Für den Export benötigen Sie das Recht participants\_export, für den Export mit Zugangscode das Recht participants\_export\_with\_auth\_code.

Sie können die Teilnehmerliste einer Einheit in einer CSV- oder XLS-Datei herunterladen. Ein Export einer einheitenspezifischen Teilnehmerliste enthält:

- $\bullet$  alle Daten derjenigen Teilnehmer dieser Einheit, die Sie aktuell in der Liste eingeblendet haben, und den Metanamen der Einheit. Wenn Sie die Liste einschränken, wird auch nur der Inhalt der eingeschränkten Liste exportiert.
- $\bullet$  alle Daten der Teilnehmer aller Untereinheiten und die Metanamen aller Untereinheiten, wenn Sie diese vorher mit Inkl. untergeordnete Einheiten eingeblendet haben.
- $\bullet$  den Zugangscode, wenn Sie über das Recht participants\_export\_with\_auth\_code verfügen.

Ausgelöst wird der Export mit einem Klick auf den Button Excel-Export oder CSV-Export, den Sie über der Teilnehmerliste finden.

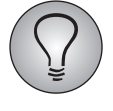

Bitte beachten Sie dabei: Je nachdem, wie viele Datensätze und Variablen die Teilnehmerliste enthält, kann der Excel-Export einige Zeit in Anspruch nehmen. Bei großen Projekten ist daher der CSV-Export vorzuziehen.

4 Teilnehmer verwalten

# **5 Andere Anwender betreuen**

EFS Employee ermöglicht es, die Eingabe und Pflege der Daten für die Mitarbeiterbefragung dezentral zu organisieren: Mitarbeiter wie Sie erhalten über den gesonderten Org Processor-Login Zugang zu denjenigen Org Processor-Ansichten und Funktionen, die Sie für ihre Arbeit benötigen. Je nachdem, welche Rolle Sie innehaben, können Sie selbst wiederum Aufgaben an andere Mitarbeiter delegieren. In diesem Kapitel lernen Sie die dabei anfallenden Arbeiten kennen: .

- $\bullet$ In Kapitel *[5.1, S. 55](#page-54-0)* bis *[5.2, S. 56](#page-55-1)* wird die Anwenderverwaltung vorgestellt.
- $\bullet$  In Kapitel *[5.3, S. 58](#page-57-0)* lernen Sie, neue Anwenderaccounts anzulegen und den passenden Einheiten zuzuordnen.
- In Kapitel *[5.4, S. 59](#page-58-0)* wird erläutert, wie Sie bereits existierende Anwenderaccounts und Zuordnungen ändern können.
- <span id="page-54-1"></span>- In Kapitel *[5.5, S. 60](#page-59-0)* lernen Sie, andere Anwender in Ihrem Verantwortungsbereich per E-Mail anzuschreiben.

# <span id="page-54-0"></span>**5.1 Die einheitenspezifische Org Processor-Anwenderverwaltung**

### **5.1.1 Die einheitenspezifische Anwenderliste**

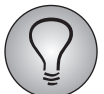

Zum Einsehen der Anwenderliste benötigen Sie das Recht manager\_view.

Um die Anwender einer bestimmten Einheit einzusehen und zu bearbeiten, öffnen Sie in der Detailansicht dieser Einheit die Registerkarte Anwenderverwaltung.

| <b>Q</b> questback                                                                                                   |                                                                                                    |                                              | <b>8</b> INFO              | SPRACHE -                                                                                                    | ANN TESTING -                                               |
|----------------------------------------------------------------------------------------------------|----------------------------------------------------------------------------------------------------|----------------------------------------------|----------------------------|----------------------------------------------------------------------------------------------------|-------------------------------------------------------------|
| <b>Example Employee Survey</b><br>1376                                                                               | <b>RÜCKLAUF</b><br><b>BERICHTSÜBERSICHT</b><br><b>ORGANISATIONSSTRUKTUR</b>                                                                                                    | <b>ACTION PLANNER</b>                        |                            |                                                                                                    |                                                             |
| - Zurück zur Organisationsstruktur<br>$\wedge$ $\vee$<br>* Primary Structure<br>$\downarrow$ -Asia<br>Japan<br>China | <b>Detailansicht: Asia</b><br>Statusinformation<br><b>Finheit bearbeiten</b><br><b>Teilnehmer</b><br><b>Textelemente</b><br>6 Bitte beachten Sie: Je nachdem, wie viele Datensätze und Variablen die Liste enthält, kann der Excel-Export einige Zeit in Anspruch nehmen,<br>Anwender anlegen<br>Anwender aus Subeinheiten einblenden | Anwenderverwaltung                           |                            |                                                                                                    |                                                             |
| India<br><b>L.Korea</b><br>i-US                                                                                      | Excel-Export<br>CSV-Export<br>Ansicht<br><b>VORNAME</b><br><b>NAME E-MAIL</b><br><b>GESCHLECHT</b><br><b>ORGANISATION SEINHEIT</b><br>Testing ann.testing@domain.invalid 0<br>Ann                                                                                                    | <b>LANGUAGE</b><br><b>VERSION</b><br>Deutsch | <b>ERSTELLT</b><br>AM (PV) | Suche<br>LETZTE<br><b>ÄNDERUNG</b><br>(PV)<br>2015-09-15 2015-10-15                                                | ۹<br><b>ROLLE AKTIONEN</b><br>Owner $\land$ i<br>$\sqrt{2}$ |
|                                                                                                    | 1 Datensätze auf 1 Seiten                                                                                                    |                                              |                            | Alle Einträge auf dieser Seite (1) markieren<br>Alle gefundenen Einträge (1) markieren<br>$-$ Bitte auswählen $ -$ | Ausführen                                                   |

Abbildung 5.1 Anwenderliste einer Einheit

Die Anwenderliste führt alle Anwender der Einheit mit Vornamen, Namen, E-Mail und Rolle auf. Um Details zu einem Anwender einzusehen, klicken Sie das Bearbeiten-Icon an. Siehe Kapitel *[5.1.2, S. 56](#page-55-0)*.

### **Anzeige- und Suchfunktionen**

Wie üblich können Sie mittels verschiedener Anzeige- und Suchfunktionen das Aussehen der Liste verändern:

- $\bullet$ Mittels der Suche über der Liste können Sie bestimmte Anwender leicht finden.
- $\bullet$  Mit einem Klick auf den Ansicht-Button können Sie einen Dialog einblenden, in dem die verschiedenen Tabellenspalten aktiviert oder deaktiviert werden können. Auch die Anzahl der Zeilen pro Seite kann geändert werden. Nach Bestätigung mit Absenden wird die Tabelle entsprechend erweitert.
- **·** Mit dem Button Anwender aus Subeinheiten einblenden können Sie die Anzeige um die Anwender der Subeinheiten erweitern. (Diesen Button sehen Sie nur, wenn Sie Zugriffsrecht auf die Subeinheiten haben.)

### **Aktionen der einheitenspezifischen Anwenderliste**

Die Aktionen, die zum Bearbeiten zur Verfügung stehen, werden in Kapitel *[5.2, S. 56](#page-55-1)* vorgestellt.

### <span id="page-55-0"></span>**5.1.2 Detailansicht in der einheitenspezifischen Anwenderliste**

Die Detailansicht der Anwender öffnen Sie durch Anklicken des Bearbeiten-Icons.

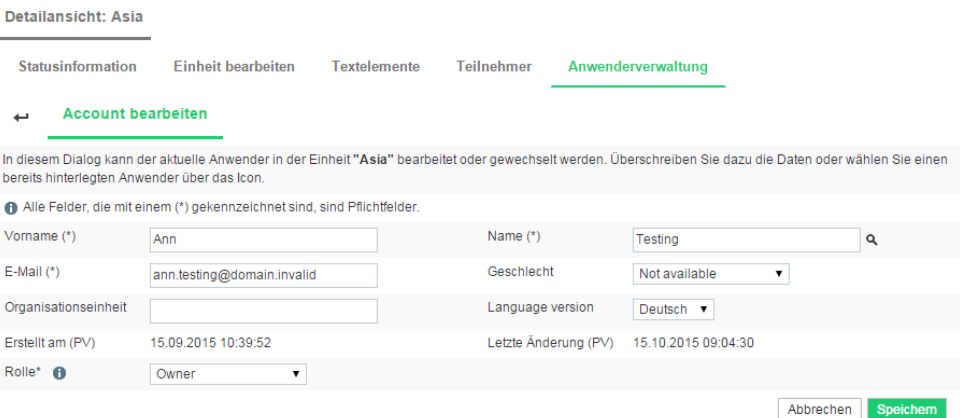

<span id="page-55-2"></span>Abbildung 5.2 Detailansicht eines Anwenders in der einheitenspezifischen Anwenderverwaltung

Darin finden Sie:

- $\bullet$ die Accountdaten.
- die Rolle in der aktuellen Einheit.

## <span id="page-55-1"></span>**5.2 Aktionen der Anwenderverwaltung**

Es stehen verschiedene Aktionen zur Verfügung, die Sie auf einzelne, ausgewählte oder alle Anwender anwenden können.

### **Aktionen zum Bearbeiten einzelner Anwender**

Die folgenden Aktionen, die Sie mit Hilfe der Icons in der "Aktionen"-Spalte aufrufen, dienen zum Bearbeiten einzelner Anwender, z.B. nachträgliches Bearbeiten oder Einsicht in die zugeordneten Einheiten.

**• Bearbeiten**: Öffnet den in Abbildung [5.2](#page-55-2) gezeigten Bearbeitungsdialog.

- $\bullet$  Hinterlegte Berichte anzeigen: In einem Popup wird eine Liste der für den jeweiligen Anwender hinterlegten Berichte angezeigt. Für diese Funktion benötigen Sie das Recht manager view report alloc.
- Hinterlegte Einheiten anzeigen: In einem Popup wird eine Liste der Einheiten angezeigt, mit denen der jeweilige Anwender verknüpft ist. Für diese Funktion benötigen Sie das Recht manager\_view\_node\_alloc.
- **· Verknüpfungen der Anwender löschen**: Die Funktion entfernt die Verknüpfung der Anwender zur aktuellen Einheit. *Bitte beachten Sie: Die Anwenderaccounts werden nicht gelöscht, die Anwender können sich weiter in den Org Processor einloggen und sehen zumindest die Startseite, eventuell auch andere Einheiten denen sie noch zugeordnet sind. Wenn Sie Anwender wirklich komplett aus dem System entfernen möchten, wenden Sie sich an die Projektleitung.*

### **Aktionen zum Bearbeiten aller oder ausgewählter Anwender**

Die folgenden Aktionen können auf ausgewählte oder alle Anwender angewendet werden.

- $\bullet$  Anwender anschreiben: Mittels dieser Funktion können Sie die ausgewählten Anwender per E-Mail kontaktieren. In Kapitel *[5.5, S. 60](#page-59-0)* wird dieser Prozess im Detail erläutert.
- $\bullet$  Passwörter generieren: Mittels dieser Funktion können Sie die Passwörter der ausgewählten Anwender ändern oder neu erzeugen. Für diese Funktion benötigen Sie das Recht manager\_set\_pw.
- $\bullet$  Passwörter zurücksetzen: Mittels dieser Funktion können Sie die Passwörter der ausgewählten Anwender auf das Initialpasswort zurücksetzen. Für diese Funktion benötigen Sie das Recht manager\_reset\_pw.
- $\bullet$  Anwender exportieren: Mittels dieser Funktion können Sie die Accountdaten der ausgewählten Anwender herunterladen. Dies kann beispielsweise sinnvoll sein, wenn Sie nicht nur per E-Mail, sondern auch per Post Kontakt aufnehmen möchten: Sie können sich so die eingepflegten Adressdaten herunterladen. Für diese Funktion benötigen Sie das Recht manager\_export, soll das Passwort mitexportiert werden ist manager\_export\_with\_pw erforderlich.
- Verknüpfungen der Anwender löschen: Die Funktion entfernt die Verknüpfung der Anwender zur aktuellen Einheit. Die Anwenderaccounts bleiben weiter bestehen. *Bitte beachten Sie: Die Anwenderaccounts werden nicht gelöscht, die Anwender können sich weiter in den Org Processor einloggen und sehen zumindest die Startseite, eventuell auch andere Einheiten denen sie noch zugeordnet sind. Wenn Sie Anwender wirklich komplett aus dem System entfernen möchten, wenden Sie sich an die Projektleitung.*Für diese Funktion benötigen Sie das Recht manager\_alloc.

Diese Aktionen befinden sich in der Drop-Down-Liste unter der Liste. Sie wählen die gewünschten Anwender durch Anklicken der Checkboxen in der Spalte "Aktionen" aus. Alternativ können Sie auch die Optionen "Alle Anwender auf dieser Seite markieren" und "Alle gefundenen Anwender markieren" verwenden. Anschließend stellen Sie die gewünschte Aktion ein und bestätigen mit Ausführen.

# **5.3 Anwender anlegen**

<span id="page-57-0"></span>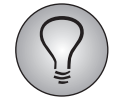

Wenn Sie über die entsprechenden Rechte verfügen, können Sie zusätzliche Anwenderaccounts anlegen und den Einheiten Ihres Verantwortungsbereichs zuordnen.

Bitte beachten Sie, dass Ihnen keine Importfunktion zur Verfügung steht. Wenn Sie eine große Anzahl neuer Anwenderaccounts anlegen müssen, wenden Sie sich an die Projektleitung: Die Projektleitung kann zentral Anwenderaccounts importieren.

## **5.3.1 Anwender manuell anlegen in der einheitenspezifischen Anwenderverwaltung**

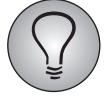

Zum Anlegen von Anwendern benötigen Sie das Recht manager\_add.

Um einen neuen Anwender anzulegen, gehen Sie bitte folgendermaßen vor:

- 1. Öffnen Sie die gewünschte Einheit.
- 2. Klicken Sie in der Detailansicht die Registerkarte Anwenderverwaltung an.
- 3. Klicken Sie den Button Anwender anlegen an.
- 4. Prüfen Sie zuerst, ob für die betreffende Person bereits ein Account existiert.
	- Klicken Sie dazu das Fernglas-Icon im Feld "Name" an.
	- Eine Liste aller bereits hinterlegten Anwender wird eingeblendet. Durchsuchen Sie die Liste. Ist die gewünschte Person vorhanden, übertragen Sie die Daten mit einem Klick auf Auswählen.

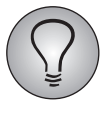

Wird bei einem Anwender kein Auswählen-Icon angeboten, so liegt das üblicherweise daran, dass dieser Anwender der aktuellen Einheit *bereits zugeordnet* wurde: Zweifache Zuordnung zur selben Einheit ist nicht möglich. Um die Rolle des Anwenders zu ändern, folgen Sie der Anleitung im folgenden Kapitel *[5.4, S. 59](#page-58-0)*.

- 5. Ist der gewünschte neue Anwender noch nicht vorhanden, geben Sie die Daten ein. Es gelten die folgenden Regeln:
	- Notwendig erforderlich sind Vorname, Name und E-Mail-Adresse.
	- Die Verwendung der anderen Felder ist optional: Befolgen Sie bitte die Anweisungen der Projektleitung, welche Daten einzupflegen sind!
- 6. Wählen Sie die Rolle aus, die der Anwender in der aktuellen Einheit innehaben soll.
- 7. Hat die Projektleitung die halbautomatische Zustellung von Zugangsdaten aktiviert und Sie verfügen über die entsprechenden Rechte (manager\_add oder manager\_edit), finden Sie außerdem eine Checkbox "Accountdaten beim Speichern automatisch senden". Wenn Sie diese Checkbox anklicken, wird dem neuen Anwender automatisch eine E-Mail mit seinen Zugangsdaten zugesendet.

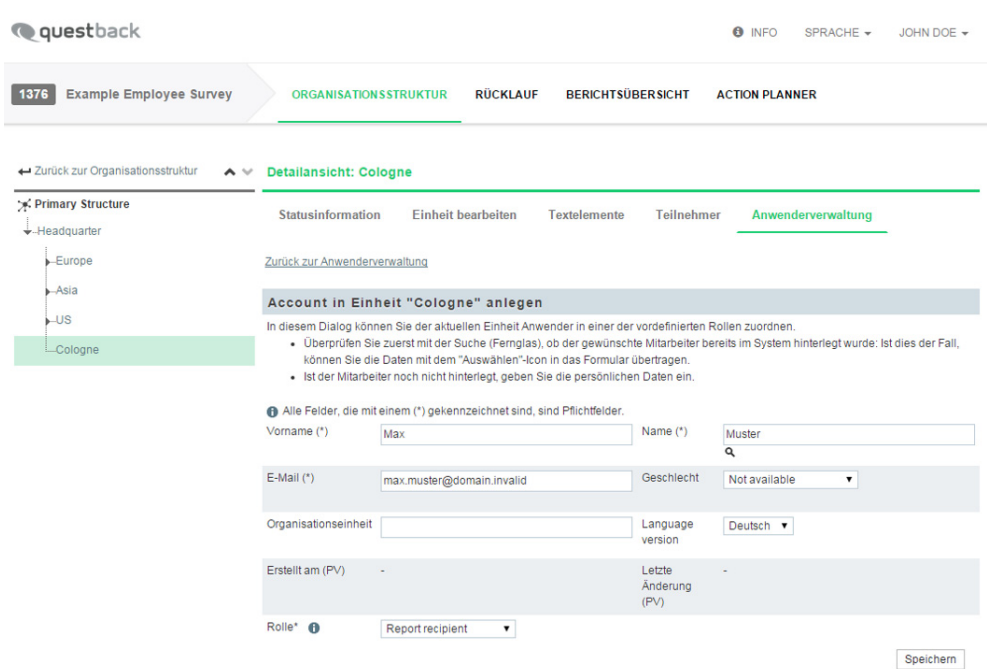

Abbildung 5.3 Anwender anlegen

8. Bestätigen Sie mit Speichern.

### <span id="page-58-0"></span>**5.4 Anwenderdaten nachträglich bearbeiten**

Zum Bearbeiten der Accountdaten von Anwendern benötigen Sie das Recht manager\_edit, zum Ändern der Zuordnung das Recht manager\_alloc.

Sie werden gelegentlich Anwenderdaten nachpflegen müssen, beispielsweise weil sich die Aufgaben eines Mitarbeiters geändert haben.

- $\bullet$  Wenn Sie die Accountdaten eines Anwenders ändern möchten, suchen Sie zuerst in der Anwenderliste der entsprechenden Einheit den gewünschten Anwender. Mit dem Bearbeiten-Icon können Sie den in Abbildung *[5.2](#page-55-2)* gezeigten Dialog öffnen. Darin können Sie die Accountdaten des Anwenders bearbeiten.
- $\bullet$  Wenn Sie die Rolle eines Anwenders in einer Einheit ändern möchten, öffnen Sie ebenfalls seine Detailansicht wie oben beschrieben. Darin können Sie die Rolle des Anwenders in der aktuellen Einheit ändern.
- Um die Verknüpfung eines Anwenders mit einer Einheit zu löschen, suchen Sie ihn in der Anwenderliste und verwenden dann entweder das Löschen-Icon oder die Aktion Verknüpfungen der Anwender löschen.

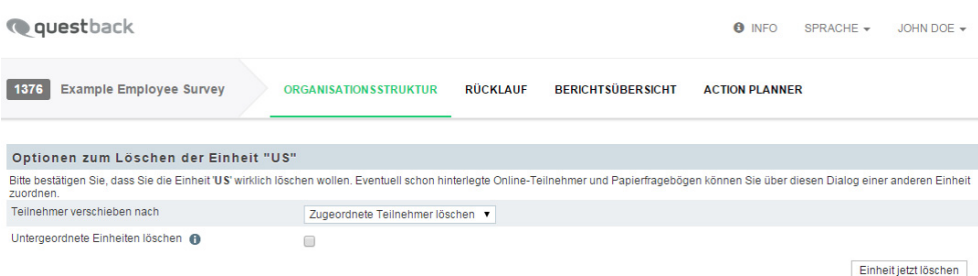

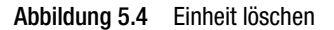

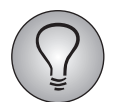

Weitere Bearbeitungsmöglichkeiten, wie beispielsweise das Exportieren von Accountdaten, werden in Kapitel *[5.2, S. 56](#page-55-1)* vorgestellt.

# **5.4.1 Passwörter bearbeiten**

Um Passwörter anderer Anwender (neu) zu generieren oder zurückzusetzen, benötigen Sie das Recht manager\_set\_pw und/oder manager\_reset\_pw.

Je nachdem, welche Rolle Sie haben, gehört es eventuell zu Ihren Aufgaben, anderen Anwendern "erste Hilfe" bei der Arbeit mit dem Org Processor zu leisten. Eins der häufigsten Probleme sind vergessene Passwörter. In solchen Fällen können Sie helfen, indem Sie das Initialpasswort wiederherstellen oder das Passwort neu generieren und anschließend per Mail erneut zustellen:

 $\bullet$  Wenn Sie das Initialpasswort von einem oder mehreren Anwendern wiederherstellen oder ein neues Passwort generieren möchten, suchen Sie die Betroffenen in der Anwenderliste und verwenden dann entweder die Aktion "Passwörter generieren" oder die Aktion "Passwörter zurücksetzen". Anschließend stellen Sie den Anwendern das Passwort neu zu. (Eine Anleitung dazu finden Sie in Kapitel *[5.5,](#page-59-0) [S. 60](#page-59-0)* - die Projektleitung stellt üblicherweise eine entsprechende Mailvorlage zur Verfügung.)

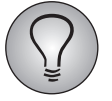

Initialpasswörter und neu generierte Passwörter sind im Adminbereich für die Projektleitung sichtbar und können per Mail zugestellt werden. Sobald ein Anwender sein Passwort geändert hat, können Sie jedoch nicht mehr über den Adminbereich darauf zugreifen. Auch ein Versand per Mail ist nicht mehr möglich: Die Zeichen werden durch \*\*\*\*\* ersetzt.

# <span id="page-59-0"></span>**5.5 E-Mails versenden im Org Processor**

Je nachdem, welche Rolle Sie haben, gehört es eventuell zu Ihren Aufgaben, andere Anwender per E-Mail zu kontaktieren:

- $\bullet$  Sie haben für ihren Verantwortungsbereich neue Anwenderaccounts angelegt und möchten den neuen Anwendern ihre Zugangsdaten zukommen lassen.
- Werden die Zugangsdaten nicht per E-Mail, sondern auf anderem Weg zugestellt, möchten Sie den neuen Anwendern per E-Mail mitteilen, dass sie ihre Zugangsdaten demnächst beispielsweise über die firmeninterne Post erhalten.
- Als Owner einer höheren Einheit möchten Sie die Anwender der Untereinheiten auffordern, eine bestimmte Arbeitsphase abzuschließen.

Der Org Processor unterstützt Sie dabei:

- Sie können die Anwender Ihres Verantwortungsbereichs anschreiben.
- $\bullet$  Die Texte für die E-Mails brauchen Sie nicht selbst zu schreiben: Die Projektleitung stellt fertige Vorlagetexte zur Verfügung, sie brauchen diese Vorlagen lediglich auszuwählen.

Auf die Mailfunktionen des Org Processor können Sie von allen Ansichten und Menüs Registerkarten aus zugreifen, bei denen ein Mailversand sinnvoll ist (z.B. Organisationsstruktur, Anwenderverwaltung, Logistikpunkte).

## **5.5.1 Anwender anschreiben**

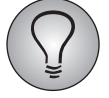

Um andere Anwender anschreiben zu können, benötigen Sie das Recht manager\_email\_readonly.

Wenn Sie Anwender Ihres Verantwortungsbereichs anschreiben möchten, gehen Sie bitte folgendermaßen vor:

- 1. Öffnen Sie den passenden Bereich des Org Processor. Im abgebildeten Beispiel schreibt der Owner einer Einheit von der Registerkarte Organisationsstruktur aus Anwender seines Verantwortungsbereichs an. Ein Logistikverantwortlicher würde stattdessen über die Registerkarte Logistikpunkte die Verantwortlichen verschiedener Logistikpunkte kontaktieren.
- 2. Suchen Sie die Einheiten (oder Logistikpunkte) aus, deren Anwender Sie kontaktieren möchten, und markieren diese mit den Checkboxen in der "Aktionen"-Spalte.

| <b>Q</b> questback                                                                                                    |                              |                             |                          | <b>8</b> INFO         | SPRACHE -            |       | JOHN DOE -              |
|----------------------------------------------------------------------------------------------------|------------------------------|-----------------------------|--------------------------|-----------------------|----------------------|-------|-------------------------|
| 1376<br><b>Example Employee Survey</b>                                                                                                    | <b>ORGANISATIONSSTRUKTUR</b> | <b>RÜCKLAUF</b>             | <b>BERICHTSÜBERSICHT</b> | <b>ACTION PLANNER</b> |                      |       |                         |
| Organisationsstruktur (Primary Structure)                                                                                                    |                              |                             |                          |                       |                      |       |                         |
| (Letzte Aktualisierung der Teilnehmerzahlen: 14.09.2015 15:24:34)<br>t <sup>3</sup>                                                                                                    |                              |                             |                          |                       |                      |       |                         |
| Einheiten zusammenfassen<br>Alle aufklappen                                                                                                    | Alle zuklappen               | Auto-Expandieren aktivieren | <b>Ansicht</b>           |                       | Suche                |       | $\alpha$                |
| KURZBEZEICHNUNG DER EINHEIT                                                                                                    | <b>METANAME</b>              | ONLINE-TEILNEHMER           | SUMME ONLINE-TEILNEHMER  | N                     | <b>PROZESSSTATUS</b> |       | <b>AKTIONEN</b>         |
| +-Headquarter                                                                                                    | HQ                           | 91                          |                          | 1723<br>1723          |                      | எ •   | ø⊻                      |
| Europe                                                                                                    | europe                       | 91                          |                          | 544<br>544            |                      | $a -$ | $\overline{\mathbf{v}}$ |
| $A$ sia                                                                                                    | asia                         | 90                          |                          | 454<br>454            |                      | சி•   | ☆■                      |
| $\overline{\mathsf{L}}$                                                                                                    | <b>us</b>                    | 94                          |                          | 634<br>634            |                      | சி•   | $\mathfrak{p}^{\vee}$   |
| -Cologne                                                                                                    | COL10000                     | $\mathbf{0}$                |                          | 0                     | $\mathbf{0}$         | எ •   | ø€                      |
|                                                                                                    |                              |                             |                          |                       |                      |       | Alle auswählen (20)     |
|                                                                                                    |                              |                             | --- Aktion auswählen --- |                       |                      |       | Aktion ausführen        |
| --- Aktion auswählen ---<br>Legende:<br>Einheiten sperren<br>Einheiten inkl. Subeinheiten sperren<br>ď.<br>Mitarbeiter für diese Einheit sind zugewiesen.<br>۰<br>Anwender anschreiben<br>Keine Mitarbeiter dieser Einheit zugewiesen, lediglich in Subeinheiten.<br>٠<br>a<br>Anwender der gewählten Einheit und Subeinheiten anschreiben<br>Einheiten löschen<br>Ь<br>Keine Mitarbeiter dieser Einheit zugewiesen.<br>٠<br>Masseneditieren<br>Mitarbeiteranzahl (Zielwert) ist wesentlich kleiner als tatsächliche Anzahl der Mitarbeiter.<br>А<br>ь<br><b>Filter aurorg.-Einneit</b> |                              |                             |                          |                       |                      |       |                         |

Abbildung 5.5 Gewünschte Einheiten auswählen

- 3. Stellen Sie die Aktion "Anwender anschreiben" oder "Anwender der gewählten Einheit und Subeinheiten anschreiben" ein.
- 4. Bestätigen Sie mit Aktion ausführen.
- 5. Eine Liste der Anwender, auf die Ihre Kriterien zutreffen, wird ausgegeben.

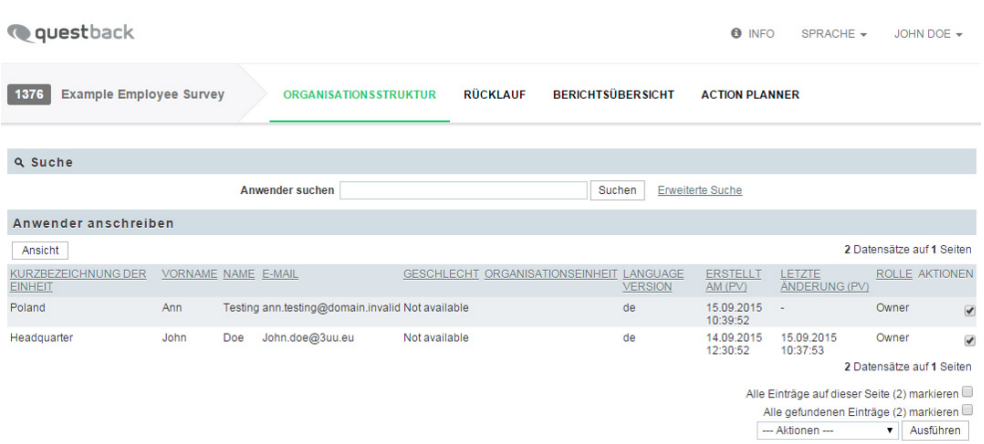

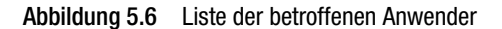

- 6. Optional können Sie diese Liste mit Hilfe der erweiterten Suche weiter einschränken, indem Sie engere Kriterien setzen und anschließend mit Suchen bestätigen. Sie können beispielsweise ausschließlich Anwender mit einer bestimmten Rolle anzeigen lassen.
- 7. Aktivieren Sie die "Aktionen"-Checkbox für diejenigen Anwender, die Sie wirklich anschreiben möchten.
- 8. Bestätigen Sie mit Ausführen.
- 9. Die Projektleitung hat verschiedene Mailvorlagen zur Verfügung gestellt.

| <b>Q</b> questback                                                                                                    | <b>O</b> INFO | SPRACHE - | JOHN DOE -          |
|----------------------------------------------------------------------------------------------------|---------------|-----------|---------------------|
| <b>Example Employee Survey</b><br>1376<br><b>BERICHTSÜBERSICHT</b><br><b>ORGANISATIONSSTRUKTUR</b><br><b>RÜCKLAUF</b><br><b>ACTION PLANNER</b> |               |           |                     |
| A<br>Sie haben 1 Anwender ausgewählt.                                                                                                    |               |           |                     |
| Mailvorlage                                                                                                    |               |           |                     |
| Mailempfänger:                                                                                                    |               |           |                     |
| -- Bitte auswählen ---<br>Vorlage auswählen<br><b>Employee Recovery Mail</b><br>Mailvorlage:                                                   |               |           |                     |
| Mailvorschau                                                                                                    |               |           |                     |
| Mailabsender:<br>John.doe@3uu.eu                                                                                                    |               |           |                     |
| Betreff:                                                                                                    |               |           |                     |
| Inhalt:                                                                                                    |               |           |                     |
|                                                                                                    |               |           | Endgültig versenden |

Abbildung 5.7 Mailvorlage auswählen

10. Stellen Sie die passende Mailvorlage ein und laden sie mit Vorlage auswählen hoch.

| <b>Q</b> questback                                                           |                                                                                                    |                          | <b>O</b> INFO<br>SPRACHE $\star$ | JOHN DOE -          |
|------------------------------------------------------------------------------|----------------------------------------------------------------------------------------------------|--------------------------|----------------------------------|---------------------|
| 1376<br><b>Example Employee Survey</b>                                       | <b>RÜCKLAUF</b><br><b>ORGANISATIONSSTRUKTUR</b>                                                                                | <b>BERICHTSÜBERSICHT</b> | <b>ACTION PLANNER</b>            |                     |
| Mailvorlage                                                                  |                                                                                                    |                          |                                  |                     |
| $\overline{2}$<br>Mailempfänger:<br>Employee Recovery Mail ▼<br>Mailvorlage: | Vorlage auswählen                                                                                                    |                          |                                  |                     |
| Mailvorschau                                                                 |                                                                                                    |                          |                                  |                     |
| Mailabsender:                                                                | www@globalpark.com                                                                                                    |                          |                                  |                     |
| Betreff:                                                                     | Your Password                                                                                                    |                          |                                  |                     |
| Inhalt:                                                                      | Hello #u_firstname# #u_name#,<br>you can change your password here:<br>#link_code#<br>Kind regards<br>Your survey support team |                          |                                  |                     |
|                                                                              |                                                                                                    |                          |                                  | Endgültig versenden |

Abbildung 5.8 Mail überprüfen und versenden

- 11. Überprüfen Sie den Inhalt. Bitte beachten Sie: Es werden üblicherweise Platzhalter verwendet, um beispielsweise die Namen der Anwender einzufügen. Diese Platzhalter werden in der Vorschau nicht ersetzt.
- 12. Wenn Sie zufrieden sind, klicken Sie auf Endgültig versenden.

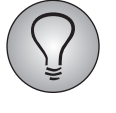

Bitte beachten Sie: Gruppen von mehr als 10 Mails werden nicht direkt verschickt, sondern zur Entlastung des Servers zunächst in eine Warteschlange gestellt und der Reihe nach abgearbeitet. Standardmäßig versendet EFS im Abstand von zehn Minuten bis zu 1.000 Mails aus dieser Warteschlange.

5 Andere Anwender betreuen

# **6 Rücklauf überwachen**

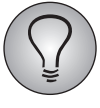

Die Registerkarte Rücklauf können Sie nur öffnen, wenn sie in der aktuellen Phase für Ihre Rolle freigeschaltet ist. Um nicht nur Ihre Einheit, sondern auch deren Untereinheiten öffnen und die Rücklaufdaten im Detail einsehen zu können, benötigen Sie das Recht field\_view\_down.

Die Kontrolle des *Rücklaufs* ist eine der wichtigsten Aufgaben während der Feldphase (Erhebungsphase).

- $\bullet$  Der Rücklauf gibt an, wie viele Befragungen vollständig beendet wurden. (Diese Befragungen haben in EFS Employee die Dispositionscodes 31 und 32.)
- $\bullet$  Die Rücklaufwerte helfen der Projektleitung bei der Verlaufsplanung. Sind die Rücklaufwerte gering, könnte die Projektleitung beispielsweise Remindermails versenden oder die Feldphase verlängern.
- $\bullet$ Ein auffällig geringer Rücklauf kann ein Symptom für technische Probleme sein.

Wenn Sie über entsprechende Rechte verfügen, können Sie die Rücklaufwerte Ihres Verantwortungsbereichs auf der Registerkarte Rücklauf im Detail einsehen:

- $\bullet$  Sie können den Erhebungsstand für jede Einheit einzeln einsehen. So können Sie leicht feststellen, welche Einheiten die Befragung bereits vollständig abgeschlossen haben, in welchen Einheiten die Erhebung gerade läuft und welche Einheiten noch gar nicht begonnen haben.
- $\bullet$  Handelt es sich um eine Hybridbefragung, werden die Werte für Online- und Papierfragebögen separat aufgeführt. Die Rücklaufwerte für die Papierfragebögen beziehen sich dabei auf diejenigen Papierfragebögen, deren Daten *bereits in das System eingescannt oder importiert worden sind*.
- $\bullet$  Für externe Auswertungen oder für Präsentationszwecke können Sie die Rücklaufdaten in ansprechend gestalteten Excel-Dateien exportieren. Siehe Kapitel *[6.2.2,](#page-69-0) [S. 70](#page-69-0)*.
- $\bullet$  Die entsprechenden Rechte vorausgesetzt, können Sie von der Rücklaufansicht aus auf die einheitenspezifische Anwenderverwaltung zugreifen, um Zuordnungen zu ändern oder neue Anwenderaccounts anzulegen.

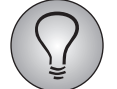

Bitte beachten Sie: Die Projektleitung kann ein spezielles Anonymitätskriterium für den Rücklauf definieren, Randsummenregeln bieten zusätzlichen Schutz. Solange eine Einheit und/oder ihre Untereinheiten das Kriterium noch nicht erfüllt, werden in der Rücklaufansicht einige oder alle Daten für diese Einheit und/oder ihre Untereinheiten bzw. per Randsummenregel benachbarte und/oder übergeordnete Einheiten ausgeblendet. Dadurch wird verhindert, dass Umfrageergebnisse auf eine sehr kleine Teilnehmermenge oder gar auf einzelne Teilnehmer eingegrenzt werden können. Siehe auch den Hinweis in Kapitel *[6.1, S. 65](#page-64-0)*.

# <span id="page-64-0"></span>**6.1 Die Übersicht der Rücklaufdaten**

Auf der Registerkarte Rücklauf des Org Processor finden Sie die Rücklaufansicht.

 $\bullet$  Die Organisationsstruktur zeigt die Rücklaufwerte Ihres Verantwortungsbereichs im Überblick.

 $\bullet$  In der Detailansicht finden Sie detaillierte Daten zum Online- und Papierfragebogenrücklauf der jeweiligen Einheit und derjenigen Subeinheiten, für die Sie entsprechende Zugriffsrechte haben. Des Weiteren können Sie über die Detailansicht auf die Anwenderverwaltung der Einheit zugreifen.

| <b>Q</b> questback                                                                                                    |                                                      |                                    |                 |                      |                   |      | <b>8</b> INFO    | SPRACHE -                                                                                                    | ANN TESTING $\sim$         |
|----------------------------------------------------------------------------------------------------|------------------------------------------------------|------------------------------------|-----------------|----------------------|-------------------|------|------------------|----------------------------------------------------------------------------------------------------|----------------------------|
| <b>Example Employee Survey</b><br>1376<br><b>BERICHTSÜBERSICHT</b><br><b>ORGANISATION SSTRUKTUR</b><br><b>RÜCKLAUF</b><br><b>ACTION PLANNER</b> |                                                      |                                    |                 |                      |                   |      |                  |                                                                                                    |                            |
| <b>Strukturansicht: Primary Structure</b>                                                                                                    |                                                      |                                    |                 |                      |                   |      |                  | (Letzte Aktualisierung der Teilnehmerzahlen: 16.09.2015 09:29:19) ++                                                                                                    |                            |
| Alle zuklappen<br>Alle aufklappen<br><b>KURZBEZEICHNUNG DER EINHEIT</b>                                                                         | Auto-Expandieren aktivieren<br><b>METANAME SUMME</b> | Ansicht                            | <b>RÜCKLAUF</b> | <b>RÜCKLAUFQUOTE</b> | <b>SUMME DER</b>  | N    | <b>RÜCKLAUF</b>  | Suche<br><b>RÜCKLAUFQUOTE</b>                                                                                                    | ۹<br><b>AKTIONEN</b>       |
|                                                                                                    |                                                      | <b>TEILNEHMER</b><br><b>DIREKT</b> | <b>DIREKT</b>   | <b>DIREKT</b>        | <b>TEILNEHMER</b> |      | <b>KUMULIERT</b> | <b>KUMULIERT A</b>                                                                                                    |                            |
| $\div$ -Headquarter                                                                                                    | HO                                                   | 91                                 | 71              | 78.02%               | 1723              | 1723 | 1343             | 77.95%                                                                                                    | <b>≥区</b>                  |
| $\div$ -Europe                                                                                                    | europe                                               | 91                                 | 71              | 78.02%               | 544               | 544  | 424              | 77.94%                                                                                                    | $\mathbb{Z}[\overline{X}]$ |
| -Germany                                                                                                    | germany                                              | 91                                 | 71              | 78.02%               | 91                | 91   | 71               | 78.02%                                                                                                    | $\mathbb{Z}[\overline{X}]$ |
| Poland                                                                                                    | poland                                               | 91                                 | 71              | 78.02%               | 91                | 91   | 71               | 78.02%                                                                                                    | 温区                         |
| .GB                                                                                                    | gb                                                   | 91                                 | 71              | 78.02%               | 91                | 91   | 71               | 78.02%                                                                                                    | $\mathbb{Z}[\overline{X}]$ |
| France                                                                                                    | france                                               | 90                                 |                 |                      | 90                | 90   |                  |                                                                                                    | $\mathbb{Z}[\overline{X}]$ |
| <b>Metherlands</b>                                                                                                    | netherlands                                          | 90                                 |                 |                      | 90                | 90   |                  |                                                                                                    | $\Sigma$                   |
| $-Asia$                                                                                                    | asia                                                 | 90                                 |                 |                      | 454               | 454  | 354              | 77.97%                                                                                                    | $\mathbb{Z}[\overline{X}]$ |
| $\overline{v}$                                                                                                    | <b>us</b>                                            | 94                                 | 74              | 78.72%               | 634               | 634  | 494              | 77.92%<br>the contract of the contract of the contract of the contract of the contract of the contract of the contract of the contract of the contract of the contract of the contract of the contract of the contract of the contract o | 温区                         |

Der Kucklauf wird aus Anonymissigunden erst ausgegeben, wein ein **mindestrucklauf von** 5 erfeicht ist. Darüber hausb auch die Schrifte ein Kucklauf<br>- Mindestrücklauf erreichen (Randsummenregel). Solange dies nicht der Fall

Abbildung 6.1 Rücklaufwerte im Überblick

Über der Organisationsstruktur finden Sie dieselben Features zur Modifikation der Anzeige, die Sie schon auf der Registerkarte Organisationsstruktur kennengelernt haben:

- $\bullet$  Auswahl der Struktursicht, Suche, Alle aufklappen/zuklappen, Auto-Expandieren und Ansicht.
- Die Daten der Rücklaufübersicht werden alle fünf Minuten aktualisiert. Bei Bedarf können Sie mit dem Teilnehmerzahlen aktualisieren-Icon auch manuell eine Aktualisierung auslösen.

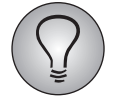

Bitte beachten Sie: Die Projektleitung kann ein spezielles Anonymitätskriterium für den Rücklauf definieren, eine Randsummenregel bietet zusätzlichen Schutz. Solange eine Einheit und/oder ihre Untereinheiten dieses Kriterium noch nicht erfüllt, werden in der Rücklaufansicht einige oder alle Daten für diese Einheit und/ oder ihre Untereinheiten bzw. per Randsummenregel benachbarte Einheiten ausgeblendet. Dadurch wird verhindert, dass Umfrageergebnisse auf eine sehr kleine Teilnehmermenge oder gar auf einzelne Teilnehmer eingegrenzt werden können. Es gelten die folgenden Ausblendbedingungen:

- Rücklauf direkt kleiner als Anonymitätskriterium -> keine Anzeige von Rücklauf direkt

- Rücklauf kumuliert kleiner als Anonymitätskriterium -> keine Anzeige von Rücklauf kumuliert

- Differenz von Rücklauf kumuliert und Rücklauf direkt kleiner als Anonymitätskriterium -> keine Anzeige von Rücklauf direkt

- Summe der kumulierten Rückläufe kleiner als Anonymitätskriterium -> keine Anzeige von Rücklauf direkt und kumuliert für die Untereinheiten

Zusätzlich können Randsummenregeln aktiviert werden:

 1.Werden einzelne Untereinheiten ausgeblendet, so muss die Summe der Rückläufe dieser ausgeblendeten Einheiten größer sein als das Anonymitätskriterium. Andernfalls werden eine oder eventuell auch mehrere weitere benachbarte Einheiten ausgeblendet, bis die Summe groß genug ist. Dabei werden die noch nicht ausgeblendeten Einheiten mit den geringsten Rückläufen zuerst gewählt und zusätzlich ausgeblendet.

 2.Werden die Rückläufe von Untereinheiten angezeigt und der direkte Rücklauf der übergeordneten Einheit ist ausgeblendet, wird der kumulierte Rücklauf der übergeordneten Einheit zusätzlich ausgeblendet.

# **6.1.1 Die Übersicht der Rücklaufdaten im Detail**

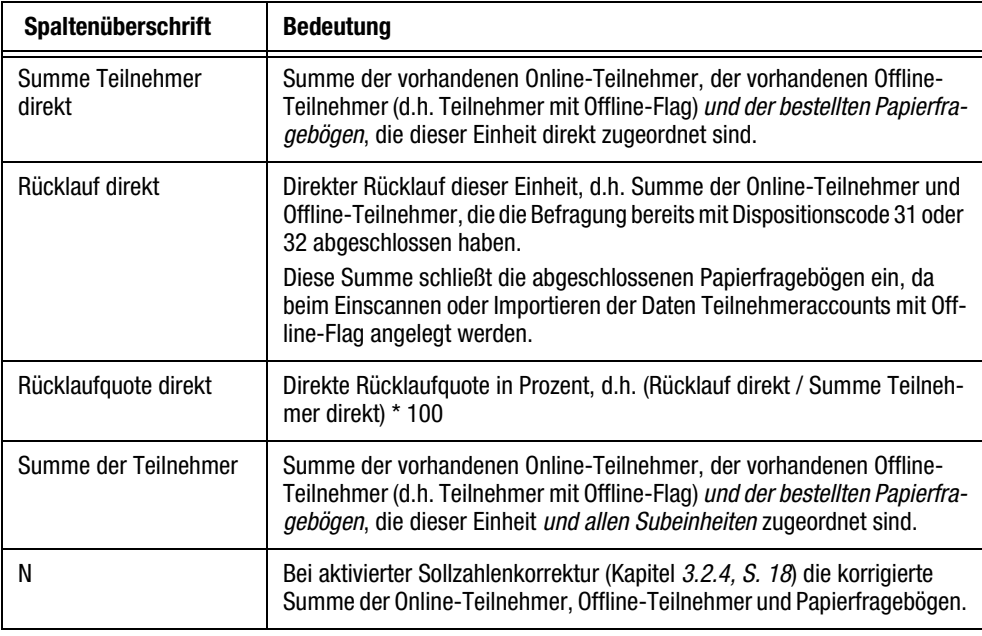

Die folgende Tabelle erläutert den Default-Inhalt der Rücklauf-Übersicht.

Tabelle 6.1 Inhalt der Übersicht

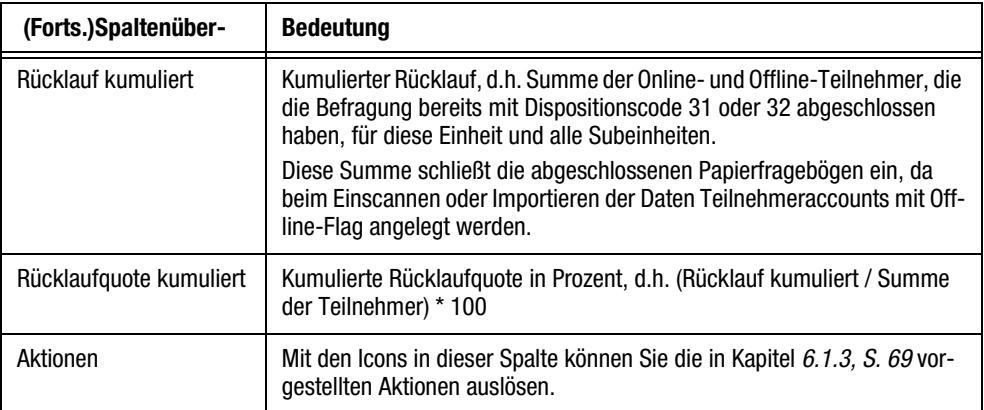

Tabelle 6.1 Inhalt der Übersicht

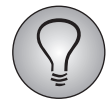

Bitte beachten Sie: Die Berechnung der Summe aller Teilnehmer im HR-Reporting weicht leicht vom Org Processor ab. Teilnehmer mit Dispositionscodes 13, 14 und 15 werden im Org Processor nicht in diese Summe einbezogen, im HR-Reporting werden sie jedoch berücksichtigt.

### **6.1.2 Die Übersicht bei separater Anzeige der Online- und Offline-Teilnehmer**

Bei Hybridbefragungen steht optional eine alternative Rücklaufansicht zur Verfügung, in der die Daten von Online- und Offline-Teilnehmern separat angezeigt werden.

- $\bullet$  In dieser Ansicht dient die Summe der vorhandenen Online-Teilnehmer und derjenigen Offline-Teilnehmer, für die bereits ein Teilnehmeraccount vorliegt, als Bezugswert für die Berechnung der Rücklaufquote. D.h. es wird davon ausgegangen, dass für die Offline-Teilnehmer z.B. durch Datenimport bereits Teilnehmeraccounts mit "Offline"-Flag angelegt werden. *Daten aus der Logistik, d.h. insbesondere Zahlen für bestellte Papierfragebögen, werden - im Gegensatz zur Default-Ansicht - nicht berücksichtigt.*
- Damit sie bei Rücklauf und Rücklaufquote als beendete Interviews angerechnet werden, müssen die Offline-Teilnehmer Dispositionscode 31 oder 32 haben.

Welche Ansicht bei Ihrer Mitarbeiterbefragung verwendet wird, legt die Projektleitung fest.

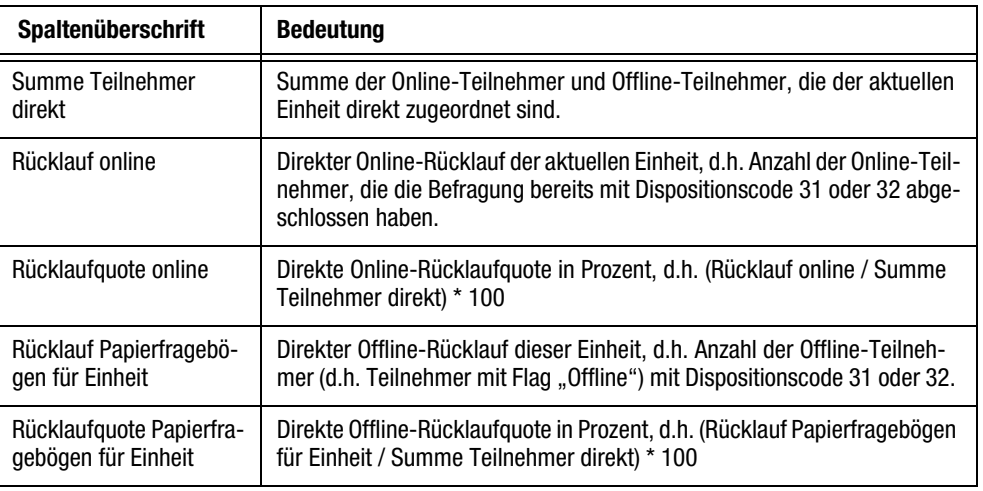

Die folgende Tabelle erläutert den Inhalt.

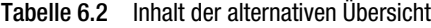

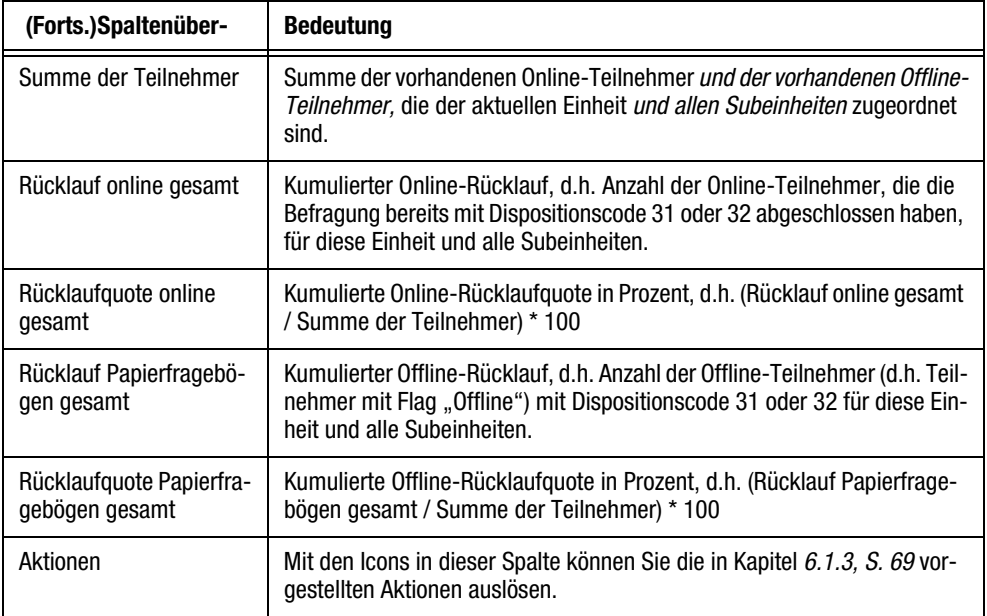

Tabelle 6.2 Inhalt der alternativen Übersicht

### <span id="page-68-0"></span>**6.1.3 Aktionen**

Die folgenden Aktionen-Icons stehen zur Verfügung:

- $\bullet$  Teilnehmer: Über dieses Icon gelangen Sie direkt zu der in Kapitel *[6.2.1, S. 70](#page-69-1)* beschriebenen Rücklaufstatistik für die gewählte Einheit.
- $\bullet$  Exportieren: Über dieses Icon gelangen Sie direkt zu den in Kapitel *[6.2.2, S. 70](#page-69-0)* beschriebenen Exportoptionen.

# **6.2 Rücklaufdaten einer Einheit**

Mit einem Klick auf den Namen einer Einheit können Sie die einheitenspezifische Detailansicht öffnen.

|                                                                | 1376 Example Employee Survey                                |                |                 |        |                        |        |                 |        |  |
|----------------------------------------------------------------|-------------------------------------------------------------|----------------|-----------------|--------|------------------------|--------|-----------------|--------|--|
| Organisationsstruktur<br><b>Rücklauf</b>                       | Action Planner<br>Berichtsübersicht                         |                |                 |        |                        |        |                 |        |  |
| ← Zurück zur Organisationsstruktur<br>$\sim$ $\sim$            | <b>Detailansicht: Europe</b>                                |                |                 |        |                        |        |                 |        |  |
| * Primary Structure<br>$\overleftarrow{\text{+}+}$ Headquarter | Rücklaufdaten exportieren<br>Rücklauf<br>Anwenderverwaltung |                |                 |        |                        |        |                 |        |  |
| $\div$ -Europe                                                 |                                                             |                |                 |        |                        |        |                 |        |  |
| -Germany                                                       | <b>Übersicht Europe</b>                                     |                |                 |        |                        |        |                 |        |  |
| -- Poland                                                      | Name der Einheit<br>Europe                                  |                |                 |        |                        |        |                 |        |  |
| $-GB$                                                          | Kurzbezeichnung der Einheit                                 | Europe         |                 |        |                        |        |                 |        |  |
| -France                                                        | Metaname                                                    |                |                 |        |                        | europe |                 |        |  |
| -Netherlands<br>$-Asia$                                        | <b>Erweiterte Optionen</b><br>test                          |                |                 |        |                        |        |                 |        |  |
| $-LS$                                                          |                                                             |                |                 |        |                        |        |                 |        |  |
| Cologne                                                        | Rücklaufstatistik für Einheit "Europe"                      |                |                 |        |                        |        |                 |        |  |
|                                                                | DIREKT ZUGEORDNETE MITARBEITER                              | N <sub>1</sub> | <b>RÜCKLAUF</b> | QUOTE  | AGGREGIERTE ERGEBNISSE | N.     | <b>RÜCKLAUF</b> | QUOTE  |  |
|                                                                | Online                                                      | 91 71          |                 | 78.02% | Online                 | 544    | 424             | 77.94% |  |
|                                                                | Gesamt:                                                     | 91             | 71              | 78.02% | Gesamt:                | 544    | 424             | 77 94% |  |
|                                                                |                                                             |                |                 |        |                        |        |                 |        |  |

Abbildung 6.2 Detailansicht der Rücklaufwerte einer Einheit

Diese enthält

- $\bullet$ die im folgenden beschriebene Rücklaufstatistik der jeweiligen Einheit.
- $\bullet$ die in Kapitel *[6.2.2, S. 70](#page-69-0)* beschriebenen Exportoptionen.
- $\bullet$ die in Kapitel *[5.1, S. 55](#page-54-1)* beschriebene Anwenderverwaltung.

## <span id="page-69-1"></span>**6.2.1 Rücklaufstatistik einer Einheit einsehen**

Auf der Registerkarte Rücklauf der Detailansicht finden Sie die Rücklaufstatistik der jeweiligen Einheit. Aufgeführt werden Mitarbeiterzahl, Rücklauf und Quote für die Einheit selbst (d.h. "direkt zugeordnet") und zusätzlich aggregiert für die Einheit einschließlich aller Subeinheiten.

Bei Hybridbefragungen werden zusätzlich zu den Gesamtwerten auch die Werte für Online- und Papierfragebögen separat aufgeführt.

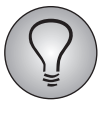

Bitte beachten Sie: Die Rücklaufwerte für die Papierfragebögen beziehen sich immer auf diejenigen Papierfragebögen, deren Daten bereits in das System eingescannt oder importiert worden sind.

## <span id="page-69-0"></span>**6.2.2 Rücklaufdaten exportieren**

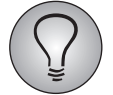

Für den kleinen Export benötigen Sie das Recht field\_export\_response\_short, für den erweiterten Export das Recht field\_export\_response\_full.

Die Rücklaufdaten können exportiert werden. Dies ist beispielsweise nützlich, wenn Sie die Daten mit externen Programmen auswerten oder präsentieren möchten.

- $\bullet$  Zwei Exportoptionen stehen zur Wahl:
	- Kleiner Export: Dieser Datensatz enthält die Gesamtwerte für alle Einheiten (Gesamtübersicht Rücklauf: Summe Teilnehmer kumuliert, Rücklauf kumuliert, Rücklaufquote kumuliert).
	- Erweiterter Export: Dieser Datensatz führt alle Daten detailliert auf (Gesamtübersicht Rücklauf, Rücklauf der jeweiligen Einheit und separate Werte für Online- und Papierfragebögen).
- Der Export umfasst immer jeweils die aktuelle Einheit und alle Subeinheiten, für die Sie entsprechende Zugriffsrechte haben.
- Die Excel-Dateien sind so formatiert, dass sie ohne weitere Aufbereitung präsentiert oder an Dritte weitergeleitet werden können.

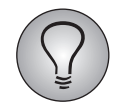

Beachten Sie bei der Präsentation oder Weitergabe von Befragungsdaten bitte die Datenschutzregeln, die für Ihre Mitarbeiterbefragung gelten.

Um die Rücklaufdaten zu exportieren, suchen Sie auf der Registerkarte Rücklauf die gewünschte Einheit. Klicken Sie das Exportieren-Icon an. Wählen Sie die gewünschte Exportoption und den Zeichensatz und bestätigen anschließend mit Abschicken.

# **7 Berichte**

Die Registerkarte Berichtsübersicht können Sie nur öffnen, wenn sie in der aktuellen Phase für Ihre Rolle freigeschaltet ist. Um nicht nur Ihre Einheit, sondern auch deren Untereinheiten öffnen und bearbeiten zu können, benötigen Sie das Recht reporting\_view\_down.

Nach Abschluss der Befragung werden Ergebnisberichte generiert und den jeweils zuständigen Verantwortlichen zum Download zur Verfügung gestellt. Der Verteilungsprozess wird üblicherweise über die Registerkarte Berichtsübersicht direkt im Org Processor abgewickelt.

- $\bullet$  Wenn Sie selbst Berichtsempfänger sind, können Sie Ihre Berichte direkt im Org Processor herunterladen. Siehe Kapitel *[7.2.1, S. 73](#page-72-0)*.
- Die entsprechenden Rechte vorausgesetzt, können Sie mit der herunterladbaren Berichtsliste überprüfen, ob alle Berichte für Ihren Verantwortungsbereich korrekt zur Verfügung gestellt wurden oder ob alle Empfänger bereits ihre Berichte heruntergeladen haben. Siehe Kapitel *[7.2.2, S. 73](#page-72-1)*.
- Die entsprechenden Rechte vorausgesetzt, können Sie von der Berichtsübersicht aus auf die einheitenspezifische Anwenderverwaltung zugreifen, um Zuordnungen zu ändern oder neue Anwenderaccounts anzulegen.

# **7.1 Die Berichtsübersicht**

Die Berichtsübersicht finden Sie auf der gleichnamigen Registerkarte im Org Processor.

- $\bullet$  In der automatisch geöffneten Organisationsstruktur können Sie sehen, ob und wie viele Berichte für die einzelnen Einheiten Ihres Verantwortungsbereichs vorliegen.
- $\bullet$  In der Detailansicht finden Sie die Berichtsliste und die Anwenderverwaltung der jeweiligen Einheit.
- Falls für Sie Berichte vorliegen, können Sie diese ebenfalls in der Detailansicht der jeweiligen Einheiten herunterladen.

| 1376 | <b>Example Employee Survey</b>                                   | <b>ORGANISATION SSTRUKTUR</b> | <b>RÜCKLAUF</b>        | <b>BERICHTSÜBERSICHT</b> | <b>ACTION PLANNER</b> |             |                 |
|------|------------------------------------------------------------------|-------------------------------|------------------------|--------------------------|-----------------------|-------------|-----------------|
|      |                                                                  |                               |                        |                          |                       |             |                 |
|      | Organisationsstruktur (Primary Structure)                        |                               |                        |                          |                       |             |                 |
|      | Auto-Expandieren aktivieren<br>Alle aufklappen<br>Alle zuklappen | Ansicht                       |                        | Suche                    |                       |             | ۹               |
|      | KURZBEZEICHNUNG DER EINHEIT                                      | <b>METANAME</b>               | <b>ANZAHL BERICHTE</b> | RÜCKLAUF KUMULIERT       |                       | <b>INFO</b> | <b>AKTIONEN</b> |
|      | $\overleftarrow{\phantom{a}}$ -Headquarter                       | HQ                            | ٠                      |                          | 1343                  |             | 券               |
|      | Europe                                                           | europe                        | $\overline{2}$         |                          | 424                   |             | 券               |
|      | $\div$ Asia                                                      | asia                          | 1                      |                          | 354                   | ٠           | 森               |
|      | Japan                                                            | japan                         | ۰.                     |                          |                       |             | 森               |
|      | China                                                            | china                         | 4                      |                          |                       |             | 券               |
|      | India                                                            | india                         | ٠                      |                          |                       |             | 券               |
|      | <b>L</b> Korea                                                   | korea                         | и                      |                          | 74                    | ٠           | $\Omega$        |
|      | <b>L</b> US                                                      | <b>us</b>                     |                        |                          | 494                   |             | 森               |

Abbildung 7.1 Die Berichtsübersicht

Über der Organisationsstruktur finden Sie dieselben Features zur Modifikation der Anzeige, die Sie schon auf der Registerkarte Organisationsstruktur kennengelernt haben: Auswahl der Struktursicht, Suche, Alle aufklappen/zuklappen, Auto-Expandieren und Ansicht.

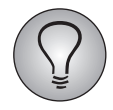

Die Daten der Berichtsübersicht werden alle fünf Minuten aktualisiert.

# **7.1.1 Die Berichtsübersicht im Detail**

Die folgende Tabelle erläutert den Inhalt der Berichtsübersicht.

| <b>Spaltenüberschrift</b> | <b>Bedeutung</b>                                                                                          |
|---------------------------|----------------------------------------------------------------------------------------------------|
| <b>Anzahl Berichte</b>    | Anzahl der vorliegenden Berichte dieser Einheit.                                                          |
| Rücklauf kumuliert        | Rücklauf dieser Einheit und aller Subeinheiten.                                                           |
| Aktionen                  | Über das Icon in dieser Spalte können Sie die in Kapitel 7.1.2, S. 72<br>vorgestellten Aktionen aufrufen. |

Tabelle 7.1 Inhalt der Übersicht

### <span id="page-71-0"></span>**7.1.2 Aktionen**

Folgende Aktionen stehen im Aktionen-Layer zur Verfügung:

- Berichte: Über diesen Link gelangen Sie zu der in Kapitel *[7.2.1, S. 73](#page-72-0)* beschriebenen Übersicht der Berichte für die gewählte Einheit.
- Berichtsliste exportieren: Über diesen Link gelangen Sie zu den in Kapitel *[7.2.2,](#page-72-1) [S. 73](#page-72-1)* beschriebenen Exportoptionen für die Berichtsliste.

# **7.2 Berichte einer Einheit**

Mit einem Klick auf den Namen einer Einheit können Sie die einheitenspezifische Detailansicht öffnen.
| <b>Q</b> questback                                                                                                    |                                                                          | <b>8</b> INFO            | $SPRACHF$ $\rightarrow$<br>JOHN DOE $\div$           |  |
|----------------------------------------------------------------------------------------------------|--------------------------------------------------------------------------|--------------------------|------------------------------------------------------|--|
| <b>Example Employee Survey</b><br>1376                                                                                     | <b>RÜCKLAUF</b><br><b>ORGANISATIONSSTRUKTUR</b>                          | <b>BERICHTSÜBERSICHT</b> | <b>ACTION PLANNER</b>                                |  |
| - Zurück zur Organisationsstruktur<br>$\sim$ $\vee$<br><b>X</b> Primary Structure<br>$\overline{\phantom{a}}$ -Headquarter | <b>Detailansicht: Germany</b><br><b>Berichte</b><br>Anwenderverwaltung   |                          |                                                      |  |
| $\div$ Europe                                                                                                    | Berichtsliste exportieren                                                |                          |                                                      |  |
| Germany                                                                                                    | Hier finden Sie Ihren aktuellen Reporting zur Mitarbeiterbefragung 2014. |                          |                                                      |  |
| Poland                                                                                                    |                                                                          |                          |                                                      |  |
| $-GB$                                                                                                    | Verfügbare Berichte der Einheit "Germany":<br><b>NAME</b>                |                          | <b>TYP</b><br><b>SPRACHE</b>                         |  |
| -France                                                                                                    |                                                                          |                          |                                                      |  |
| Netherlands                                                                                                    | Beispielbericht 02                                                       |                          | $\boxed{P}$<br>--- Bitte auswählen --- V<br>Download |  |

Abbildung 7.2 Detailansicht der Berichte einer Einheit

Diese enthält

- $\bullet$ die Berichte der Einheit, die Sie herunterladen dürfen.
- $\bullet$ die in Kapitel *[7.2.2, S. 73](#page-72-0)* beschriebene Berichtsliste.
- <span id="page-72-2"></span> $\bullet$ die in Kapitel *[5.1, S. 55](#page-54-0)* beschriebene Anwenderverwaltung.

# **7.2.1 Berichte herunterladen**

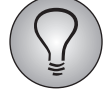

Um die Berichte herunterzuladen, die in der aktuellen Phase für Ihre Rolle in Ihren Einheiten vorliegen, benötigen Sie das Recht reporting\_download.

Wenn für Sie selbst ein oder mehrere Berichte vorliegen, finden Sie diese auf der Registerkarte Berichte.

Wählen Sie den gewünschten Bericht, stellen die Sprache ein und laden ihn mit Download herunter.

# <span id="page-72-0"></span>**7.2.2 Berichtsliste exportieren**

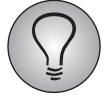

<span id="page-72-1"></span>Für die Standardberichtsliste benötigen Sie das Recht reporting\_export\_report\_ list\_short, für die erweiterte Berichtsliste das Recht reporting\_export\_report\_list\_ full.

Sie können eine Liste der vorliegenden Berichte exportieren. Dies ist beispielsweise nützlich, wenn Sie prüfen möchten, ob alle benötigten Berichte wie gewünscht zur Verfügung stehen.

- $\bullet$  Der Export umfasst immer jeweils die aktuelle Einheit und alle Subeinheiten, für die Sie entsprechende Zugriffsrechte haben.
- Zwei Exportoptionen stehen zur Wahl:
	- Standardberichtsliste: Dieser Datensatz enthält für jeden Bericht die Report-ID, Einheit, Berichtstyp und -name, Status, Erstellungsdatum, Dateityp und Sprache.
	- Erweiterte Berichtsliste: Dieser Datensatz führt zusätzlich Berichtsgröße und Anzahl der bereits erfolgten Downloads auf. (Die Anzahl der bereits erfolgten

Downloads deckt sowohl Downloads über den Org Processor als über die Download-Plattform ab.)

Um die Berichtsliste zu exportieren, suchen Sie auf der Registerkarte Berichtsübersicht die gewünschte Einheit. Klicken Sie das Aktionen-Icon an und wählen den Link Berichtsliste exportieren. Wählen Sie die gewünschte Exportoption und den Zeichensatz und bestätigen anschließend mit Abschicken.

Alternativ können Sie die Liste auch auf der Registerkarte Berichte über den Button Berichtsliste exportieren abrufen.

# **Stichwortverzeichnis**

## **A**

Aktionen Anwenderverwaltung [56](#page-55-0) Organisationsstruktur [18](#page-17-0) Teilnehmerverwaltung [44](#page-43-0) Anonymitätskriterien Rücklauf [67](#page-66-0) Anwender anschreiben [61](#page-60-0) Anwenderverwaltung einheitenspezifisch [55](#page-54-1)

## **B**

Berichte [71](#page-70-0) Berichtsliste exportieren [73](#page-72-1) Berichtsübersicht [71](#page-70-1) Detailansicht [72](#page-71-0) herunterladen [73](#page-72-2)

## **D**

Detailansicht Anwender (einheitenspezifisch) [56](#page-55-1) Berichte [72](#page-71-0) Einheiten [19](#page-18-0) Rücklauf [69](#page-68-0) Teilnehmer (einheitenspezifisch) [44](#page-43-1)

# **E**

Einheiten Daten ändern [33](#page-32-0) Detailansicht [19](#page-18-0) importieren [23](#page-22-0) löschen [36](#page-35-0) manuell anlegen [20](#page-19-0) nach Fertigstellung sperren [39](#page-38-0) nachträglich bearbeiten [33](#page-32-1) sperren [39](#page-38-1) suchen [15](#page-14-0) verschieben [33](#page-32-2) zusammenfassen [35](#page-34-0) einloggen [7](#page-6-0) E-Mails Anwender anschreiben [61](#page-60-0) Teilnehmer über E-Mail-Adresse auswählen [53](#page-52-0) exportieren Teilnehmerliste [53](#page-52-1)

#### **G**

generieren Passwörter [46](#page-45-0) importieren Organisationsstruktur [23](#page-22-0) Teilnehmer [46](#page-45-1)

## **L**

**I**

Login [7](#page-6-0) URL zum Einloggen [7](#page-6-0)

#### **M**

Mitarbeiteranzahl Zielwert [16](#page-15-0)

### **O**

Online-Fragebogen Teilnehmerliste [43](#page-42-0) Organisationsstruktur [13](#page-12-0) Aktionen [18](#page-17-0) andere Sichten öffnen [15](#page-14-1) Anzeige verändern [14](#page-13-0) Detailansicht einer Einheit [19](#page-18-0) Einheiten suchen [15](#page-14-0) exportieren [31](#page-30-0) extern bearbeiten [31](#page-30-0) importieren [23](#page-22-0) manuell anlegen [20](#page-19-0) reimportieren [31](#page-30-0) Übersicht [13](#page-12-1) Werte aktualisieren [32](#page-31-0)

## **P**

Passwörter generieren [46](#page-45-0)

### **R**

Randsummenregel [67](#page-66-1) Rücklauf [65](#page-64-0) Detailansicht [69](#page-68-0) exportieren [70](#page-69-0) Rücklaufstatistik [70](#page-69-1) Übersicht [65](#page-64-1)

## **S**

Sollzahlen manuell korrigieren [40](#page-39-0) sperren Einheiten [39](#page-38-0) Struktursichten wechseln [15](#page-14-1) suchen Einheiten [15](#page-14-2)

## **T**

Teilnehmer importieren [46](#page-45-1) löschen [52](#page-51-0) manuell anlegen [45](#page-44-0) Teilnehmerdaten bearbeiten [51](#page-50-0)

über E-Mail-Adresse auswählen [53](#page-52-0) Teilnehmerliste exportieren [53](#page-52-1) Teilnehmerverwaltung einheitenspezifisch [43](#page-42-1)